# **75BDL3003H** V1.00

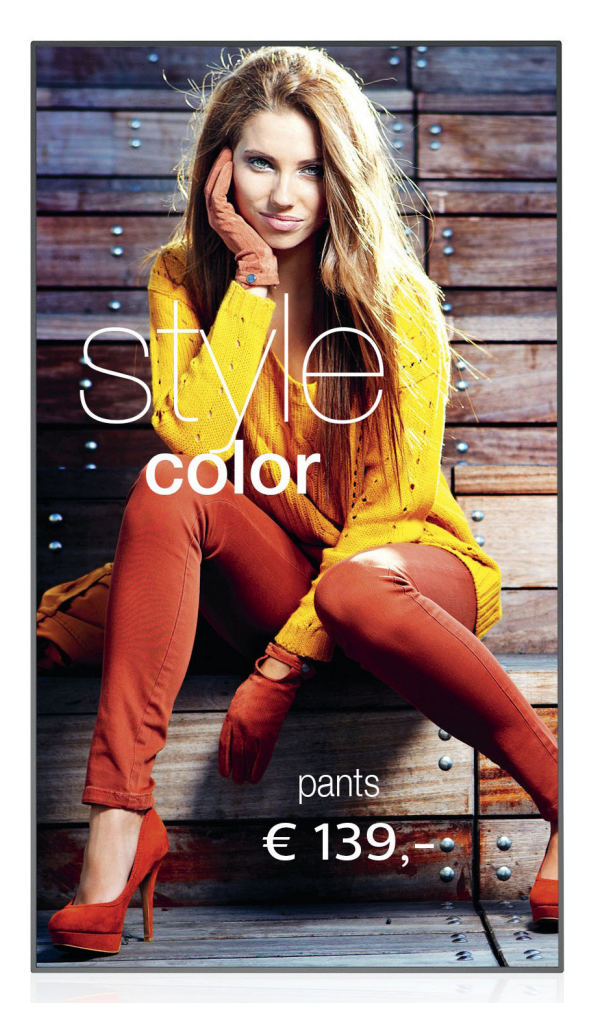

www.philips.com/welcome Kullanım Kılavuzu (Türkçe)

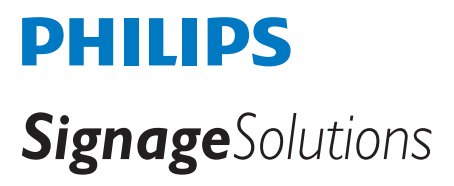

# **Güvenlik Talimatları**

### **Güvenlik önlemleri ve bakım**

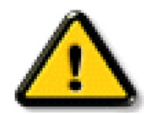

UYARI: Bu belgede belirtilenlerin dışında kontrol ve ayar yapılması veya yönetmenliklerin kullanılması şok, elektrik çarpma tehlikesi ve/veya mekanik tehlikelere sebep olabilir.

#### **Ekranınızın bağlantısını yaparken ve kullanırken bu talimatlara uyunuz:**

#### **Çalıştırma:**

- • Ekranı doğrudan güneş ışığından, soba veya diğer ısı kaynaklarından uzak tutun.
- Havalandırma deliklerine düşebilecek ya da ekranın elektronik aksamının düzgün soğutulmasını önleyebilecek herhangi bir nesneyi kaldırın.
- Kasa üzerindeki havalandırma deliklerini kapatmayın.
- Ekranı yerleştirirken elektrik fişine ve prize kolay erişilebildiğinden emin olun.
- Elektrik kablosunu çekerek ekranı kapattığınızda, normal çalıştırma için elektrik kablosunu tekrar takmadan önce 6 saniye bekleyin.
- Daima Philips tarafından sağlanan onaylı güç kablosunu kullandığınızdan emin olun. Eğer güç kablonuz kayıpsa, lütfen bölgenizde bulunan servis merkezi ile temasa geçiniz.
- Ekranı çalışırken titreşime veya sert darbelere maruz bırakmayın.
- • Çalıştırma veya nakliye sırasında ekrana vurmayın veya monitörü düşürmeyin.
- Delikli cıvata kısa süreli bakım ve kurulumda kullanım içindir. Delikli cıvatanın 1 saatten uzun süre kullanılmamasını öneririz. Uzun süreli kullanıma izin verilmez. Delikli cıvatayı kullanırken, lütfen ekranın altında belirgin bir güvenlik alanı bırakın.

#### **Bakım:**

- Ekranınızı olası hasarlardan korumak için LCD paneline aşırı basınç uygulamayın. Ekranınızı taşırken kaldırmak için çerçeveden tutun; elinizi veya parmaklarınızı LCD panelinin üzerine yerleştirerek ekranı kaldırmayın.
- Uzun süre kullanmayacaksanız ekranın fişini prize takılı bırakmayın.
- Hafif nemli bir bez kullanarak temizlemeniz gerekiyorsa ekranı prizden çıkarın. Elektrik kesildiğinde ekran kuru bir bez kullanılarak temizlenebilir. Ancak ekranınızı temizlemek için alkol veya amino bazlı sıvılar gibi organik çözeltileri asla kullanmayın.
- Elektrik çarpmasına engel olmak veya sete kalıcı hasar verilmesini önlemek için ekranı toza, yağmura, suya veya aşırı nemli ortamlara maruz bırakmayınız.
- Eğer ekranınız ıslanırsa, mümkün olan en kısa sürede kuru bir bez ile temizleyiniz.
- Eğer ekranınıza yabancı cisim veya su girerse, hemen kapatın ve güç kablosunu prizden çıkarın. Ardından, yabancı cismi veya suyu çıkararak üniteyi bakım merkezine gönderin.
- Ekranı ısı, doğrudan güneş ışığı veya aşırı soğuğa maruz kalan yerlerde depolamayın veya kullanmayın.
- Ekranınızdan en iyi performansı almak ve uzun süre kullanımı garanti etmek için, ekranı asağıdaki sıcaklık ve nem aralığına düşen yerlerde kullanmanızı önemle tavsiye ederiz.
	- Sicaklik: 0-40°C 32-104°F
	- Nem: %20-80 RH
- • Daya iyi parlaklık performansı için LCD panel sıcaklığının her zaman 25 santigrat derece olması gerekir.

ÖNEMLİ: Ekranınızı gözetimsiz bıraktığınızda daima hareket eden bir ekran koruyucusu programını etkin hale getirin. Ünitede değişmeyen sabit bir içerik gösterilecekse daima dönemsel ekran yenileme uygulamasını etkinleştirin. Sabit ya da statik görüntülerin uzun süre kesintisiz olarak ekranda kalması"yanmaya" sebep olabilir, bu aynı zamanda ekranınızdaki"ardıl görüntü" veya "hayalet görüntü" olarak da anılmaktadır. Bu, LCD panel teknolojisinde iyi bilinen bir durumdur. Birçok durumda "yanma" veya "ardıl görüntü" veya "hayalet görüntü" güç kapatıldıktan sonra zaman geçtikçe yavaş yavaş kaybolacaktır.

UYARI: Aşın "yanma etkisi" veya "ardışık görüntü" veya "gölgeli görüntü" belirtileri gözden kaybolmaz ve onarılamaz. Bu aynı zamanda garantinizin şartları dahilinde yer almaz.

#### **Servis:**

- Mahfaza kapağı sadece kalifiye servis personeli tarafından açılmalıdır.
- Onarım ya da entegrasyon için herhangi ihtiyaç durumu varsa, lütfen bölgenizdeki servis merkezi ile temasa geçiniz.
- Ekranınızı doğrudan güneş ışığına maruz bırakmayın.

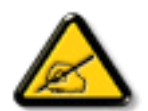

Eğer bu belgede belir tilen talimatları izlediğinizde ekranınız normal çalışmazsa, bir tekniker ya da yerel servis sağlayıcısı ile temasa geçin.

#### **Ekranınızın bağlantısını yaparken ve kullanırken bu talimatlara uyunuz:**

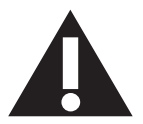

- Uzun süre kullanmayacaksanız ekranın fişini prize takılı bırakmayın.
- Hafif nemli bir bez kullanarak temizlemeniz gerekiyorsa ekranı prizden çıkarın. Elektrik kesildiğinde ekran kuru bir bez kullanılarak temizlenebilir.Ancak, hiçbir zaman alkol, çözücü ya da amonyak bazlı sıvılar kullanmayın.
- Bu kılavuzdaki talimatları izlediğiniz halde ekranınızın normal şekilde çalışmaması durumunda bir servis teknisyenine danışın.
- Mahfaza kapağı sadece kalifiye servis personeli tarafından açılmalıdır.
- Ekranı doğrudan güneş ışığından, soba veya diğer ısı kaynaklarından uzak tutun.
- Havalandırma deliklerine düşebilecek veya ekranın elektronik aksamının gerektiği gibi soğutulmasını engelleyebilecek her türlü nesneyi kaldırın.
- Kasa üzerindeki havalandırma deliklerini kapatmayın.
- Ekranın kuru kalmasını sağlayın. Elektrik çarpmaması için yağmur veya aşırı neme maruz bırakmayın.
- • Ekranı elektrik kablosunu veya DC güç kablosunu ayırarak ekranı kapattığınızda, elektrik kablosunu veya DC güç kablosunu normal çalışması için takmadan önce 6 saniye bekleyin.
- Elektrik çarpmasını veya sete kalıcı bir zarar gelmesini önlemek için ekranı yağmura veya aşırı neme maruz bırakmayın.
- Ekranı yerleştirirken elektrik fişine ve prize kolay erişilebildiğinden emin olun.
- ÖNEMLİ: Kullanımınız sırasında her zaman bir ekran koruyucu programını etkinleştirin.Yüksek kontrastta durağan bir resmin uzun bir süre görüntülenmesi, ekran üzerinde bir 'resim izi' ya da 'hayalet görüntü' kalmasına neden olabilir. Bu, LCD teknolojisine özgü kusurlardan kaynaklanan bilinen bir durumdur. Çoğu durumda resim izi gücün kapatılmasının ardından bir süre içinde yavaş yavaş kaybolur. Resim izi sorununun tamir edilemeyeceğini ve garanti kapsamında olmadığını lütfen unutmayın.

### **AB Uygunluk Bildirimi**

Bu aygıt, Üye Devletler Yasaları Yaklaşımında

Elektromanyetik Uyumluluk (2014/30/EU), Alcak Gerilim Yönergesi (2014/35/EU), RoHS Yönergesi (2011/65/EU)

Bu ürün, Bilgi Teknolojileri Ekipmanı için uyumlu hale getirilmiş standartlar, Resmi Avrupa Birliği Günlüğü Yönergeleri kapsamında yayınlanmış uyumlu hale getirilmiş standartlara uygun olduğu test edilmiş ve belirlenmiştir.

#### **ESD Uyarıları**

Kullanıcı monitöre yakın olduğunda ekipman deşarjına ve ana menü ekranının yeniden yüklenmesine neden olabilir.

#### **Uyarılar:**

Bu ekipman, EN55032/CISPR 32 Sınıf A'ya uygundur.Yerleşim yerlerinde bu ekipman radyo girişimine neden olabilir.

### **Federal İletişim Komisyonu (FCC) Bildirimi (Yalnızca ABD)**

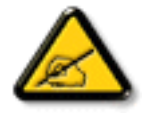

NOT: Bu cihaz test edilmiş ve FCC Kuralları Kısım 15 gereğince Sınıf A dijital aygıta yönelik sınırlarla uyumlu olduğu görülmüştür. Bu sınırlar, cihazın bir ticari or tamda çalıştırılması durumunda zararlı parazite karşı makul koruma sağlamak için tasarlanmıştır. Bu cihaz radyo frekansı enerjisi üretir, kullanır ve yayabilir; yönerge kılavuzuna göre kurulup kullanılmazsa radyo iletişimlerinde zararlı parazite neden olabilir. Bu cihazın bir ev or tamında çalıştırılması, kullanıcının, masrafları kendi karşılayarak gidermesinin gerekeceği zararlı parazite neden olması olasıdır.

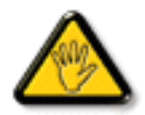

Uyumluluktan sorumlu tarafça açıkça onaylanamayan değişiklikler veya modifikasyonlar kullanıcının ekipmanı kullanma yetkisini geçersiz kılabilir.

Bu ekranı bir bilgisayara bağlarken ekranla birlikte verilen blendajlı RF kablosundan başka bir kablo kullanmayın. Yangın veya elektrik çarpması riskinden kaynaklanabilecek zararı engellemek için bu ürünü yağmura veya aşırı neme maruz bırakmayın.

Bu cihaz, FCC Kuralları Bölüm 15'e uygundur. Kullanım aşağıdaki iki şarta tabidir: (1) Bu aygıt zararlı girişime sebep olmayabilir ve (2) bu aygıt istenmeyen kullanıma sebep olabilen girişimi de içeren herhangi bir girişimi kabul etmelidir.

### **Canada:**

Industry Canada statement:

This device complies with RSS-247 of the Industry Canada Rules. Operation is subject to the following two conditions: (1)This device may not cause harmful interference, and (2) this device must accept any interference received, including interference that may cause undesired operation.

Ce dispositif est conforme à la norme CNR-247 d'Industrie Canada applicable aux appareils radio exempts de licence. Son fonctionnement est sujet aux deux conditions suivantes: (1) le dispositif ne doit pas produire de brouillage préjudiciable, et (2) ce dispositif doit accepter tout brouillage reçu, y compris un brouillage susceptible de provoquer un fonctionnement in

### **Brazil:**

ANATEL RF STATEMENT

Per Article 6 of Resolution 506, equipment of restricted radiation must carry the following statement in a visible location

"Este equipamento opera em caráter secundário, isto é, não tem direito a proteção contra interferência prejudicial, mesmo de estações do mesmo tipo, e não pode causar interferência a sistemas operando em caráter primário."

ANATEL BODY SAR STATEMENT

"Este produto atende aos requisitos técnicos aplicados, incluindo os limites de exposição daTaxa de Absorção Específica referente a campos elétricos, magnéticos e eletromagnéticos de radiofrequência, de acordo com as resoluções n°303/2002 e 533/2009. Este produto atende às diretrizes de exposição à RF na posição normal de uso a pelo menos X centímetros longe do corpo, tendo sido os ensaios de SAR para corpo realizado a X cm de acordo com o informativo de recomendação apresentado no manual do fabricante."

### **Polonya Test ve Sertifikasyon Merkezi Bildirimi**

Bu cihaz koruma devreli bir elektrik prizinden güç alarak çalıştırılmalıdır (üç dişli bir priz). Birlikte çalışan tüm cihazlar (bilgisayar, ekran, yazıcı vb.) aynı güç kaynağına sahip olmalıdır.

Odanın elektrik tesisatının faz iletkeninin, sigor ta şeklinde ve nominal değeri 16 amperden (A) fazla olmayan yedek bir kısa devre koruma cihazı olmalıdır.

Cihazı tamamen kapatmak için güç kaynağı kablosu elektrik prizinden çekilmelidir; Elektrik prizi cihazın yakınında ve kolay erişilebilir olmalıdır.

"B" koruma işareti cihazın PN-93/T-42107 ve PN-89/E-06251 standartlarında belirtilen koruma kullanma gereksinimleri ile uyumlu olduğunu göstermektedir.

# Wymagania Polskiego Centrum Badań i Certyfikacji

Urządzenie powinno być zasilane z gniazda z przyłączonym obwodem ochronnym (gniazdo z kołkiem). Współpracujące ze sobą urządzenia (komputer, monitor, drukarka) powinny być zasilane z tego samego źródła.

Instalacja elektryczna pomieszczenia powinna zawierać w przewodzie fazowym rezerwową ochronę przed zwarciami, w postaci bezpiecznika o wartości znamionowej nie większej niż 16A (amperów).

W celu całkowitego wyłączenia urządzenia z sieci zasilania, należy wyjąć wtyczkę kabla zasilającego z gniazdka, które powinno znajdować się w pobliżu urządzenia i być šatwo dostępne.

Znak bezpieczeństwa "B" potwierdza zgodność urządzenia z wymaganiami bezpieczeństwa użytkowania zawartymi w PN-93/T-42107 i PN-89/E-06251.

# Pozostałe instrukcje bezpieczeństwa

- Nie należy używać wtyczek adapterowych lub usuwać kołka obwodu ochronnego z wtyczki. Ježeli konieczne jest użycie przedłużacza to należy użyć przedłużacza 3-żyłowego z prawidłowo połączonym przewodem ochronnym.
- System komputerowy należy zabezpieczyć przed nagłymi, chwilowymi wzrostami lub spadkami napięcia, używając eliminatora przepięć, urządzenia dopasowującego lub bezzakłóceniowego źródła zasilania.
- Należy upewnić się, aby nic nie leżało na kablach systemu komputerowego, oraz aby kable nie były umieszczone w miejscu, gdzie można byłoby na nie nadeptywać lub potykać się o nie.
- Nie należy rozlewać napojów ani innych płynów na system komputerowy.
- Nie należy wpychać żadnych przedmiotów do otworów systemu komputerowego, gdyż może to spowodować pożar lub porażenie prądem, poprzez zwarcie elementów wewnętrznych.
- System komputerowy powinien znajdować się z dala od grzejników i źródeł ciepła. Ponadto, nie należy blokować otworów wentylacyjnych. Należy unikać kładzenia lużnych papierów pod komputer oraz umieszczania komputera w ciasnym miejscu bez możliwości cyrkulacji powietrza wokół niego.

### **Elektrikli, Manyetik ve Elektromanyetik Alanlar ("EMF")**

- 1. Tüketicilere yönelik, tüm elektronik cihazlarda olduğu gibi genel olarak elektromanyetik sinyaller yayabilen ve alabilen birçok ürün üretir ve satarız.
- 2. Önde gelen İş İlkelerimizden biri, üretim aşamasında, geçerli tüm yasal gereksinimlere ve EMF standartlarına uyum sağlamak amacıyla ürünlerimize yönelik gerekli tüm sağlık ve güvenlik önlemlerini almaktır.
- 3. Sağlığı olumsuz etkilemeyen ürünler geliştirmeyi, üretmeyi ve pazarlamayı amaçlarız.
- 4. Var olan bilimsel kanıtlara göre, ürünlerimizin, tasarlandıkları amaca yönelik kullanıldıkları sürece güvenli olduklarını onaylarız.
- 5. Uluslararası EMF ve güvenlik standartlarının geliştirilmesinde etkin bir rol oynamamız, standartlardaki gelişmeleri ürünlerimize erkenden uygulamamıza olanak tanır.

# **Yalnızca İngiltere için geçerli bilgiler**

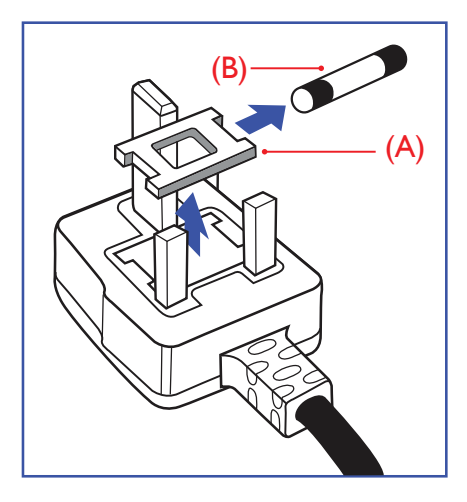

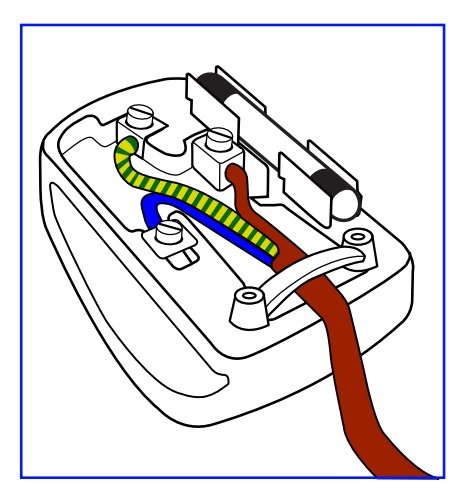

### **UYARI - BU ÜRÜN TOPRAKLANMALIDIR.**

#### **Önemli:**

Bu ürünle birlikte 13 Amperlik onaylı bir fiş verilir. Bu türden bir fişin sigortasını değiştirmek için aşağıdakileri yapın:+

- 1. Sigorta kapağını ve sigortayı çıkarın.
- 2. Bir BS 1362 5A, A.S.T.A. ya da BSI onaylı tür olması gereken yeni sigortayı takın.
- 3. Sigorta kapağını yerine takın.

Takılan fiş, elektrik prizlerinize uygun değilse, kesilmeli ve yerine uygun 3 pinli bir fiş takılmalıdır.

Elektrik fişinde sigorta varsa, 5A değerinde olmalıdır. Sigortasız bir fiş kullanılıyorsa, dağıtım levhasındaki sigorta 5 Amperden daha büyük olmamalıdır.

NOT: Kesilen fiş, 13 Amperlik bir sokete ya da başka bir yere takılmasından oluşabilecek elektrik çarpma riskini önlemek için atılmalıdır.

#### **Fişi takma**

Elektrik kablosundaki teller şu kodlarla renklendirilmiştir: MAVİ -"NÖTR" ("N") KAHVERENGİ -"ELEKTRİKYÜKLÜ" ("L") YEŞİLVE SARI - "TOPRAK" ("E")

- 1. YEŞİLVE SARI teller, üzerinde "E" harfi ya daToprak sembolü bulunan veyaYEŞİL ya daYEŞİLVE SARI renkli terminale bağlanmalıdır.
- 2. MAVİ tel "N" harfiyle işaretli ya da SİYAH renkli terminale bağlanmalıdır.
- 3. KAHVERENGİ tel "L" harfiyle işaretli ya da KIRMIZI renkli terminale bağlanmalıdır.

Fiş kapağını yerleştirmeden önce, kablo maşasının kablo kaplamasını sıktığından - sadece üç teli değil emin olun.

# **Kuzey Avrupa (İskandinav Ülkeleri) ile İlgili Bilgiler**

#### Placering/Ventilation

### **VARNING:**

FÖRSÄKRA DIG OM ATT HUVUDBRYTARE OCH UTTAG ÄR LÄTÅTKOMLIGA, NÄR DU STÄLLER DIN UTRUSTNING PÅPLATS.

#### Placering/Ventilation

#### **ADVARSEL:**

SØRGVED PLACERINGEN FOR,AT NETLEDNINGENS STIK OG STIKKONTAKT ER NEMTTILGÆNGELIGE.

Paikka/Ilmankierto

### **VAROITUS:**

SIJOITA LAITE SITEN, ETTÄVERKKOJOHTO VOIDAANTARVITTAESSA HELPOSTI IRROTTAA PISTORASIASTA.

Plassering/Ventilasjon

#### **ADVARSEL:**

NÅR DETTE UTSTYRET PLASSERES, MÅ DU PASSE PÅ AT KONTAKTENE FOR STØMTILFØRSEL ER LETTE Å NÅ.

### **China RoHS**

根据中国大陆《电子电气产品有害物质限制使用标识要求》,以下部分列出了本产品中可能包含的有害 物质的名称和含量。

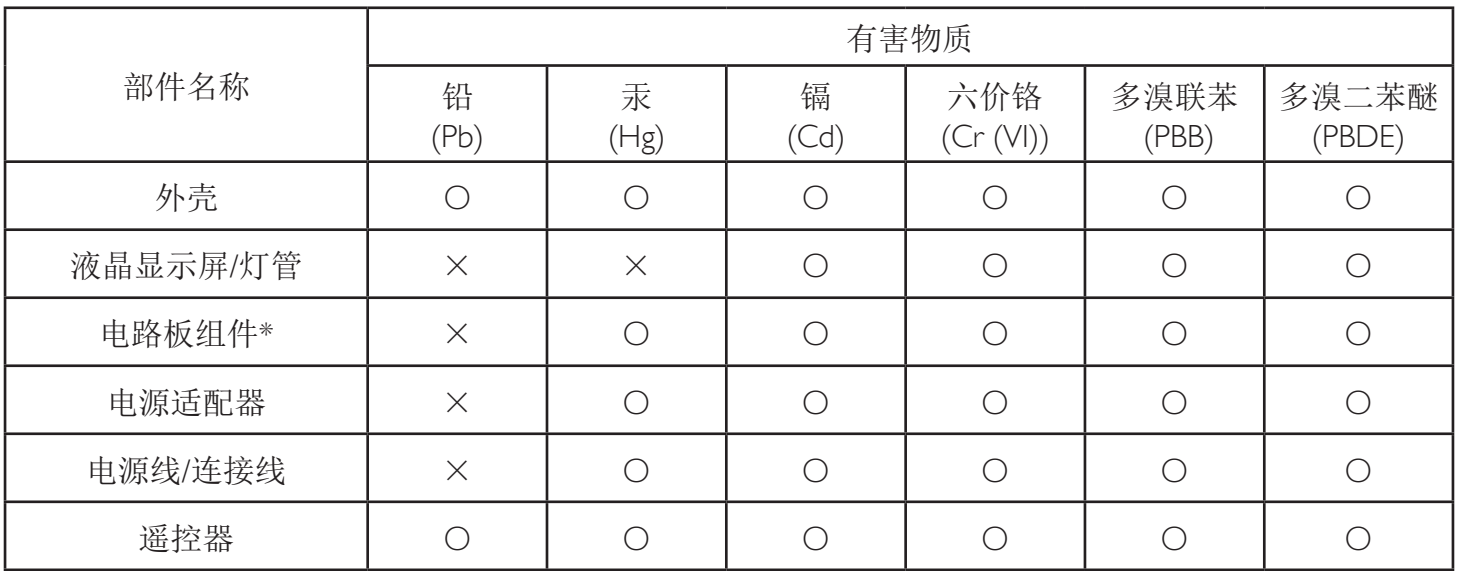

本表格依据SJ/T 11364 的规定编制。

\*: 电路板组件包括印刷电路板及其构成的零部件,如电阻、电容、集成电路、连接器等。

O: 表示该有害物质在该部件所有均质材料中的含量均在 GB/T 26572规定的限量要求以下。

X: 表示该有害物质至少在该部件的某一均质材料中的含量超出GB/T 26572规定的限量要求。

上表中打"×"的部件,应功能需要,部分有害物质含量超出GB/T 26572规定的限量要求,但符合欧 盟RoHS法规要求(属于豁免部分)。

备注:上表仅做为范例,实际标示时应依照各产品的实际部件及所含有害物质进行标示。

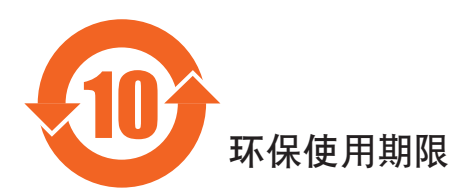

此标识指期限(十年),电子信息产品中含有的有害物质在正常使用的条件下不会发生外泄或突变,电子 信息产品用户使用该电子信息产品不会对环境造成严重污染或对其人身、财产造成严重损害的期限。

vi

# 《废弃电器电子产品回收处理管理条例》提示性说明

为了更好地关爱及保护地球,当用户不再需要此产品或产品寿命终止时,请遵守国家废弃电器电子产品 回收处理相关法律法规,将其交给当地具有国家认可的回收处理资质的厂商进行回收处理。

### *娤⌈*

此为A级产品。在生活环境中,该产品可能会造成无线电干扰。在这种情况下,可能需要用户 对于扰采取切实可行的措施。

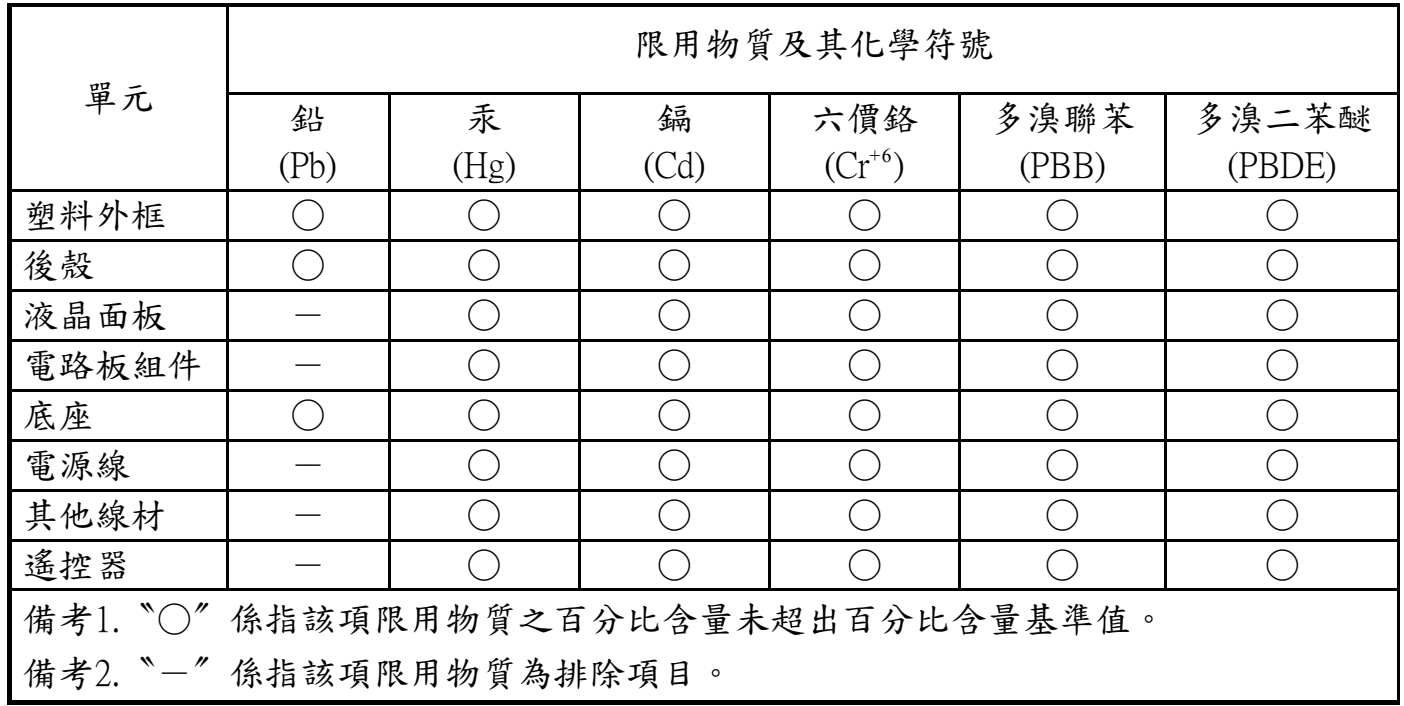

警語 : 使用過度恐傷害視力。

注意事項 :

- (1) 使用30分鐘請休息10分鐘。
- (2) 未滿2歲幼兒不看螢幕,2歲以上每天看螢幕不要超過1小時。

警告使用者 :

 此為甲類資訊技術設備 , 於居住環境中使用時 , 可能會造成射頻擾動 , 在此種情況下 , 使用者會被 要求採取某些適當的對策。

### **Turkey RoHS:**

Türkiye Cumhuriyeti: EEEYönetmeliğine Uygundur

### **Ukraine RoHS:**

Обладнання відповідає вимогам Технічного регламенту щодо обмеження використання деяких небезпечних речовин в електричному та електронному обладнанні, затвердженого постановою Кабінету Міністрів України від 3 грудня 2008 № 1057

### **Süre Bitiminde Elden Çıkarma**

Yeni Genel Bilgi Ekranınız, geri dönüştürülüp yeniden kullanıma sokulabilen malzemeler içerir. Bu alanda uzmanlaşmış şirketler, geri dönüştürülebilen malzemelerin miktarını ar tırmak ve elden çıkarılması gereken malzemeleri en aza indirgemek için ürününüzü yeniden kullanıma sokabilir.

Lütfen ekranı satın aldığınız yerel Philips satış noktasından eski ekranınızı nasıl elden çıkarmanız gerektiği ile ilgili yerel düzenlemeler hakkında bilgi edinin.

#### **(Kanada ve ABD'deki müşteriler için)**

Bu ürün kurşun ve/veya cıva içerebilir. Lütfen elden çıkarırken yerel eyalet yasalarına ve federal düzenlemelere uyun. Geri dönüşüm hakkında daha fazla bilgi almak için www.eia.org (Tüketici Eğitim Girişimi) sitesini ziyaret edin.

### **Atık Elektrikli ve Elektronik Ekipmanlar - WEEE**

#### **Avrupa Birliği'ndeki ev kullanıcılarının dikkatine**

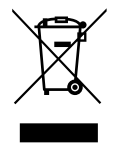

Ürün ya da paketin üzerindeki bu işaret, kullanılmış, elektrikli ve elektronik cihazlarla ilgili 2012/19/EU sayılı AvrupaTalimatına göre, ürünün normal ev atıklarınızla birlikte atılamayacağını gösterir. Bu aleti, size gösterilen atık elektrikli ve elektronik alet toplama noktası yoluyla elden çıkarmakla sorumlusunuz. Bu türden elektrikli ve elektronik cihazları bırakma noktalarını belirlemek için, yerel belediye bürolarına, size hizmet veren atık elden çıkarma kurumuna veya ürünü satın aldığınız mağazaya başvurun.

#### **ABD'deki kullanıcıların dikkatine:**

Ürünü lütfenYerel, Eyalet ya da Federal Kanunlara uygun olarak elden çıkarın. Elden çıkarma veya yeniden kullanıma sokma hakkında bilgi için aşağıdaki adrese başvurun: <www.mygreenelectronics.com> veya <www.eiae.org>.

#### **Çalışma Süresi Bitimiyle İlgili Direktifler-Geri Dönüşüm**

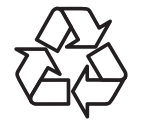

Yeni Genel Bilgi Ekranınızda yeni kullanıcılar için geri dönüştürülebilen bazı malzemeler kullanılmıştır.

Ürünü lütfenYerel, Eyalet ya da Federal kanunlara uygun olarak elden çıkarın.

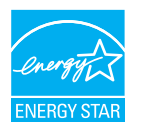

Bir ENERGY STAR Partneri olarak; bu ürünün ENERGY STAR enerji verimi standartlarına uygun olduğunu belirledik.

#### **Tehlikeli Maddelerle İlgili Kısıtlama bildirimi (Hindistan)**

Bu ürün "Elektronik Atık (Yönetimi) Yasaları, 2016" BÖLÜMV, madde 16, alt madde (1) ile uyumludur. Yeni Elektrikli ve Elektronik Donanımlar ve bileşenleri, sarf malzemeleri, parçaları veya yedek parçaları,Yasanın Plan 2 kısmında belir tilen istisnaların dışında homojen malzemelerde ağırlıkça, kurşun, cıva, altı değerlikli krom, polibromlu bifeniller ve polibromlu difenil eterler için %0,1 ve kadmiyum için %0,01 en fazla konsantrasyon değerini aşan Kurşun, Cıva, Kadmiyum,Altı Değerlikli Krom, polibromlu bifeniller ve polibromlu difenil eterler içermez.

#### **Hindistan E-Atık Bildirimi**

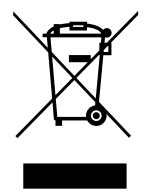

Üründeki veya ambalajdaki bu sembol ürünün diğer ev atıklarıyla birlikte atılmaması gerektiğini belir tir.Atık ekipmanınızı atık elektrikli ve elektronik ekipman geri dönüştürme için tahsis edilmiş bir toplama noktasına vermek sizin sorumluluğunuzdur.Atma esnasında atık ekipmanınızın ayrı toplanması ve geri dönüştürülmesi doğal kaynakları korumaya yardımcı olacak ve insan sağlığı ve çevreyi koruyacak şekilde geri dönüştürülmesini sağlayacaktır. Elektronik atık konusunda daha fazla bilgi için lütfen http://www.india.philips.com/about/ sustainability/recycling/index.page sayfasını ziyaret edin ve Hindistan'da atık donanımınızı geri dönüşüm için bırakabileceğiniz yeri öğrenmek amacıyla lütfen aşağıda verilen iletişim bilgilerini kullanarak iletişime geçin.

Yardım hattı numarası: 1800-425-6396 (Pazartesi-Cumartesi, 09.00 - 17.30)

Merkezi elektronik atık toplama yeri

Adres:TPVTechnology India Private Limited,

 59, Maheswari Nagar, 1st Main Road, Mahadevapura Post,Whitefield Road

 Bangalore, Karnataka, PIN: 560048,Tel: 080-3023-1000

E-posta:india.callcentre@tpv-tech.com

#### **Piller**

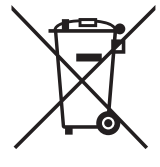

AB için: Çarpı işaretli tekerlekli çöp kutusu, kullanılmış pillerin genel ev atığına konulmaması gerektiğini belirtir! Kullanılmış piller için, yasalara uygun şekilde işlenmelerini ve geri dönüştürülmelerini sağlayan ayrı bir toplama sistemi vardır.

Toplama ve geri dönüştürme şemalarıyla ilgili ayrıntılar için lütfen yerel yetkilinizle ir tibata geçin.

İsviçre için: Kullanılmış pil satış noktasına iade edilecektir.

AB dışındaki diğer ülkeler için: Kullanılmış pilin doğru atılma yöntemi için lütfen yerel yetkilinizle ir tibata geçin.

2006/66/EC AB yönergesi uyarınca, pil uygun olmayan biçimde atılamaz. Pil, yerel servis tarafından toplanmak üzere ayrılacaktır.

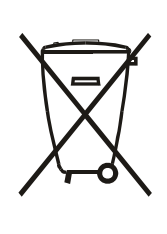

Após o uso, as pilhas e/ou baterias deverão ser entregues ao estabelecimento comercial ou rede de assistência técnica autorizada.

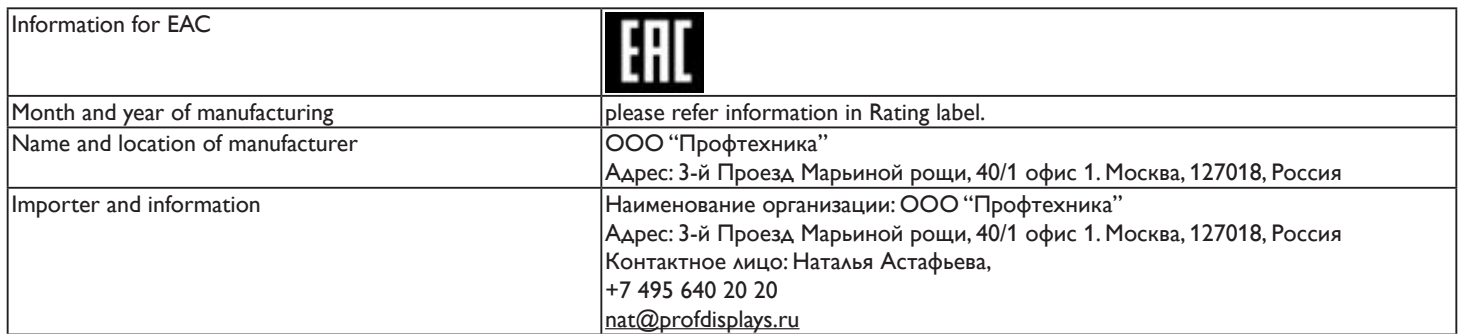

# **İçindekiler**

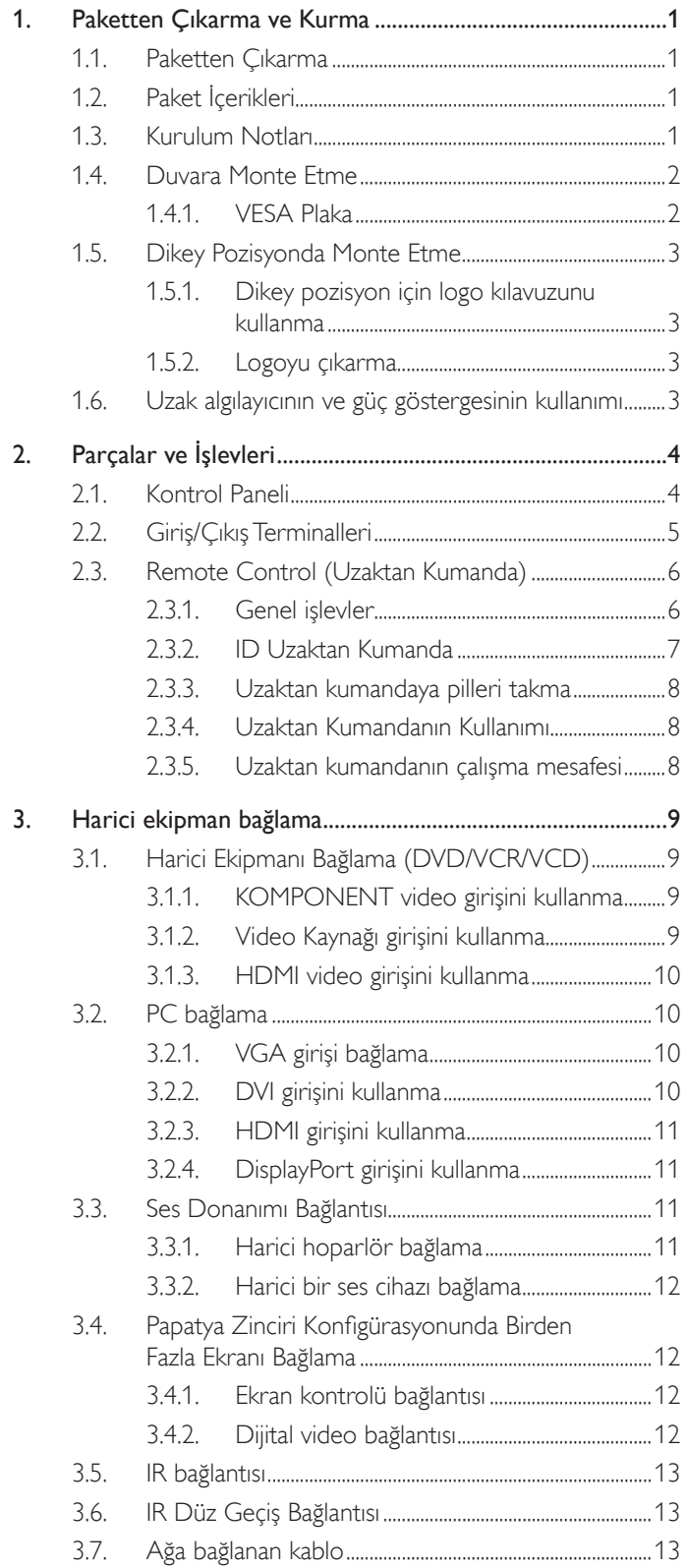

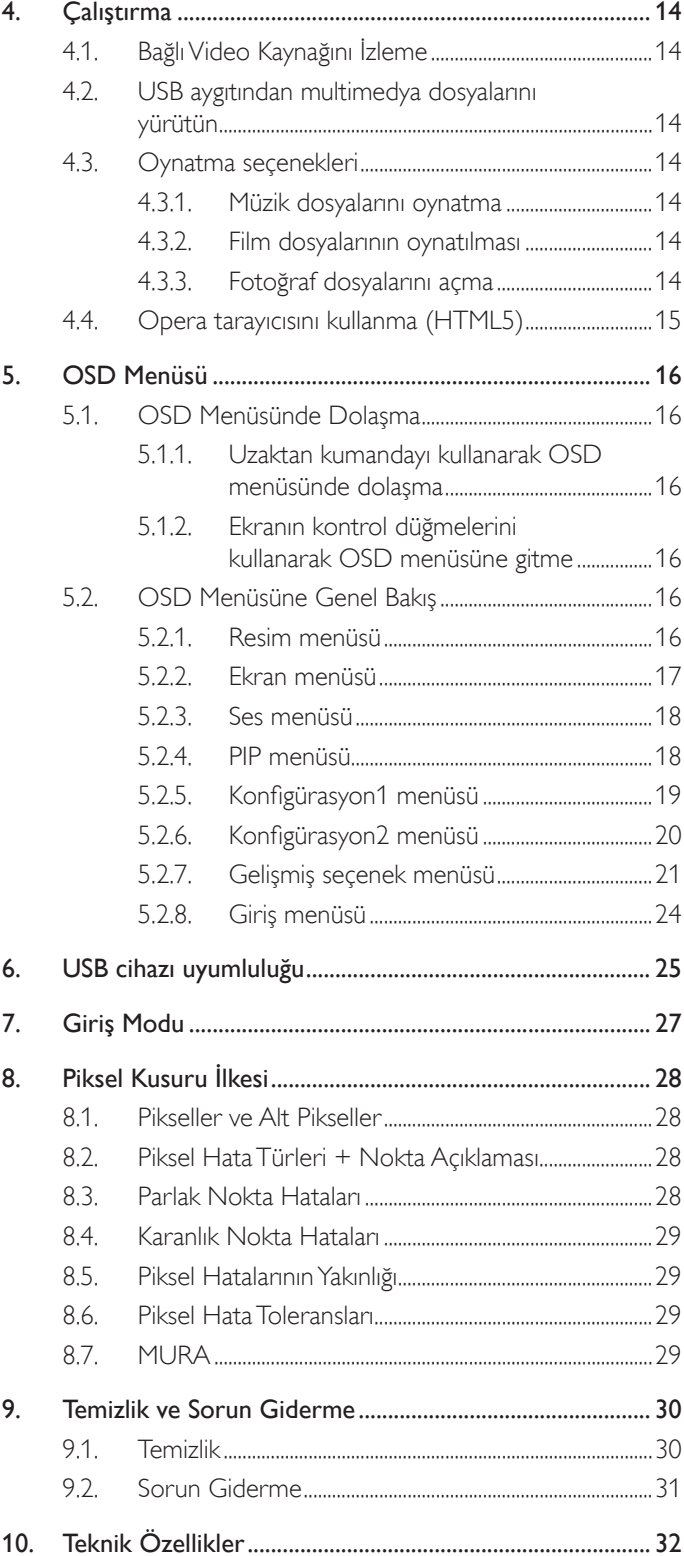

# <span id="page-10-0"></span>**1. Paketten Çıkarma ve Kurma**

### **1.1. Paketten Çıkarma**

- Bu ürün, standart aksesuarları ile birlikte, karton bir kutu içerisinde gelir.
- İsteğe bağlı diğer aksesuarlar ayrı olarak paketlenir.
- Bu ekranın boyutu ve ağırlığı nedeniyle iki kişinin taşıması önerilir.
- Kutuyu açtıktan sonra içindekilerin eksiksiz ve iyi durumda olduğundan emin olun.

# **1.2. Paket İçerikleri**

Lütfen aşağıdakilerin paket içeriğinde olduğundan emin olun:

- • LCD ekran
- Hızlı başlatma kılavuzu
- AAA pilli uzaktan kumanda
- Güç kablosu (1,8 m)
- HDMI kablosu (1,8 m)
- RS232 kablosu (3 m)
- RS232 papatya zinciri kablosu (3 m)
- Kızılötesi algılayıcı kablosu (1,8 m)
- Logo ve Logo kılavuzu
- Harici algılayıcı kutusu (isteğe bağlı)

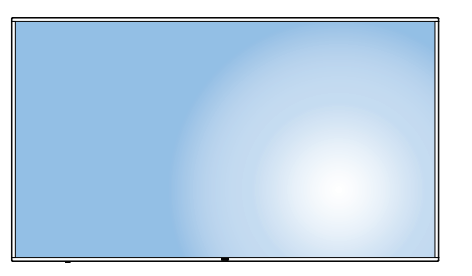

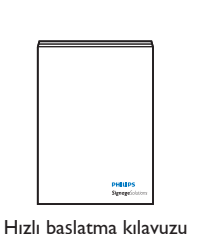

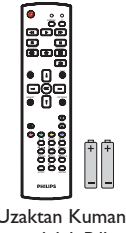

Hızlı başlatma kılavuzu Uzaktan Kumanda

ve AAA Piller

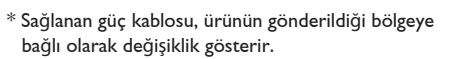

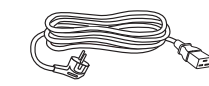

Güç Kablosu

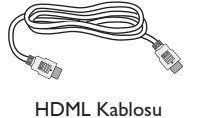

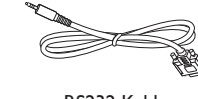

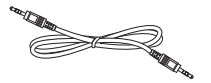

HDML Kablosu RS232 Kablo RS232 Papatya Zinciri Kablosu

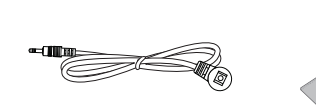

IR Sensör Kablosu

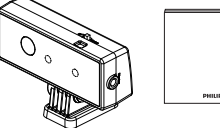

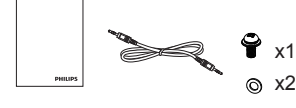

Logo kılavuzu ve Logo CRD41 Harici algılayıcı kutusu (isteğe bağlı)

\* Bölgelere göre farklılıklar.

Ekran tasarımı ve aksesuarlar yukarıda gösterilenlerden farklı olabilir.

#### NOTLAR:

- • Lütfen diğer tüm bölgelerde, elektrik prizinin AC gerilimine uygun bir güç kablosu kullanıldığından ve ürünün satıldığı ülkenin güvenlik yönetmeliklerine uygun olduğundan emin olun.
- • Ekranı daha sonra başka bir yere taşımak için paket kutusunu ve paketleme malzemelerini saklamak isteyebilirsiniz.

### **1.3. Kurulum Notları**

- Yüksek güç tüketimi nedeniyle, her zaman özellikle bu ürün için tasarlanmış fişi kullanın. Bir uzatma kablosu kullanmanız gerekirse, lütfen servis yetkilinize başvurun.
- • Ürünün düşmemesi için, düz bir yüzeye kurulması gerekmektedir. Havalandırmanın düzgün yapılabilmesi için, ürünün arka tarafı ile duvar arasında mesafe bırakılmalıdır. Elektronik parçaların ömrünün kısalmaması için, ürünü mutfak, banyo veya çok nemli or tamlara kurmaktan kaçının.
- Ürün yalnızca 3.000m rakımın altında çalışır. 3.000m üzerinde yapılan kurulumlarda, bazı anormalliklerle karşılaşılabilir.

### <span id="page-11-0"></span>**1.4. Duvara Monte Etme**

Ekranı duvara monte etmek için, standart bir duvara montaj kiti almanız gerekir (piyasada bulunabilir).TUV-GS ve/veya UL1678 standardıyla uyumlu montaj arayüzü kullanmanızı öneririz.

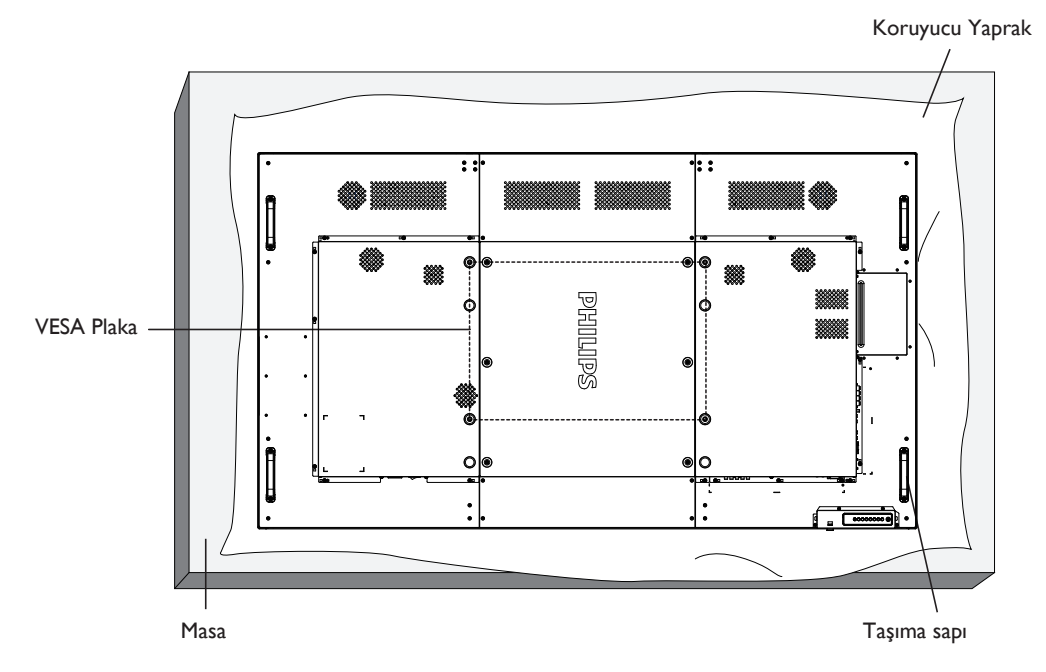

- 1. Bir masanın üzerine, ekran paketindeyken çevresine sarılı olan koruyucu yaprağı sererek ekran yüzeyinin çizilmemesini sağlayın.
- 2. Bu ekranı monte etmek için tüm aksesuarlara sahip olduğunuzdan emin olun (duvara montaj).
- 3. Temel montaj takımıyla birlikte sağlanan yönergeleri izleyin. Doğru montaj prosedürlerini izlemezseniz, cihaz zarar görebilir veya kullanıcı veya kurulumu yapan kişi yaralanabilir. Ürün garantisi, yanlış kurulumdan kaynaklanan hasarları kapsamaz.
- 4. Duvar montaj takımı için (montaj desteğinin kalınlığından 15 mm daha uzun olan) M8 montaj vidalarını kullanın ve vidaları iyice sıkın.
- 5. Ünite ağırlığı 54,1 kilogramdır. Ekipman ve ilgili montaj aracı test sırasında güvenli durumda olarak belirlenmiştir. Yalnızca 54,1 kg değerine eşit veya bu değerden yüksek en az ağırlık/yük özelliğine sahip, UL tarafından belir tilmiş olan Duvara Montaj Bağlantı Parçasıyla kullanılabilir:
- 6. Dikey kuruluma izin verilmez.

#### **1.4.1. VESA Plaka**

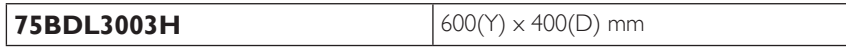

#### **Dikkat:**

Ekranın düşmesini önlemek için:

- Duvara veya tavana kurma için, ekranı piyasada bulunabilen metal dirseklerle kurmanızı öneririz. Ayrıntılı kurulum talimatları için, ilgili dirsekle gelen kılavuza bakın.
- Deprem veya başka bir doğal afet sırasında ekranın düşmesinden kaynaklanacak yaralanma ve ürünün zarar görme olasılığını azaltmak için kurulum konumu konusunda destek üreticisine danışın.

#### **Çerçeve Konumu Açısından Havalandırma Gereksinimleri**

Isının dağılmasını sağlamak için çevredeki nesneleri aşağıdaki şemada gösterildiği gibi bir alan bırakacak şekilde yerleştirin.

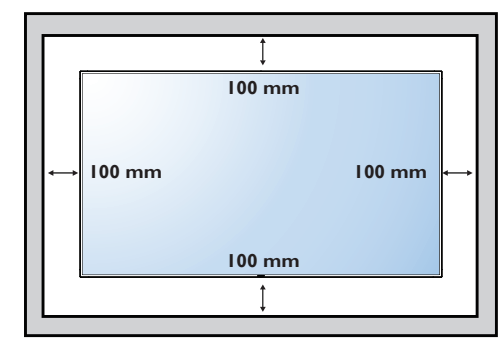

### <span id="page-12-0"></span>**1.5. Dikey Pozisyonda Monte Etme**

- Bu ekran dikey pozisyonda kurulabilir.
- 1. Takılıysa masa üstü standı çıkarın.
- 2. Ekranı arkada yönlendirirken saat yönünün tersinde 90 derece döndürün.

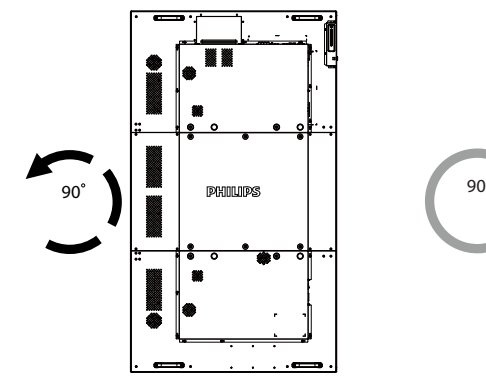

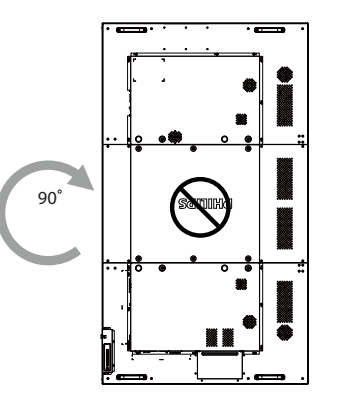

### **1.5.1. Dikey pozisyon için logo kılavuzunu kullanma**

- 1. Kılavuzu ekranın ön çerçevesinin sol alt köşesine koyun. Her iki kenarını da aşağıya kıvırın.
- 2. "PHILIPS" logo etiketinin arka kısmındaki koruyucu filmi sıyırarak çıkarın. Kılavuza sol elinizle bastırın. "PHILIPS" logo etiketini sağ elinizle yapışkan yüzeyi logo deliğine koyun ve bastırarak ön çerçeveye sıkıca yapıştırın.
- 3. Kılavuzu çıkarın.

### **1.5.2. Logoyu çıkarma**

- 1. Ön çerçevenin çizilmesini önlemek için koruyucu olarak logo alanı büyüklüğünde kesilmiş bir kağıt parçası hazırlayın.
- 2. Bir bıçakla dikkatli bir şekilde logo etiketini, altına kağıdı yerleştirerek çıkarın.
- 3. Logo etiketini sıyırın.

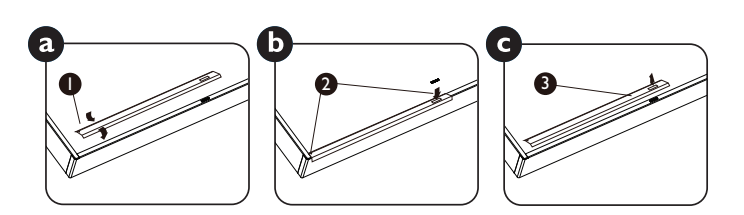

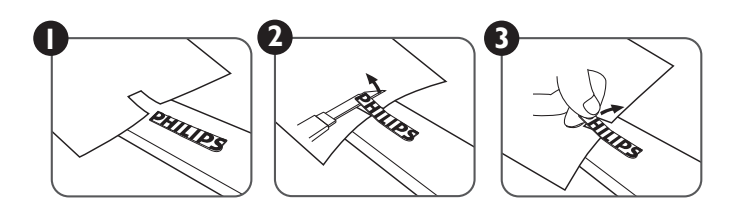

NOT: Ekranı duvara kurarken, lütfen düzgün kurulum için profesyonel bir teknisyene başvurun. Profesyonel bir teknisyenin gerçekleştirmediği kurulumlardan sorumluluk kabul etmiyoruz.

### **1.6. Uzak algılayıcının ve güç göstergesinin kullanımı**

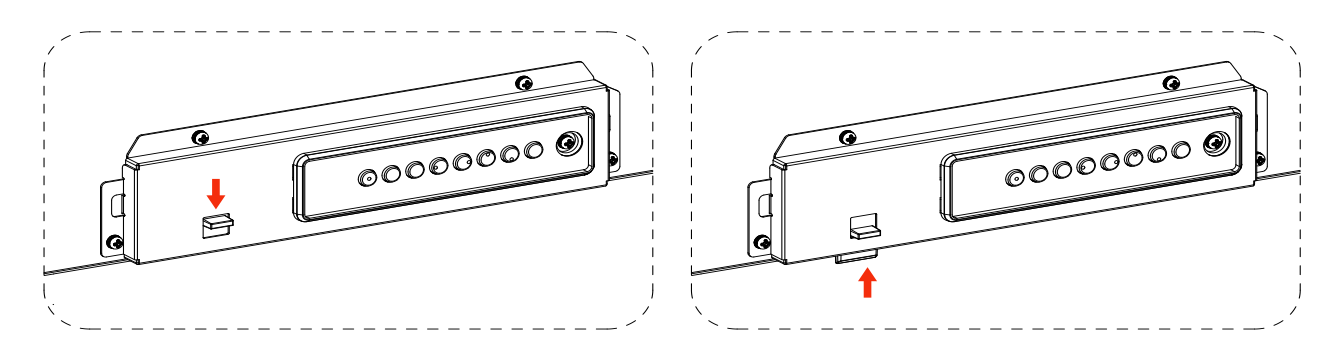

- 1. Daha iyi uzaktan kumanda performansı elde etmek ve güç durumunun ışık bilgisini kolayca gözlemlemek için merceği aşağı çekin.
- 2. Ekranı video duvarı uygulaması için monte etmeden önce merceği yukarı itin.
- 3. Merceği, tıklama sesi duyana kadar çekin/itin.

# <span id="page-13-0"></span>**2. Parçalar ve İşlevleri**

### **2.1. Kontrol Paneli**

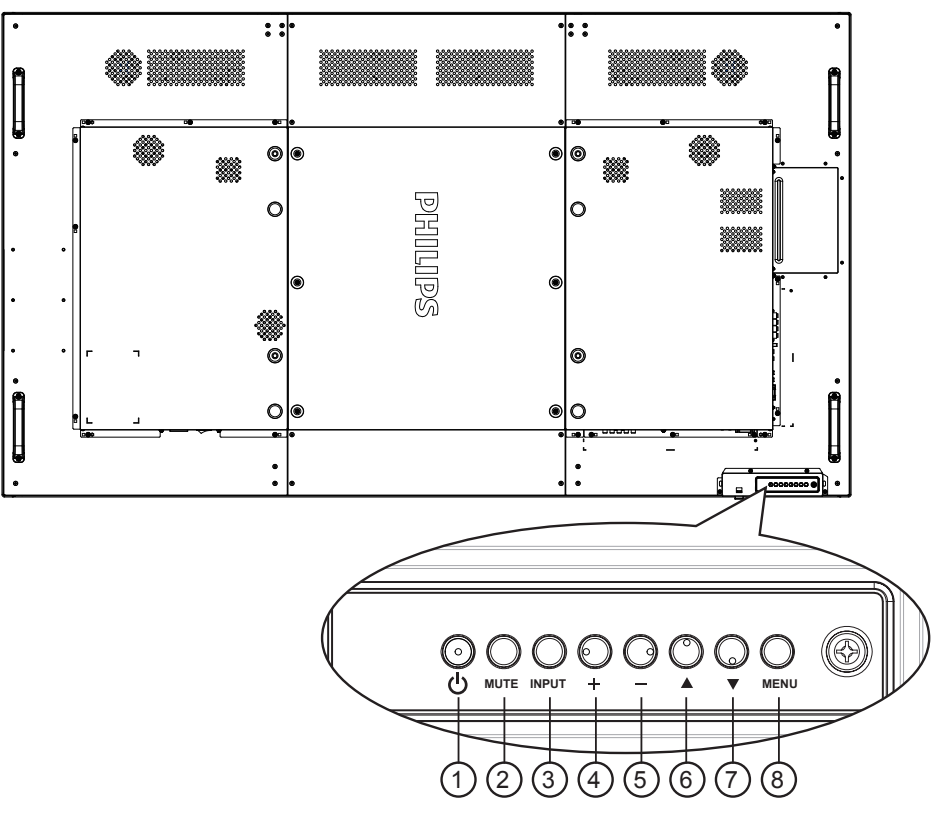

### <sup>1</sup> **[ ] düğmesi**

Ekranı açmak veya ekranı bekleme konumuna almak için bu düğmeyi kullanın.

### <sup>2</sup> **[MUTE] düğmesi**

Sesi sessiz AÇIK/KAPALI moduna alır.

#### <sup>3</sup> **[INPUT] düğmesi**

Giriş kaynağını seçmek için, bu düğmeyi kullanın.

### 4 **[ ] düğmesi**

OSD menüsü açıkken ayarları veya OSD menüsü kapalıyken ses çıkış düzeyini artırır.

 $\cdot$  Ekran menüsünde  $[OK]$  düğmesi olarak kullanılır.

### <sup>5</sup> **[ ] düğmesi**

OSD menüsü açıkken ayarları veya OSD menüsü kapalıyken ses çıkış düzeyini azaltır.

### <sup>6</sup> **[ ] düğmesi**

OSD menüsü açıkken, seçili öğeyi ayarlamak için seçim çubuğunu yukarı taşır.

#### <sup>7</sup> **[ ] düğmesi**

OSD menüsü açıkken, seçili öğeyi ayarlamak için seçim çubuğunu aşağı taşır.

#### <sup>8</sup> **[MENU] düğmesi**

OSD menüsü açıkken önceki menüye geri döner veya OSD menüsü kapalıyken OSD menüsünü etkinleştirir.

### <span id="page-14-0"></span>**2.2. Giriş/Çıkış Terminalleri**

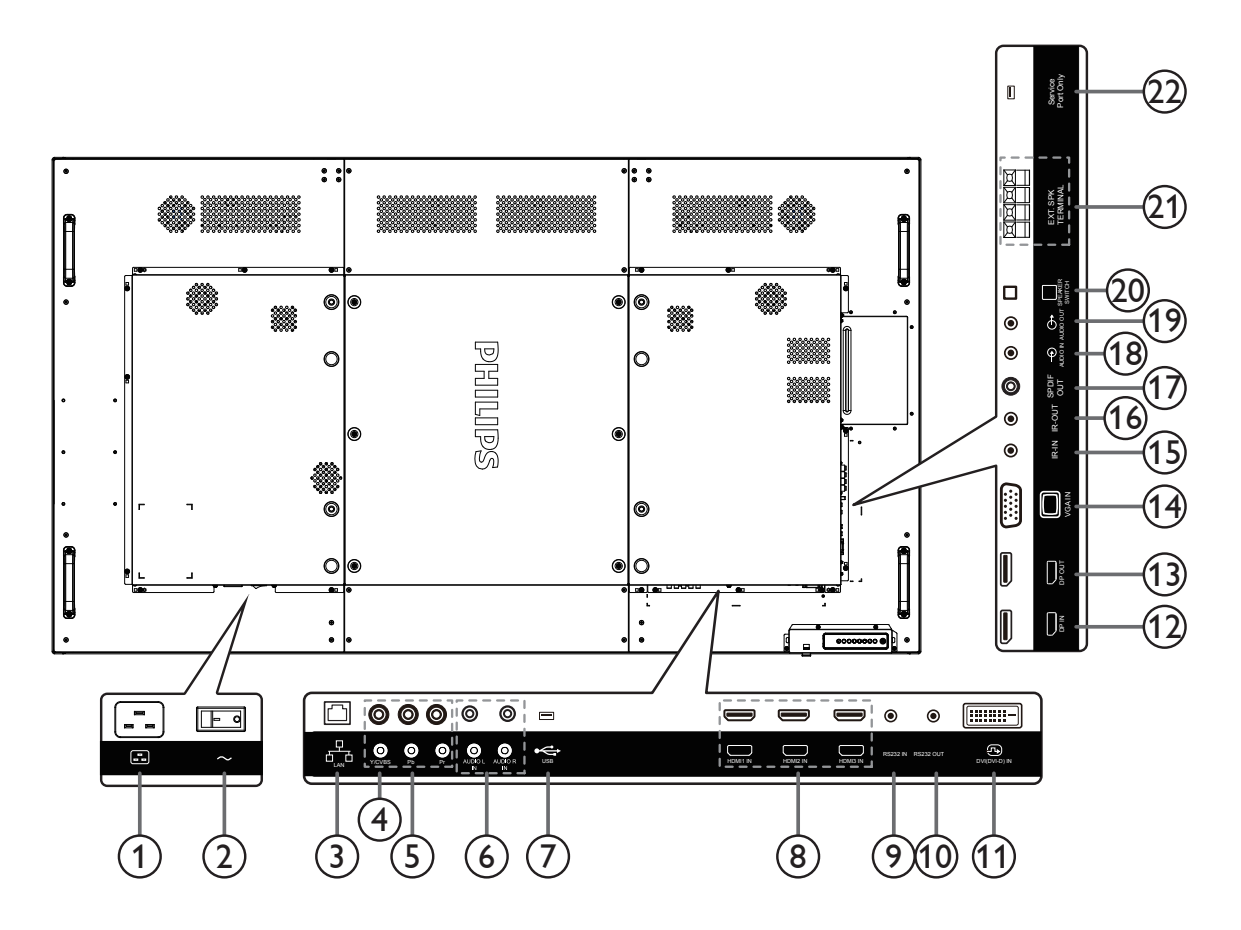

### <sup>1</sup> **AC GİRİŞİ**

Duvar prizinden AC güç girişi.

#### <sup>2</sup> **ANA GÜÇ DÜĞMESİ**

Ana gücü açar/kapatır.

#### <sup>3</sup> **RJ-45**

Kontrol merkezinden uzaktan kontrol sinyalini kullanmak için LAN kontrolü işlevi.

#### <sup>4</sup> **Y/CVBS**

Video kaynağı girişi.

#### <sup>5</sup> **KOMPONENT GİRİŞİ**

KomponentYPbPr video kaynağı girişi.

#### <sup>6</sup> **SES GİRİŞİ**

Harici AV cihazından ses girişi (RCA).

### <sup>7</sup> **USB BAĞLANTI NOKTASI**

USB depolama cihazınızı takın.

#### <sup>8</sup> **HDMI1 GİRİŞİ / HDMI2 GİRİŞİ / HDMI3 GİRİŞİ** HDMI video/ses girişi.

#### <sup>9</sup> **RS232C GİRİŞİ /** 10 **RS232C ÇIKIŞI**

Loop-through (geçiş) işlevi için RS232C ağ girişi/çıkışı.

#### <sup>11</sup> **DVI GİRİŞİ**

DVI-D video girişi.

#### <sup>12</sup> **DisplayPort GİRİŞİ /** <sup>13</sup> **DisplayPort ÇIKIŞI** DisplayPort video girişi / çıkışı.

#### <sup>14</sup> **VGA GİRİŞİ (D-Sub)** VGA video girişi.

### <sup>15</sup> **IR GİRİŞİ /** 16 **KIZILÖTESİ ÇIKIŞI**

Düz geçiş işlevi için IR sinyali girişi /çıkışı.

#### NOTLAR:

- Bu ekranın kumanda sensörü [IR GİRİŞİ] jakı bağlı olduğunda çalışmayı kesecektir.
- • A/V aygıtınızı bu ekran aracılığıyla uzaktan kontrol etmek amacıyla, Kızılötesi Doğrudan Geçiş bağlantısı için [13](#page-22-1). sayfaya başvurun.

#### <sup>17</sup> **SPDIF OUT**

Dijital ses çıkışı

### <sup>18</sup> **SES GİRİŞİ**

VGA kaynağı için ses girişi (3,5mm stereo telefon).

#### <sup>19</sup> **SES ÇIKIŞI**

Harici AV cihazına ses çıkışı.

#### <sup>20</sup> **HOPARLÖR DÜĞMESİ** Dahili hoparlör açma/kapatma anahtarı.

<sup>21</sup> **HOPARLÖR ÇIKIŞI** Harici hoparlörlere ses çıkışı.

#### <sup>22</sup> **USB SERVİS BAĞLANTI NOKTASI**

Ana kart aygıt yazılımı güncellemesi için USB depolamaya bağlayın. NOT:

Yalnızca aygıt yazılımını güncellemek içindir.

Kullanmadan önce plastik tapayı çıkarın.

### <span id="page-15-0"></span>**2.3. Remote Control (Uzaktan Kumanda)**

#### **2.3.1. Genel işlevler**

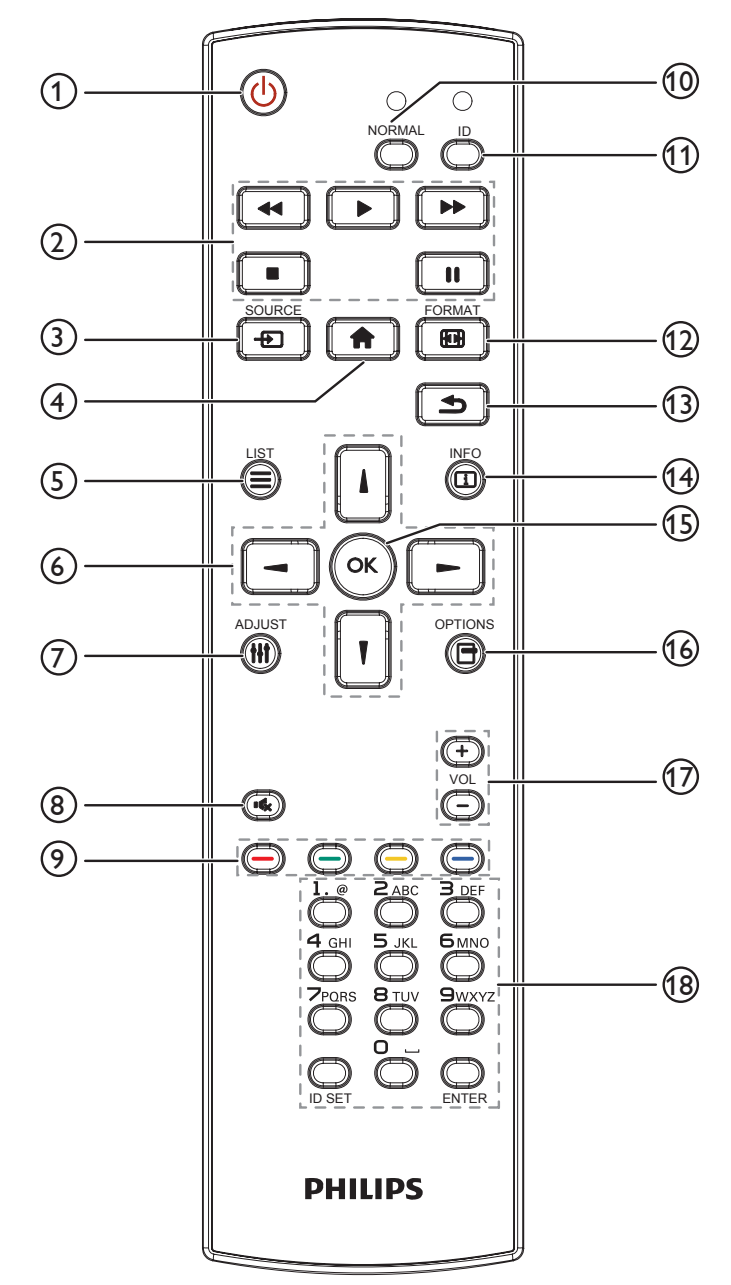

### <sup>1</sup> **[ ] GÜÇ düğmesi**

Ekranı açın veya ekranı bekleme konumuna alın.

#### <sup>2</sup> **[OYNAT] düğmeleri**

Or tam dosyalarının oynatılmasını kontrol eder.

<sup>3</sup> **[ ] KAYNAK düğmesi**

Giriş kaynağını seçin. **DisplayPort**, **DVI-D**, **VGA**, **HDMI 1**, **HDMI 2**, **HDMI 3**, **Bileşen**, **Video**, **USB**, **TARAYICI**, **SmartCMS** ve **Card OPS** arasından seçim yapmak için [ ] veya [1] düğmesine basın. Onaylamak ve çıkmak için [OK] düğmesine basın.

<sup>4</sup> **[ ] BAŞLANGIÇ düğmesi**

OSD menüsüne erişin.

- <sup>5</sup> **[ ] LİSTELE düğmesi** İşlev yok.
- <sup>6</sup> **[ ] [ ] [ ] [ ] GEZİNME düğmeleri**

Menüler arasında gezinin ve öğeleri seçin.

<sup>7</sup> **[ ] AYARLA düğmesi**

YalnızcaVGA girişine yönelik otomatik olarak ayarlamak içindir.

<sup>8</sup> **[ ] SESSİZ düğmesi**

Sessiz işlevini açmak/kapatmak için basın.

<sup>9</sup> **[ ] [ ] [ ] [ ] RENK düğmeleri**

Görevleri veya seçenekleri seçin.

- <sup>10</sup> **[NORMAL] düğmesi** Normal moda geçiş yapın.
- <sup>11</sup> **[ID] düğmesi** Kimlik moduna geçiş yapın.
- <sup>12</sup> **[ ] BİÇİM düğmesi**

Yakınlaştırma modunu değiştirin.

<sup>13</sup> **[ ] GERİ düğmesi**

Önceki menü sayfasına dönmek ya da önceki işlevden çıkış yapmak için.

<sup>14</sup> **[ ] BİLGİ düğmesi**

Mevcut aktiviteyle ilgili ekran bilgileri.

<sup>15</sup> **[ ] düğmesi**

Herhangi bir giriş ya da seçimi onaylayın.

<sup>16</sup> **[ ] SEÇENEKLER düğmesi**

Mevcut durumda ulaşılabilen seçenek, görüntü ve ses menülerine erişin.

#### <sup>17</sup> **[ ] [ ] SES SEVİYESİ düğmesi**

Ses düzeyini ayarlayın.

#### <sup>18</sup> **[SAYISAL] düğmeler**

Ağ ayarı için metin girin ve Kimlik modu için kimliği ayarlayın.

### <span id="page-16-0"></span>**2.3.2. ID Uzaktan Kumanda**

Bu uzaktan kumandayı birkaç farklı ekrandan birinde kullanmak istediğinizde uzaktan kumanda ID'sini ayarlayabilirsiniz.

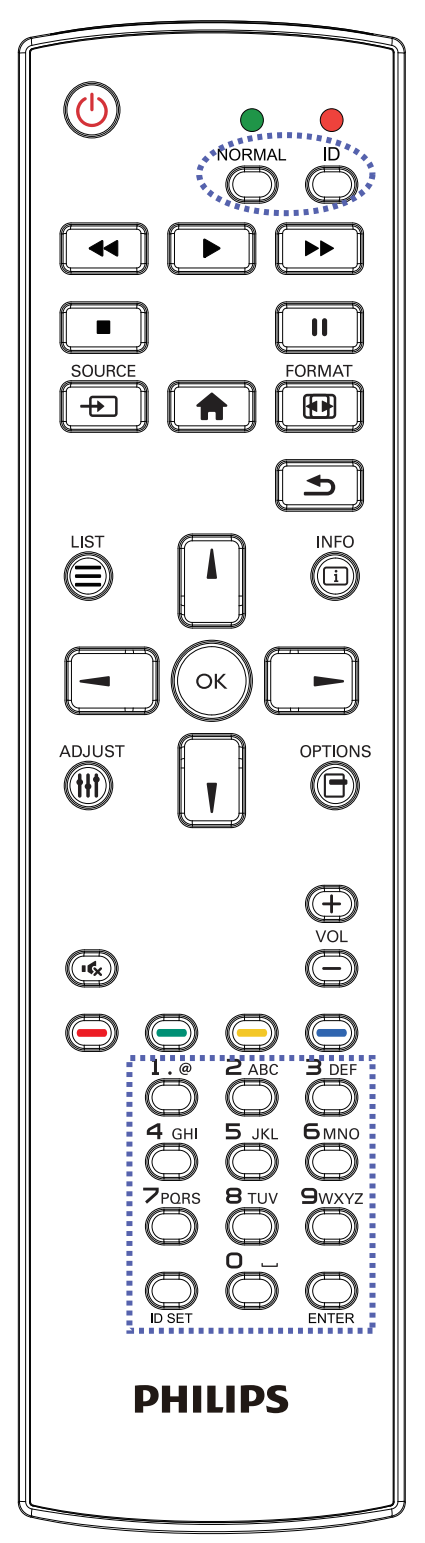

- [ID] düğmesine basın. Kırmızı LED iki defa yanıp söner.
- 1. ID Modunu girmek için [ID SET] düğmesine 1 saniyeden uzun süreyle basın. Kırmızı LED yanar. [ID SET] düğmesine tekrar basıldığında Kimlik Modundan çıkılır. Kırmızı LED söner.

Kumanda etmek istediğiniz ekranı seçmek için  $[0]$  ~  $[9]$  rakamlarına basın.

Örneğin:ekran No. 1 için [0] ve [1] öğesine basın, ekran No. 11 için [1] ve [1] öğesine basın.

- $[01]$  ~  $[255]$  arasındaki numaralar kullanılabilir.
- 2. Herhangi bir düğmeye 10 saniye içinde basılmazsa ID Modundan çıkılır.
- 3. Rakamların dışındaki düğmelere basarak bir hata oluşursa LED yanıp tekrar söndükten sonra 1 saniye bekleyin ve ardından doğru rakamlara tekrar basın.
- 4. Onaylamak için [ENTER] düğmesine basın. Kırmızı LED iki defa yanar ve söner.

#### **NOT:**

- [NORMAL] düğmesine basın. Yeşil LED iki defa yanıp sönerek ekranın normal çalıştığını gösterir.
- • ID numarasını seçmeden önce her ekran için ID numarası belirlemek gerekir.
- Ekranı dondurmak için uzaktan kumandada " | | " (duraklat) düğmesini kullanın. Ekranı çözmek için uzaktan kumandada " $\blacktriangleright$ (oynat) düğmesini kullanın.
- "Dondur" özelliği yalnızca VGA, AV, YPbPr, HDMI, DVI, DP gibi "gerçek" video kaynaklarında kullanılabilir.
- • Uzaktan kumandada gerçekleştirilen herhangi bir işlem veya video modu değişikliği ekranı çözecektir.

### <span id="page-17-0"></span>**2.3.3. Uzaktan kumandaya pilleri takma**

Uzaktan kumanda iki 1,5V AAA pille çalışır.

Pilleri takmak veya değiştirmek için:

- 1. Açmak için kapağa basın ve kaydırın.
- 2. Pilleri pil bölmesi içindeki (+) ve (-) göstergelerine göre hizalayın.
- 3. Kapağı yerleştirin.

#### **Dikkat:**

Pillerin yanlış kullanımı, pillerin akmasına veya patlamasına neden olabilir. Şu talimatları izlediğinizden emin olun:

- • "AAA" pilleri, her bir pildeki (+) ve (–) işaretlerin, pil yuvasındaki (+) ve (–) işaretleriyle eşleşeceği şekilde yerleştirin.
- Farklı pil tiplerini birlikte kullanmayın.
- Yeni pilleri kullanılmış pillerle birlikte kullanmayın. Bu, pil kullanım süresinin daha kısa olmasına veya pillerin akmasına neden olur.
- • Pil bölmesine sıvı sızıntısını önlemek için biten pilleri hemen çıkarın. Cildinize zarar verebileceğinden açığa çıkmış pil asidiyle temas etmeyin.

NOT: Uzaktan kumandayı uzun bir süre kullanmayacaksanız pilleri çıkarın.

### **2.3.4. Uzaktan Kumandanın Kullanımı**

- • Uzaktan kumandanın güçlü darbelere maruz kalmamasına özen gösterin.
- • Uzaktan kumandanın su veya başka bir sıvıyla temas etmemesine dikkat edin. Uzaktan kumanda ıslanırsa, hemen kuru bir bezle silin.
- Cihazı sıcağa ya da buhara maruz bırakmayın.
- Pilleri takmanın dışında, uzaktan kumandayı açmayın.

### **2.3.5. Uzaktan kumandanın çalışma mesafesi**

Bir düğmeye basarken uzaktan kumandanın üst tarafını ekranın uzaktan kumanda sensörüne doğru yöneltin.

Uzaktan kumandayı ekranın algılayıcısına 5 metreden kısa mesafe içinde (merceği aşağı çekin ve uzaktan kumandayı önden kullanın), 20 dereceden az yatay ve dikey açılarda kullanın.

NOT: 

- Ekranda uzaktan kumanda sensörü doğrudan güneş ışığı veya güçlü aydınlatma altındaysa veya sinyal aktarımı yolunda bir engel varsa uzaktan kumanda düzgün çalışmayabilir.
- • Daha iyi uzaktan kumanda performansı için kızılötesi algılayıcı kablosunu kullanın. (Lütfen 3.5 kısmındaki yönergelere başvurun.)

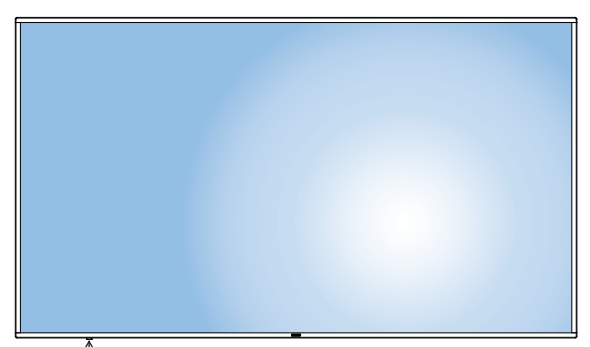

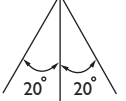

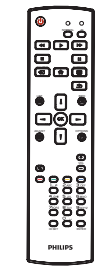

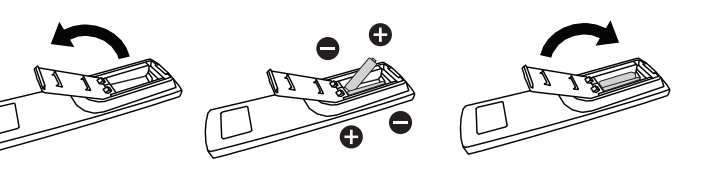

# <span id="page-18-0"></span>**3. Harici ekipman bağlama**

### **3.1. Harici Ekipmanı Bağlama (DVD/VCR/VCD)**

### **3.1.1. KOMPONENT video girişini kullanma**

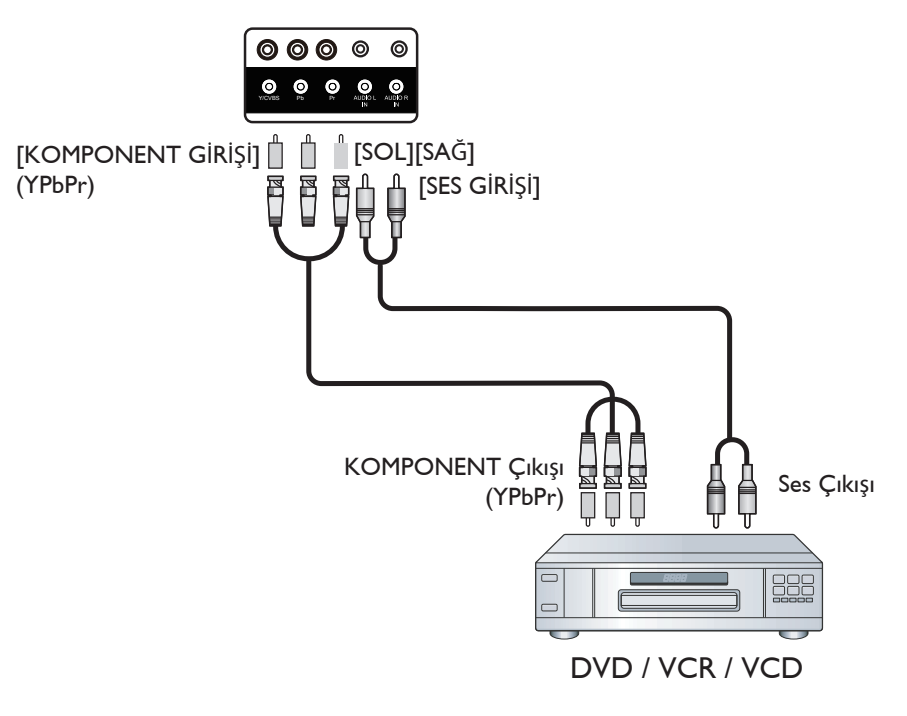

### **3.1.2. Video Kaynağı girişini kullanma**

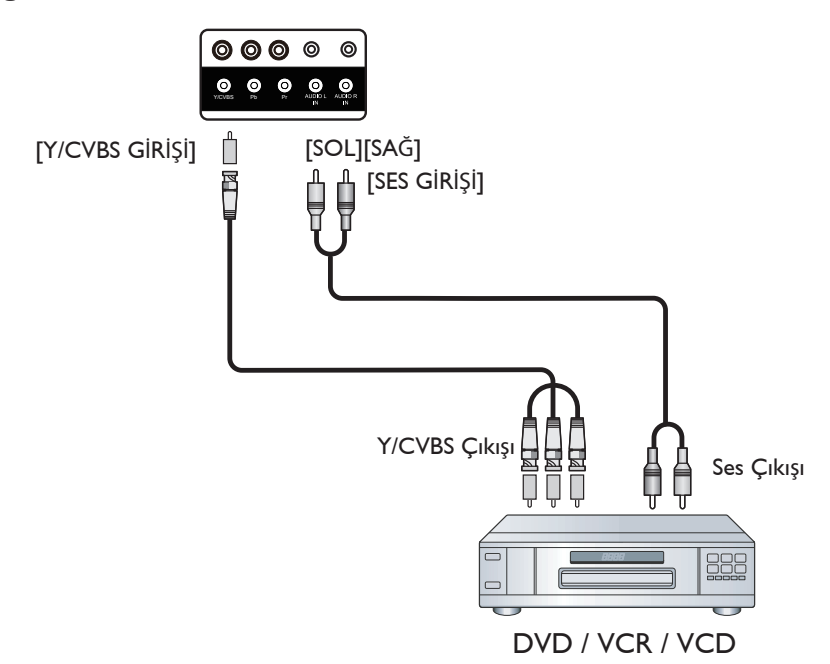

### <span id="page-19-0"></span>**3.1.3. HDMI video girişini kullanma**

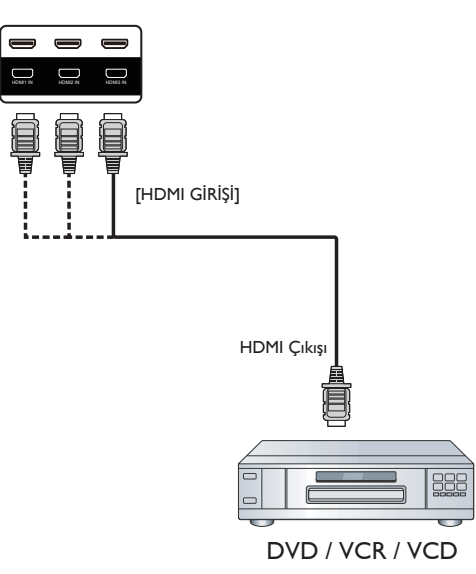

# **3.2. PC bağlama**

### **3.2.1. VGA girişi bağlama**

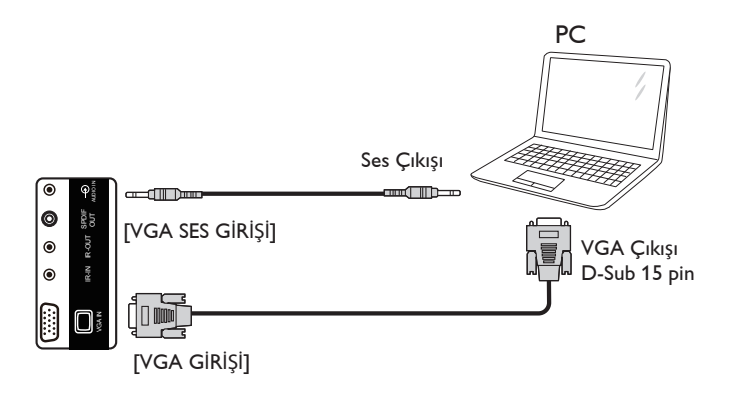

# **3.2.2. DVI girişini kullanma**

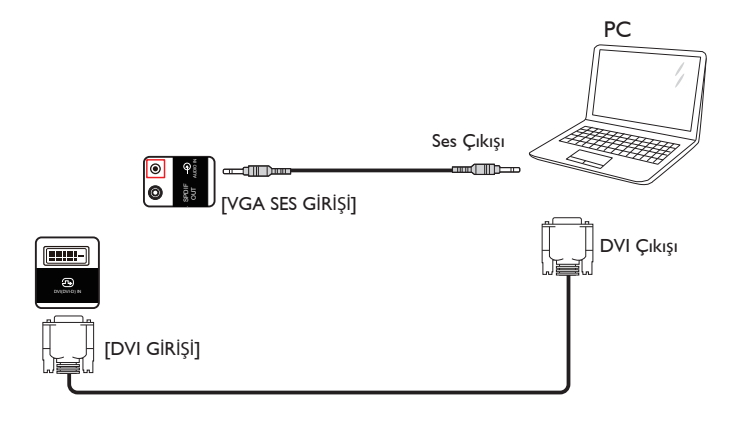

### <span id="page-20-0"></span>**3.2.3. HDMI girişini kullanma**

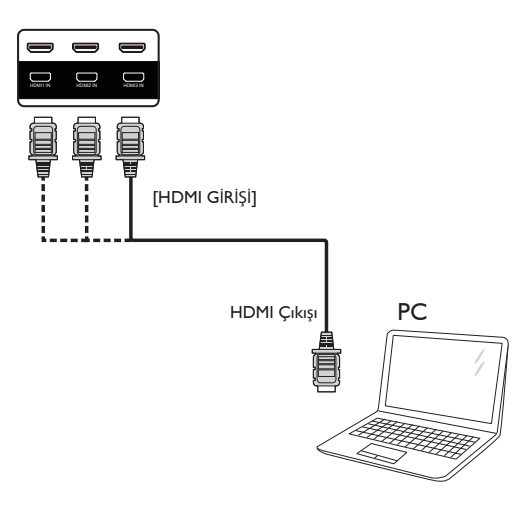

**3.2.4. DisplayPort girişini kullanma**

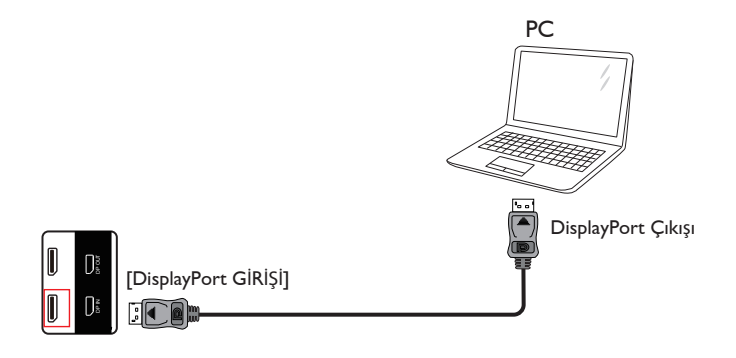

### **3.3. Ses Donanımı Bağlantısı**

### **3.3.1. Harici hoparlör bağlama**

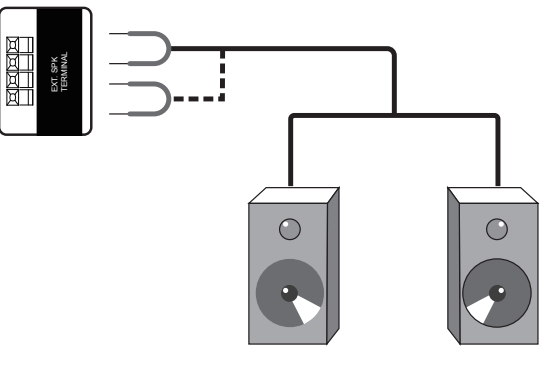

Harici hoparlörler

### <span id="page-21-0"></span>**3.3.2. Harici bir ses cihazı bağlama**

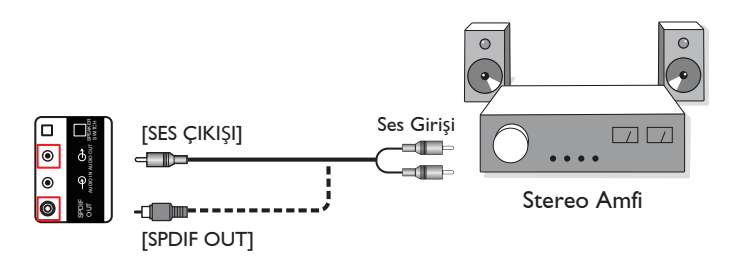

# **3.4. Papatya Zinciri Konfigürasyonunda Birden Fazla Ekranı Bağlama**

Video duvarı gibi uygulamalar için papatya zinciri konfigürasyonu oluşturmak için birden fazla ekranı birbirine bağlayabilirsiniz. NOT: Maksimum 25 ekran (5x5) papatya zinciri konfigürasyonunda kullanılabilir.

### **3.4.1. Ekran kontrolü bağlantısı**

EKRAN 1'in [RS232C ÇIKIŞI] konektörünü EKRAN 2'nin [RS232C GİRİŞİ] konektörüne takın.

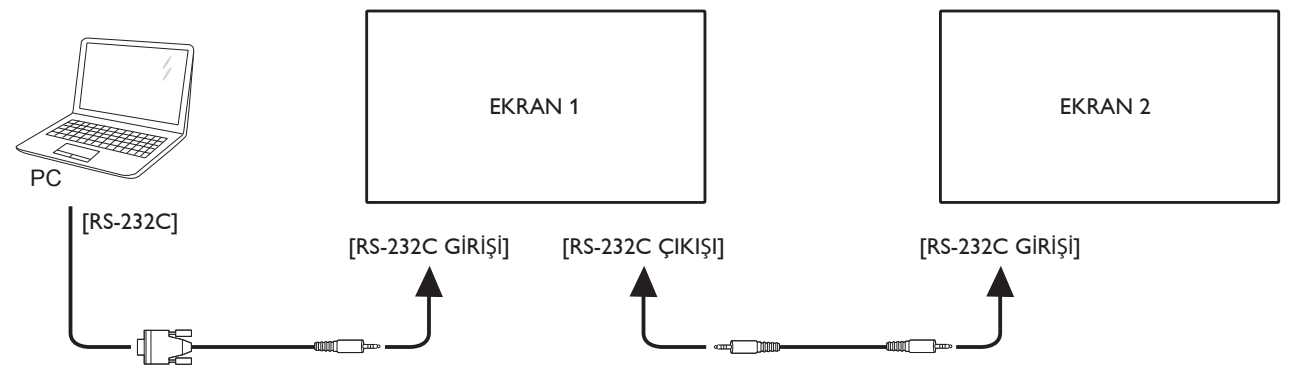

### **3.4.2. Dijital video bağlantısı**

EKRAN 1 [DP ÇIKIŞI] konektörünü EKRAN 2 [DP GİRİŞİ] konektörüne bağlayın.

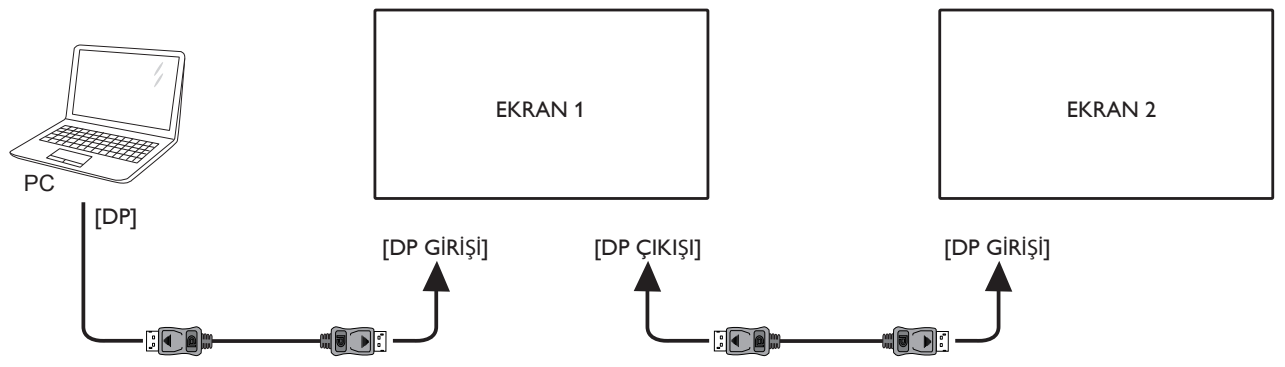

## <span id="page-22-0"></span>**3.5. IR bağlantısı**

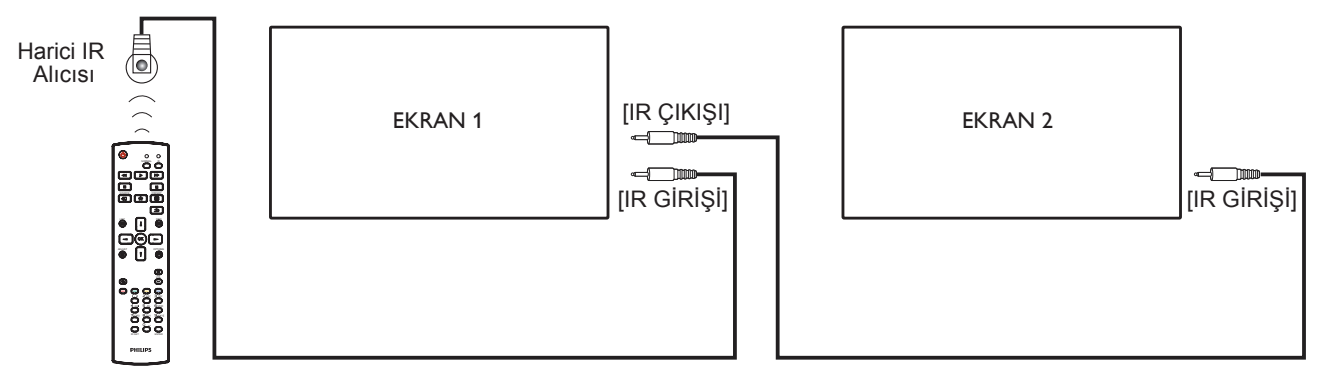

NOT:

- 1. Bu ekranın uzaktan kumanda sensörü [IR GİRİŞİ] bağlı olduğunda çalışmayı kesecektir.
- 2. IR loop through bağlantısı en fazla 9 ekranı destekleyebilir.

### **3.6. IR Düz Geçiş Bağlantısı**

<span id="page-22-1"></span>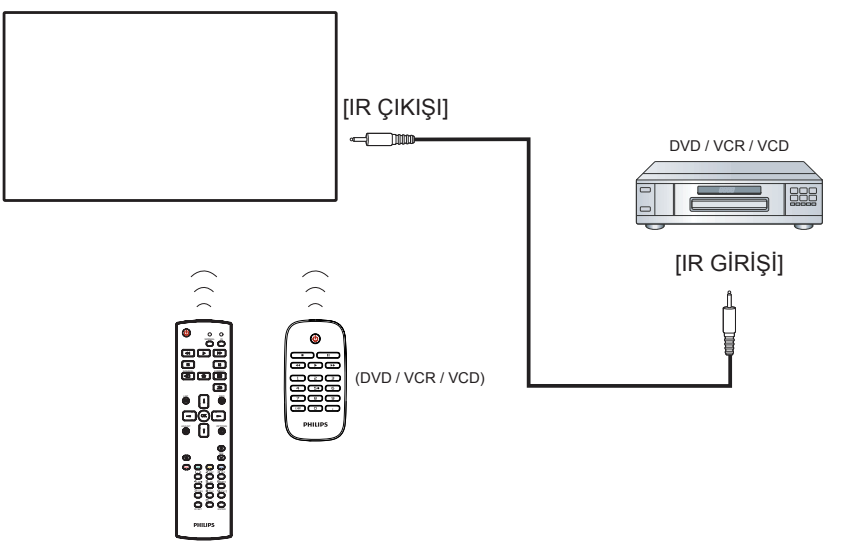

**3.7. Ağa bağlanan kablo**

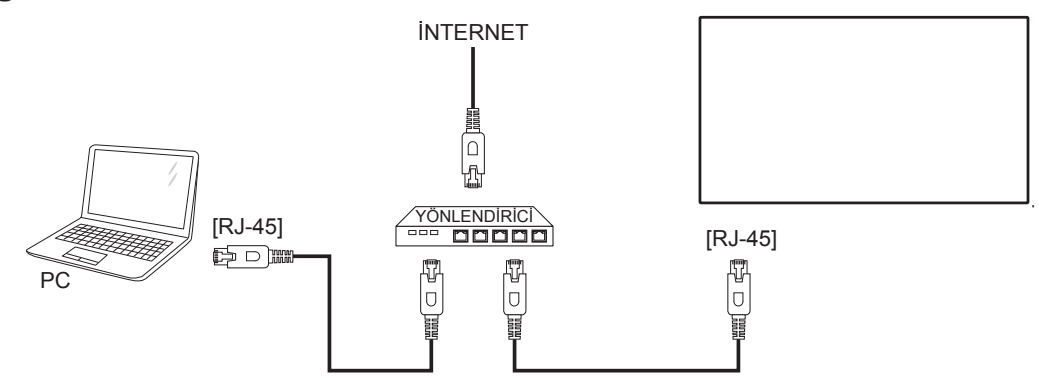

# <span id="page-23-0"></span>**4. Çalıştırma**

NOT: Bu bölümde açıklanan kontrol düğmesi, aksi belir tilmediği takdirde uzaktan kumanda üzerinde yer almaktadır.

### **4.1. Bağlı Video Kaynağını İzleme**

Harici ekipman bağlantısı için 13. sayfaya bakın.

1. [**D**] KAYNAK düğmesine basın.

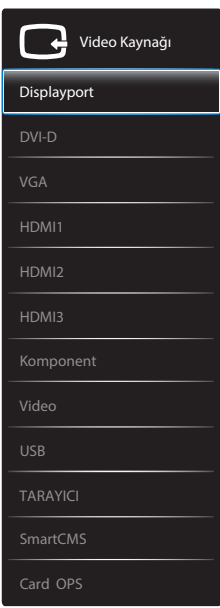

2. Bir cihazı seçmek için [ ] veya [ ] düğmesine basın ve ardından [OK] düğmesine basın.

### **4.2. USB aygıtından multimedya dosyalarını yürütün**

1. USB aygıtınızı ekrandaki USB bağlantı noktasına bağlayın.

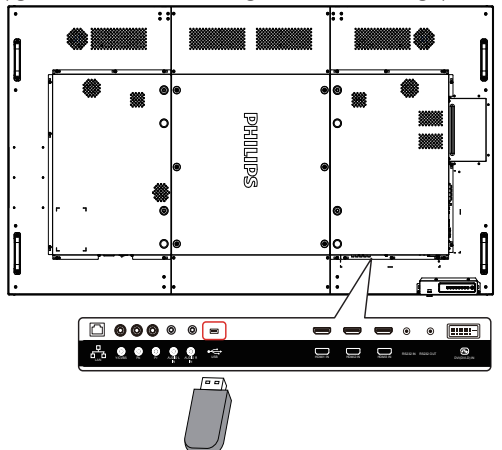

- 2. [**+>**]] KAYNAK düğmesine basın, USB öğesini seçin ve [OK] düğmesine basın.
- 3. Bağlı USB aygıtının tüm oynatılabilir dosyaları otomatik olarak tespit edilecek ve 3 tür şeklinde gruplandırılacaktır: **Müzik**, **Film** ve **Fotoğraf**.
- 4. Ekranın üst katmanına kadar gitmek için [1] GERİ düğmesine basın. Bir dosya türünü seçmek için [-] veya [-] düğmesine basın. Çalma listesine girmek için  $[OK]$  düğmesine basın.
- 5. İstediğiniz dosyayı seçin. Oynatmaya başlamak için  $[OK]$  düğmesine basın.
- 6. Oynatma seçeneğini kontrol etmek için ekranda verilen talimatları izleyin.
- 7. Oynatmayı kontrol etmek için [OYNAT] düğmelerine ( $\blacksquare$  | <  $\blacktriangleright$   $\blacktriangleright$   $\blacktriangleright$  basın.

### **4.3. Oynatma seçenekleri**

#### **4.3.1. Müzik dosyalarını oynatma**

1. Üst çubuktan **Müzik** öğesini seçin.

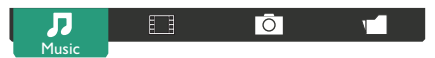

- 2. Bir parça seçin ve  $[OK]$  düğmesine basın.
	- • Klasördeki tüm parçaları oynatmak için, bir müzik dosyası seçin. Ardından **IIImünü Oynat** öğesine basın.
	- Sonraki ya da önceki parçaya geçmek için [ ] veya [ ] düğmesine basın.
	- Parçayı duraklatmak için  $[OK]$  düğmesine basın. Oynatmaya devam etmek için yeniden  $[OK]$  düğmesine basın.
	- 10 saniye ileri ya da geri almak için [-] veya [-] düğmesine basın.
	- Geri ya da ileri doğru arama yapmak için  $\left[\blacktriangleleft\right]$  veya  $\left[\blacktriangleright\right]$ düğmesine basın, farklı hızlarda arama yapmak için arka arkaya birkaç defa basın.
	- Müziği durdurmak için [H] düğmesine basın.

### **4.3.2. Film dosyalarının oynatılması**

1. Üst çubuktan **Film** öğesini seçin.

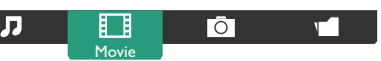

- 2. Bir video seçin ve  $[OK]$  düğmesine basın.
	- • Klasördeki tüm videoları oynatmak için bir video dosyası seçin. Ardından [**ware] - Tümünü Oynat** öğesine basın.
	- Videoyu duraklatmak için  $[OK]$  düğmesine basın. Oynatmaya devam etmek için yeniden  $[OK]$  düğmesine basın.
	- 10 saniye ileri ya da geri almak için [-] veya [-] düğmesine basın.
	- Geri ya da ileri doğru arama yapmak için  $\left[\blacktriangleleft\right]$  veya  $\left[\blacktriangleright\right]$ düğmesine basın, farklı hızlarda arama yapmak için arka arkaya birkaç defa basın.
	- Videoyu durdurmak için [11] düğmesine basın.

### **4.3.3. Fotoğraf dosyalarını açma**

1. Üst çubuktan **Ö Fotoğraf** öğesini seçin.

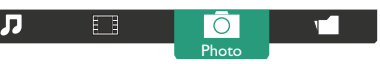

2. Bir küçük resim seçin ve ardından  $[OK]$  düğmesine basın.

#### **Bir slayt gösterisi başlatma**

Klasörde birden çok fotoğraf varsa, bir fotoğraf seçin. Ardından[**wire]** -**Tümünü Oynat** öğesine basın.

- Sonraki ya da önceki fotoğrafa atlamak için [-] veya [-] düğmesine ve ardından  $[OK]$  düğmesine basın.
- Slayt gösterisini durdurmak için [H] düğmesine basın.

### <span id="page-24-0"></span>**4.4. Opera tarayıcısını kullanma (HTML5)**

- 1. [**-** ] KAYNAK düğmesine basın, TARAYICI öğesini seçin ve [OK] düğmesine basın.
- 2. İmleci URL adresi çubuğuna taşıyın.  $[OK]$  düğmesine basın ve ekran klavyesi çıkacaktır. URL adresini girmek için imleci taşıyabilirsiniz. URL adresini bitirdikten sonra **Bitti** öğesini seçin.

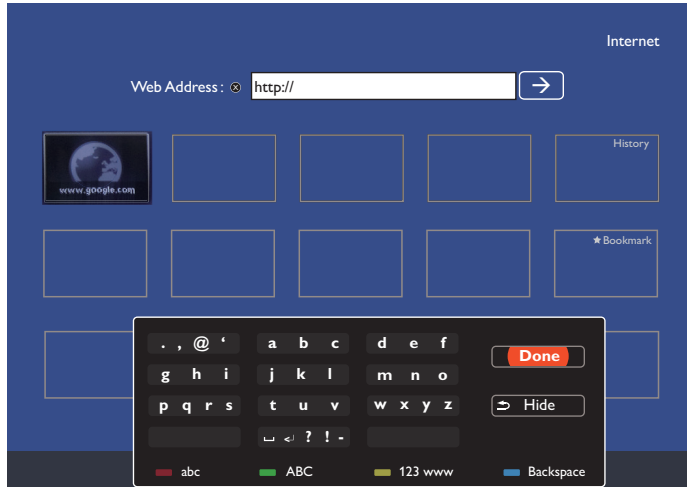

3. İmleci " $\rightarrow$ " simgesine taşıyın ve  $[OK]$  düğmesine basın.

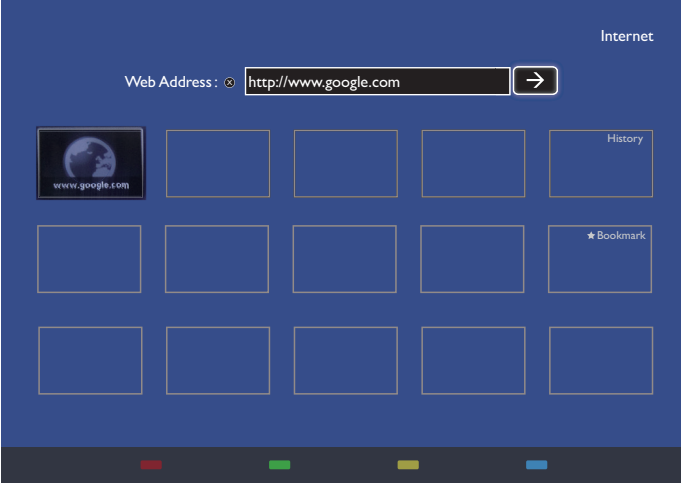

4. Şimdi web sayfasını görebilirsiniz.

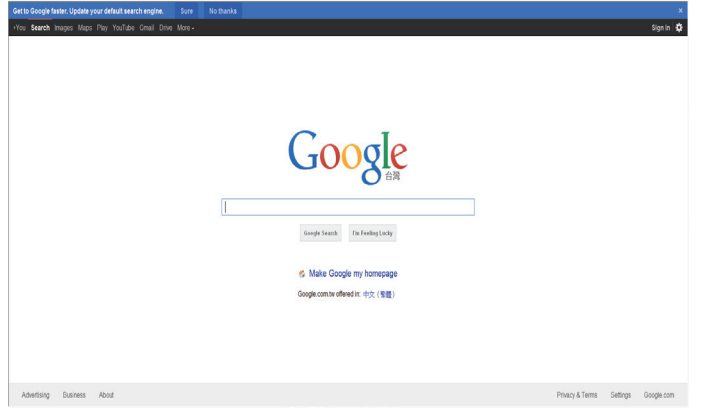

#### NOTLAR:

- • Opera tarayıcısı FLASH formatını desteklemez.
- • Tarayıcı video kaynağı değildir. Ekranı yeniden başlattıktan sonra, tarayıcı ekranında durmaz.

# <span id="page-25-0"></span>**5. OSD Menüsü**

Ekran Düzeni (OSD) yapısının genel bir görüntüsü aşağıda gösterilmektedir. Ekranınızda başka ayarlar yapmanız gerektiğinde referans olarak kullanabilirsiniz.

### **5.1. OSD Menüsünde Dolaşma**

### **5.1.1. Uzaktan kumandayı kullanarak OSD menüsünde dolaşma**

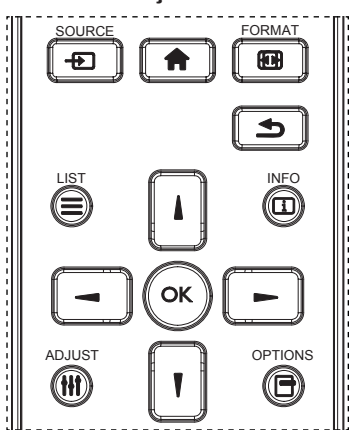

- 1. Ekran menüsünü görüntülemek için uzaktan kumandada  $\left\lceil \right\rceil$ düğmesine basın.
- 2. Ayarlamak istediğiniz öğeyi seçmek için [ ] veya [ ] düğmesine basın.
- 3. Alt menüye girmek için [OK] veya [-] düğmesine basın.
- 4. Alt menüde, öğeler arasında geçiş yapmak için  $\left[ \rule{0pt}{13pt} \right]$  veya  $\left[ \rule{0pt}{13pt} \right]$ düğmesine, ayarları yapmak için [-] veya [-] düğmesine basın. Bir alt menü varsa, alt menüye girmek için [OK] veya [-] düğmesine basın.
- 5. Önceki menüye geri dönmek için [1] düğmesine veya ekran menüsünden çıkmak için [11] düğmesine basın.

#### NOTLAR:

- Ekranda hiçbir menü yokken [| ] düğmesine basarak {Küçük Resim} menüsünü görüntüleyin.
- Ekranda hiçbir menü yokken [1] düğmesine basarak {Ses Kaynağı} menüsünü görüntüleyin.

#### **5.1.2. Ekranın kontrol düğmelerini kullanarak OSD menüsüne gitme**

- 1. OSD menüsünü görüntülemek için [MENÜ] düğmesine basın.
- 2. Ayarlamak istediğiniz öğeyi seçmek için  $[+]$  veya  $[$   $]$  düğmesine basın.
- 3. Alt menüye girmek için, [+] düğmesine basın.
- 4. Alt menüde, öğeler arasında geçiş yapmak için  $[\triangle]$  veya  $[\triangledown]$ düğmesine basın, ayarları yapmak için [+] veya [-] düğmesine basın. Bir alt menü varsa, alt menüye girmek için [+] düğmesine basın.
- 5. Önceki menüye geri dönmek için [MENÜ] düğmesine basın veya OSD menüsünden çıkmak için [MENÜ] düğmesine birkaç kez basın.

### **5.2. OSD Menüsüne Genel Bakış**

#### **5.2.1. Resim menüsü**

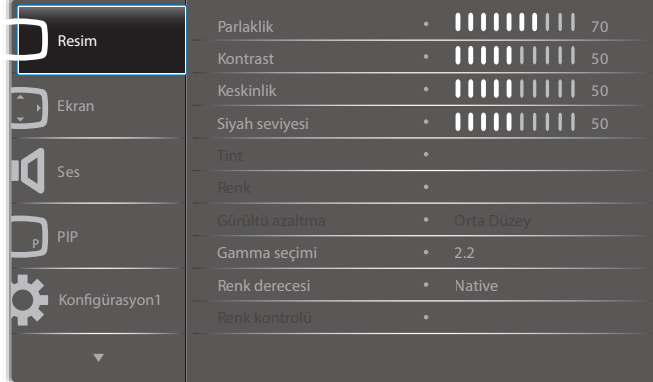

#### **Parlaklik**

LCD panelin arka aydınlatmasının yoğunluğunu değiştirerek genel görüntü parlaklığını ayarlayın.

#### **Kontrast**

Resim kalitesini keskinleştirmek için ayarlayın. Resmin siyah bölümleri karanlıkta daha zengin ve beyaz daha parlak hale gelir.

#### **Keskinlik**

Resmin ayrıntılarını genişletmek için ayarlayın.

#### **Siyah seviyesi**

Video siyah seviyesi, bir görsel imgenin en koyu (siyah) bölümündeli parlaklık seviyesi olarak tanımlanır. Resim parlaklığını değiştirmek için ayarlayın.

#### **Tint**

Görüntünün renk tonunu değiştirmek için ayarlayın.

Ayarlamak için [-] veya [-] düğmesini kullanın. [-] düğmesine basıldığında ten tonu rengi hafif yeşile döner. [-] düğmesine basıldığında ten tonu rengi hafif mora döner.

NOT: Bu öğe yalnızcaVideo modu (YUV renk alanı) için işlevseldir.

#### **Renk**

Görüntüdeki renklerin yoğunluğunu ar tırmak veya azaltmak için ayarlayın. NOT: Bu öğe yalnızcaVideo modu (YUV renk alanı) için işlevseldir.

#### **Gürültü azaltma**

Resimdeki paraziti kaldırmak için ayarlayın. Uygun bir gürültü azaltma düzeyi seçebilirsiniz.

Seçenekler: {Kapali} / {Düşük} / {Orta Düzey} / {Yüksek}.

NOT: Bu öğe yalnızcaVideo modu (YUV renk alanı) için işlevseldir.

#### **Gamma seçimi**

Gamma, görüntünün genel parlaklığını kontrol eder. Uygun bir şekilde düzeltilmeyen görüntüler çok beyaz veya çok koyu görünebilir, bu yüzden gamma'yı uygun bir şekilde kontrol etme ekranınızdaki resim kalitesinin geneli üzerinde büyük etkisi vardır.

Secenekler sunlardır: {Native} / {2.2} / {2.4} / {S gamma} / {D-image}.

#### **Renk derecesi**

Görüntü için renk derecesini seçin. Düşük renk derecesi kırmızımsı renk tonuna sahipken, yüksek renk derecesi mavimsi renk tonu verir.

Seçenekler: {3000K} / {4000K} / {5000K} / {6500K} / {7500K} / {9300K} / {10000K} / {Native} / {Kullanıcı 1} / {Kullanıcı 2}.

#### <span id="page-26-0"></span>**Renk kontrolü**

Aşağıdaki koşulda User-R (Kırmızı), User-G (Yeşil) ve User-B (Mavi) ayarlarını birbirinden bağımsız şekilde değiştirerek görüntünün renk tonlarını tam olarak ayarlayabilirsiniz:

#### {Resim} - {Renk derecesi} - {Kullanıcı} ayarı [Kullanıcı 1]

Aşağıdaki koşulda renk tonlarını 2000K ila 10000K aralığında 100K başına da ayarlayabilirsiniz.

{Resim} - {Renk derecesi} - {Kullanıcı} ayarı [Kullanıcı 2]

#### **Küçük Resim**

Aşağıdaki akıllı resim modları şunlar için kullanılabilir:

- PC modu: {Standart} / {Çok parlak} / {sRGB}.
- Video modu:  $\{Standart\} / \{Cok parlak\} / \{Sinema\}$ .

#### **Akıllı kontrast**

Akıllı kontrast işlevi etkinleştirildiğinde karanlık sahnelerde görüntü kontrastını iyileştirir.Akıllı Kontrast etkinleştirildiğinde, Resim menüsündeki {Parlaklık} ayarı devre dışı bırakılır.

#### **Akıllı güç**

Ekranı, güç tüketimini otomatik olarak azaltmak için ayarlayın. Seçenekler şunlardır: {Kapali} / {Orta Düzey} / {Yüksek}.

#### **Işık sensörü**

Işık sensörü işlevi, or tam ışığının değişmesi durumunda parlaklığın otomatik olarak ayarlanması içindir.

#### **Scan modu**

Görüntünün gösterim alanını değiştirir.

- • {Üst tarama} Görüntünün orijinal boyutunun yaklaşık %95'ini görüntüler. Görüntüyü çevreleyen alanın kalanı kesilecektir.
- • {Alt tarama} Görüntüyü orijinal boyutunda görüntüler.

#### **Resim resetleme**

Resim menüsündeki tüm ayarları resetler.

#### **5.2.2. Ekran menüsü**

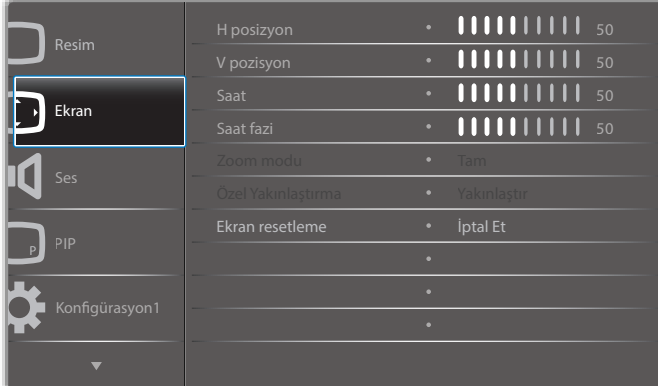

#### **H posizyon**

Görüntüyü sağa taşımak için [-] düğmesine, sola taşımak için [-] düğmesine basın.

NOTLAR: 

- H pozisyon ayarı yalnızca VGA girişi için işlevseldir.
- {Piksel Değiştirme} etkinken H pozisyonu ayarlanamaz.

#### **V pozisyon**

Görüntüyü yukarı taşımak için [-] düğmesine, aşağı taşımak için [-] düğmesine basın.

#### NOTLAR:

- V pozisyon ayarı yalnızca VGA girişi için işlevseldir.
- • {Piksel Değiştirme} etkinkenV pozisyonu ayarlanamaz.

#### **Saat**

Görüntünün genişliğini ayarlayın.

NOT: Bu öğe yalnızca VGA girişi için kullanılır.

#### **Saat fazi**

Görüntünün odağını, netliğini ve dayanıklılığını geliştirmek için ayarlayın. NOT: Bu öğe yalnızca VGA girişi için kullanılır.

#### **Zoom modu**

Aldığınız görüntüler 16:9 biçiminde (geniş ekran) veya 4:3 biçiminde (normal ekran) aktarılabilir. 16:9 görüntülerde ekranın üstünde ve altında (mektup kutusu biçimi) bazen siyah bir şerit bulunur. {Piksel değiştirme} etkinleştirildiğinde veya açıldığında ve {Döşeme} etkinleştirildiğinde Yakınlaştırma Modu devre dışı bırakılacaktır.

Secenekler: {Tam} / {Normal} / {Gercek} / {21:9} / {Özel}.

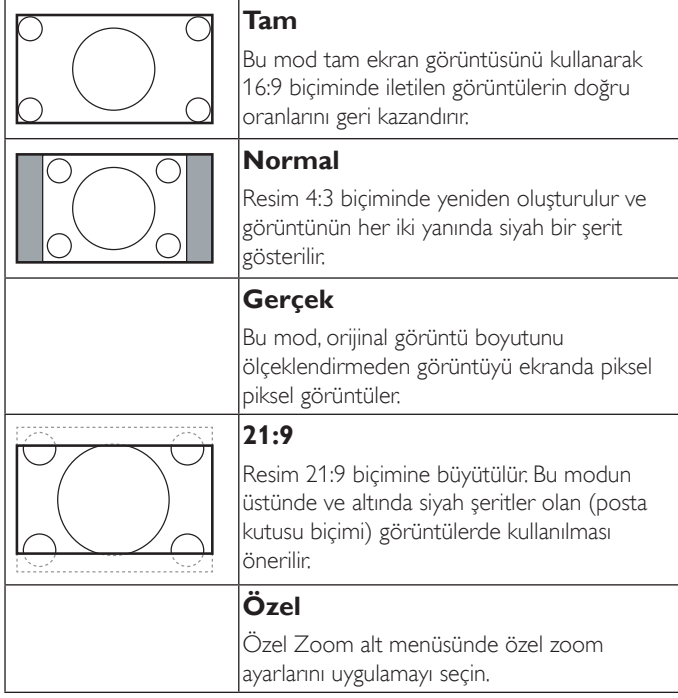

#### **Özel Yakınlaştırma**

Bu işlevi, görüntülemek istediğiniz görüntüyü uydurmak için daha fazla zoom ayarı yapmak için kullanın.

NOT: Bu öğe yalnızca {Zoom modu} ayarı {Özel} olarak ayarlandığında işlevseldir.

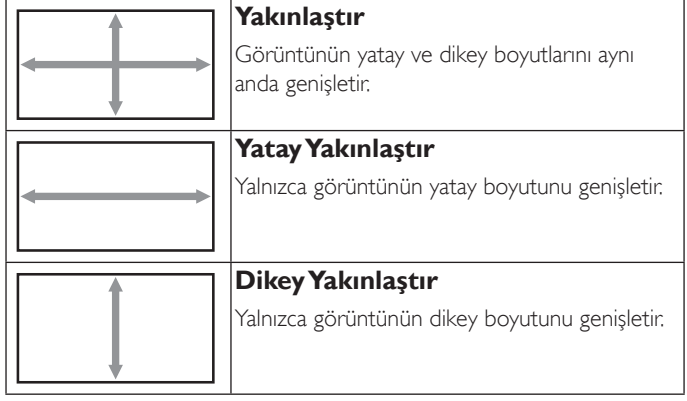

<span id="page-27-0"></span>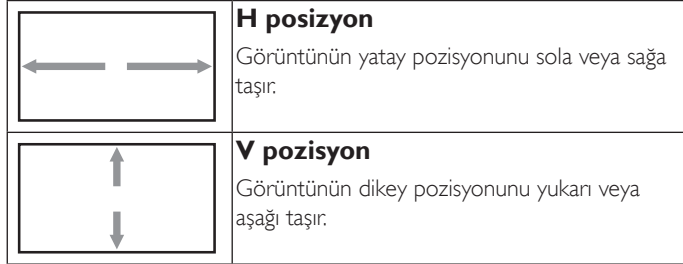

#### **Ekran resetleme**

Ekran menüsündeki tüm ayarları fabrika önayar değerlerine resetler.

### **5.2.3. Ses menüsü**

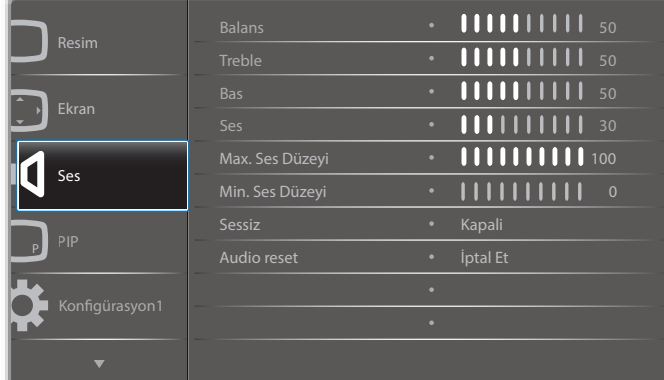

#### **Balans**

Sol veya sağ ses çıkışı balansını vurgulamak için ayarlayın.

#### **Treble**

Yüksek tiz sesini artırmak veya azaltmak için ayarlayın.

#### **Bas**

Düşük tiz sesini artırmak veya azaltmak için ayarlayın.

### **Ses**

Ses çıkış düzeyini artırmak veya azaltmak için ayarlayın.

#### **Max. Ses Düzeyi**

Maksimum ses ayarı için kendi sınırınızı belirleyin. Bu ayar sesin çok gürültülü bir seviyede çıkışına engel olur.

#### **Min. Ses Düzeyi**

Minimum ses ayarı için kendi sınırınızı belirleyin.

#### **Sessiz**

Sessiz işlevini açın/kapatın.

#### **Audio reset**

Ses menüsündeki tüm ayarları fabrika önayar değerlerine resetler.

### **5.2.4. PIP menüsü**

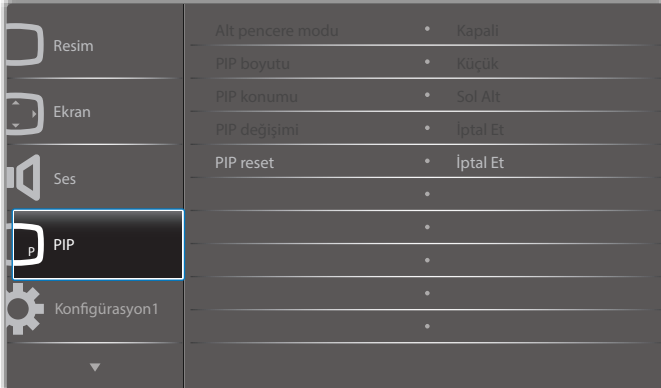

#### **Alt pencere modu**

PIP (Resim içinde Resim) modunu seçin.

Seçenekler: {Kapalı} / {PIP} / {POP} / {Hızlı değiştir} / {PBP 2Win} / {PBP 3Win} / {PBP 4Win}.

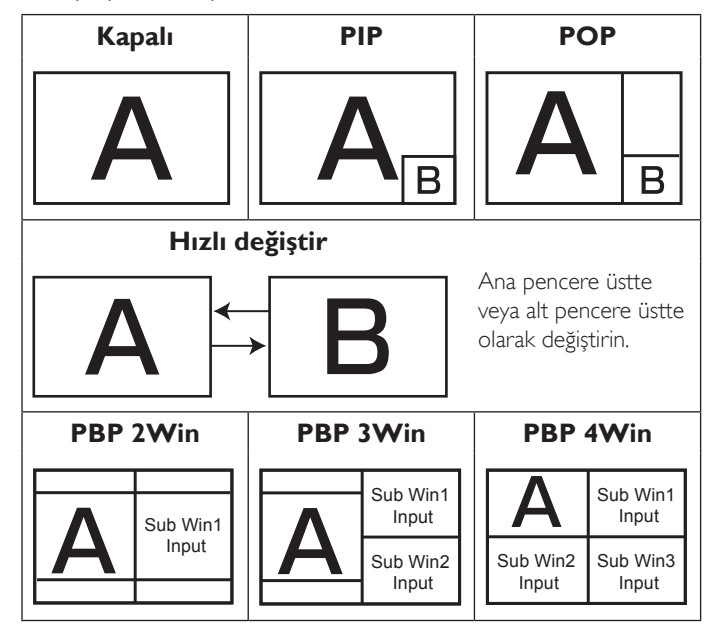

#### **PIP boyutu**

PIP (Picture-in-Picture; Resim İçinde Resim) modunda eklenen alt resmin boyutunu seçer.

Seçenekler: {Küçük} / {Orta Düzey} / {Geniş}.

#### **PIP konumu**

PIP (Picture-in-Picture; Resim İçinde Resim) modunda eklenen alt resmin konumunu seçin.

Seçenekler: {Sağ Alt} / {Sol Alt} / {Sağ Üst} / {Sol Üst}.

#### **PIP değişimi**

PIP / POP / Quick swap modu için Ana ve Alt pencerenin giriş sinyalini değiştirin.

#### **PIP reset**

PIP menüsündeki tüm ayarları fabrika önayar değerlerine sıfırlar. NOTLAR:

• PIP işlevi yalnızca aşağıdaki durumda kullanılabilir: {Gelişmiş seçenek} - {Döşeme} - {Etkinleştir} ayarý [Hayır] şeklinde.

<span id="page-28-0"></span>PIP işlevi, aşağıdaki tabloda gösterildiği gibi yalnızca bazı sinyal kaynağı kombinasyonlarında kullanılabilir.

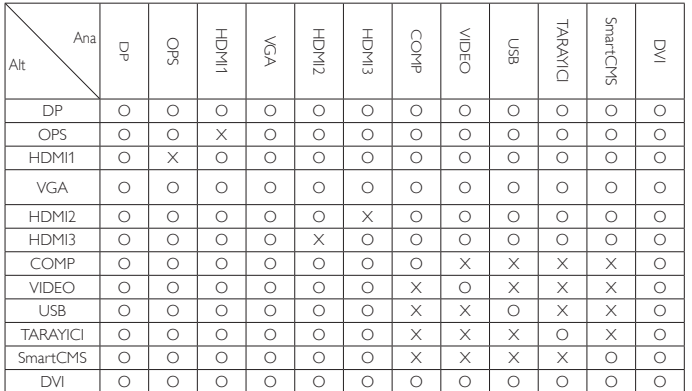

(O: PIP işlevi kullanılabiliyor, X: PIP işlevi kullanılamıyor)

• PIP işlevinin kullanılabilirliği kullanılan giriş sinyalinin çözünürlüğüne de bağlıdır.

### **5.2.5. Konfigürasyon1 menüsü**

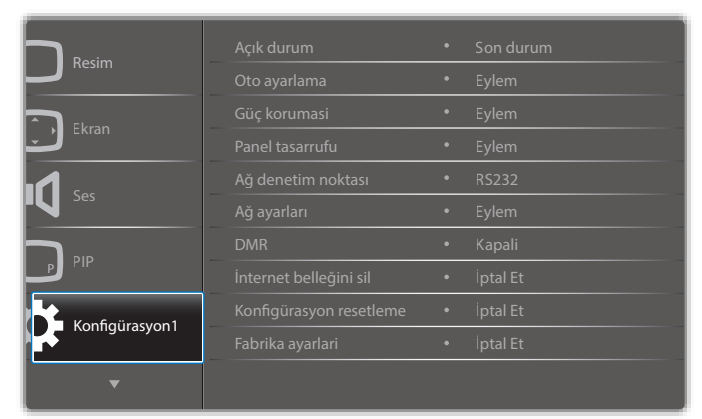

#### **Açık durum**

Gelecek sefer güç kablosunu taktığınızda kullanılacak ekran durumunu seçin.

- • {Güç kapalı} Güç kablosu prize bağlandığında ekran kapalı kalır.
- • {Açmaya Zorla} Güç kablosu prize bağlandığında ekran açılır.
- • {Son durum} Güç kablosu çıkarılırken ve tekrar takılırken ekran önceki güç durumuna geri döner (açık/kapalı/bekleme).

#### **Oto ayarlama**

Bu fonksiyonu kullanarak ekranın VGA giriş görüntüsünü otomatik olarak optimize etmesini sağlayın.

NOT: Bu öğe yalnızca VGA girişi için kullanılır.

#### **Güç korumasi**

Bu ayarı kullanarak güç tüketimini otomatik olarak azaltın.

- {RGB} 10 saniye sonra Bilgisayar modu (RGB renk alanı) girişlerinden hiçbir sinyal algılanmadığında ekranın güç tasarrufu moduna girmesini sağlamak için {Açık} öğesini seçin.
- • {Video} 10 saniye sonraVIDEO modu (YUV renk alanı) girişlerinden hiçbir sinyal algılanmadığında ekranın güç tasarrufu moduna girmesini sağlamak için {Açık} öğesini seçin.

#### **Panel tasarrufu**

"Görüntü kalıntısı" veya "çift görüntü" riskini azaltmak üzere panel tasarrufu işlevlerini etkinleştirmek için seçin.

 $\{Sojutucu Fan\}$  – Soğutma fanının dönüş hızını ayarlamak için seçin. Ekranın sıcaklığına göre Soğutucu fanı açmak/kapatmak için {Oto} öğesini seçin.

Seçenekler: {Oto} / {Kapalı} / {Düşük} / {Orta Düzey} / {Yüksek}. NOTLAR:

- 40°C (104°F) sıcaklığına ulaşılırsa ve 38°C (100°F) sıcaklığı soğutma fanının çalışmasını durdurursa varsayılan {Oto} seçeneği soğutma fanını çalıştırmaya başlayacaktır.
- Sıcaklık 68°C'ye (154°F) ulaştığında ekranda bir sıcaklık uyarısı mesajı gösterilir.  $[(!)$ ] tuşu dışında tüm tuş işlevleri devre dışı bırakılacaktır.
- • Sıcaklık 70°C'ye (158°F) ulaştığında, ekran güç beslemesi otomatik olarak kapanır.
- • {Parlaklık} {Açik} öğesini seçtiğinizde görüntü parlaklığı uygun bie seviyeye düşürülür. Bu seçimde, Resim menüsünde Parlaklık ayarı kullanılamaz.
- {Piksel değiştirme} Ekranın görüntü boyutunu biraz aşması için zaman aralığını ({Oto} / {10 ~ 900} Saniye / {Kapali}) olarak seçin ve piksel pozisyonlarını dört yönde (yukarı, aşağı, sola veya sağa) kaydırın. Piksel Değiştirme özelliğini etkinleştirme Ekran Menüsünde H posizyon,V pozisyon ve Zoom Modu öğelerini devredışı bırakır.

#### **Ağ denetim noktası**

Ağ denetim noktası seçin.

Seçenekler: {RS232} / {Card OPS RS232} / {LAN ->RS232}.

NOT: OPS aygıtınız bağlandıktan sonra {Card OPS RS232} seçeneği işlevsel olur.

#### **Ağ ayarları**

Ekran için {IP adresi}, {Alt Ağ Maskesi} ve {Varsayılan Ağ Geçidi} atayın.

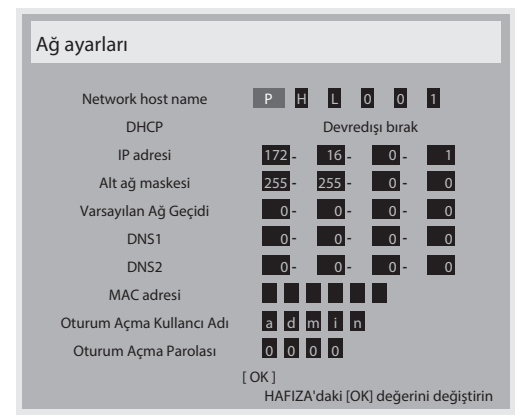

- • Network host name
- DHCP DHCP işlevini etkinleştirmeyi veya devredışı bırakmayı seçin. Etkinse, ekran IP adresi, Alt ağ maskesi ve Varsayılan Ağ geçidini otomatik olarak etkinleştirir. Devre dışı ise aşağıdaki değerleri manuel olarak girmeniz istenir. Seçilen değerleri kaydetmek için [OK] düğmesine basın.
- IP adresi
- Alt ağ maskesi
- Varsayılan Ağ Geçidi
- DNS1
- DNS<sub>2</sub>
- MAC adresi
- Oturum Açma Kullancı Adı (Varsayılan kullanıcı adı {admin}'dir)
- Oturum açma parolası (Varsayılan parola {0000}'dır)

#### <span id="page-29-0"></span>**DMR**

Ağınızla bağlı cihazınızdan multimedya dosyalarını alın.

#### **İnternet belleğini sil**

Tüm tanımlama bilgileri, yer işaretleri, geçmiş listesi ve otomatik doldurma için kullanılan metni temizleyin.

#### **Konfigürasyon resetleme**

Konfigürasyon1 menüsündeki tüm ayarları fabrika önayar değerlerine sıfırlar.

#### **Fabrika ayarlari**

OSD menülerindeki tüm ayarları {Resim}, {Ekran}, {Ses}, {PIP}, {Konfigürasyon1}, {Konfigürasyon2} ve {Gelişmiş seçenek} fabrika önayar değerlerine sıfırlar.

{Yeniden Başlat} seçimini yapmak için [-] veya [-] düğmesine, sıfırlamayı gerçekleştirmek için de **[OK]** düğmesine basın.

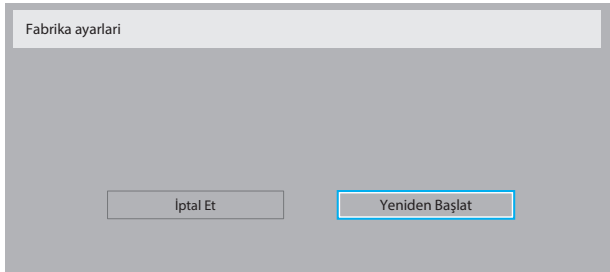

### **5.2.6. Konfigürasyon2 menüsü**

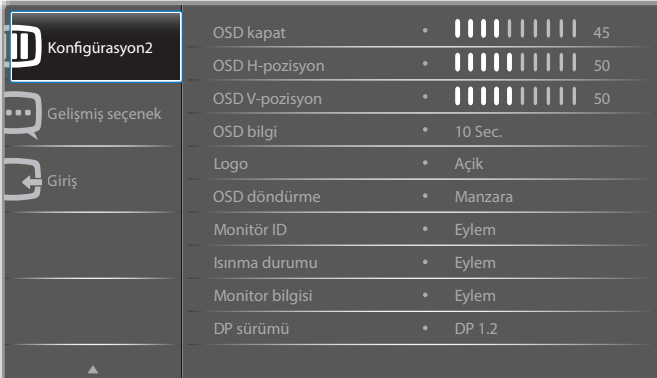

#### **OSD kapat**

OSD (ekran üstü kumanda) menüsünün ekranda kalacağı süreyi ayarlayın.

Seçenekler şunlardır: {0 ~ 120} saniye.

#### **OSD H-pozisyon**

OSD menüsünün yatay pozisyonunu ayarlar.

#### **OSD V-pozisyon**

OSD menüsünün dikey pozisyonunu ayarlar.

#### **OSD bilgi**

Ekranın sağ üst köşesinde OSD bilgisini görüntülenme süresini ayarlayın. OSD bilgisi giriş sinyali değiştiğinde görüntülenir.

OSD bilgisi {Kapali} seçimiyle ekranda kalır.

Seçenekler şunlardır: {Kapalı, 1 ~ 60} saniye.

#### **Logo**

Ekranı açtığınızda **PHILIPS** logosunun gösterilmesini etkinleştirin veya devre dışı bırakın.

#### **OSD döndürme**

OSD Menüsünü çevirin.

Seçenekler şunlardır:

- • {Manzara} (Varsayılan)
- • {Portre}

#### **Monitör ID**

RS232C bağlantısı yoluyla ekranı kontrol etmek için kimlik no'yu ayarlayın. Bu ekranın birden fazla seti bağlandığında her ekranın benzersiz bir kimlik no'su olmalıdır. Monitör ID numarası aralığı 1 ila 255 arasındadır.

Seçenekler şunlardır: {Mnitör grubu} / {Döşm matrisi} / {Oto ID}

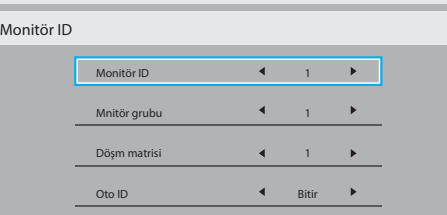

#### • {Mnitör grubu}

Seçenekler şunlardır: {1-255}.Varsayılan ayar 1'dir.

#### • {Döşm matrisi}

Döşm matrisi sayısı aralığı 1 ila 15 şeklindedir.Varsayılan ayar 1'dir. {Oto ID} ayar işlevi, bağlı makinenin {Monitör ID} bilgisinin {Döşm matrisi} ayarlarına göre ayarlanmasına olanak sağlar.

Örnek: Eğim matrisi 4 olarak ayarlıdır

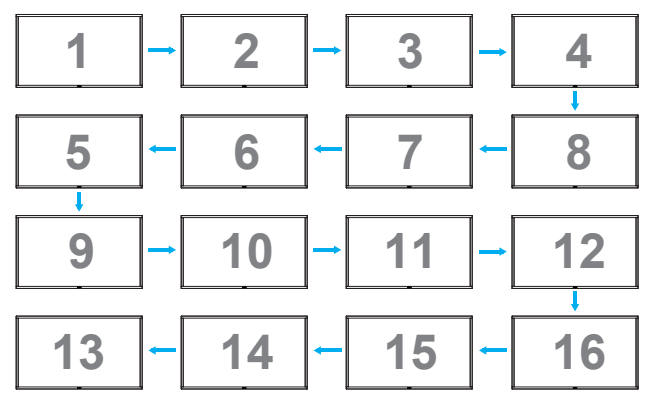

•  ${O}$ to ID}

Seçenekler şunlardır: {Başlat} / {Bitir}. Varsayılan {Bitir}.

- Makinelerin Kimliklerini mevcut olandan itibaren ayarlamak için Start seçeneğine geçin.
- Ayar tamamlandığında, seçenek otomatik olarak Bitir'e geçer.
- Bu islevi kullanmak için, tüm makineleri RS-232 kablosuyla seri olarak bağlayın ve Kontrol bağlantı noktalarını da RS-232 şeklinde ayarlayın.

#### **Isınma durumu**

Bu işlev, herhangi bir anda ekranın termal durumunu kontrol etmenizi sağlar.

#### **Monitor bilgisi**

Model numarası, seri numarası, çalışma saatleri ve yazılım sürümü gibi ekrana ait bilgileri görüntüler.

<span id="page-30-0"></span>Monitor bilgisi

Model adi Seri Çalışma saatleri Yazılım Sürümü

#### **DP Sürümü**

Secenekler sunlardır: {DP 1.1} / {DP 1.2} / {DP 1.2 multi}. Varsayılan {DP 1.1} şeklindedir.

75BDL3003H CNCA123456789 46H45M V0.300

#### **İnsan snsörü**

Ekranı, insan algılandığında arka aşığı açmak ve belirli bir süre geçtikten sonra kapatmak üzere ayarlayın

Secenekler sunlardır: {Kapalı, 10 ~ 60} dakika.

#### **HDMI EDID**

Seçenekler şunlardır: {HDMI 1.4} / {HDMI 2.0}. Varsayılan {HDMI 1.4} şeklindedir.

NOT: HDMI 2.0 seçeneği HDMI 2.0 ekipman kullanımını desteklemek içindir.

#### **Görüntü döndürme**

Ana pencerenin resmini 270 derece döndürmeye ayarlayın. Seçenekler: {Kapalı} (varsayılan) / {Açık}.

#### **Güç LED'i ışığı**

Güç LED'ini kontrol etmek için seçin. Seçenekler: {Kapalı} / {Açık} (varsayılan)

#### **Konfigürasyon resetleme**

Konfigürasyon2 menüsündeki tüm ayarları fabrika ön ayarlı değerlere sıfırlayın.

#### **5.2.7. Gelişmiş seçenek menüsü**

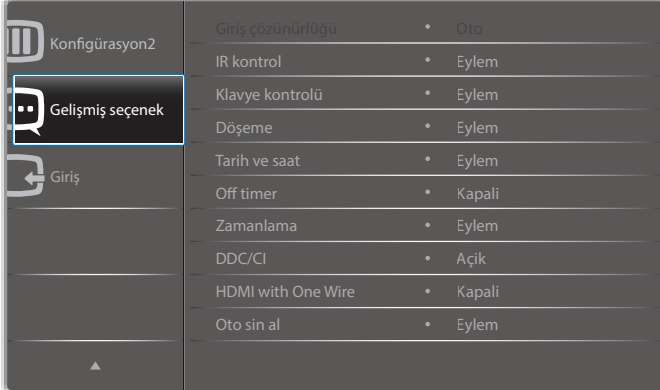

#### **Giriş çözünürlüğü**

VGA girişinin çözünürlüğünü ayarlayın. Bu, yalnızca ekranVGA giriş çözünürlüğünü doğru algılayamadığında gerekir.

NOT: Bu öğe yalnızca VGA girişi için kullanılır.

Seçenekler şunlardır:

- ${1024x768 / 1280x768 / 1360x768 / 1366x768}$
- • {1400x1050 / 1680x1050}
- • {1600x1200 / 1920x1200}
- {Oto}: Çözünürlüğü otomatik olarak belirler.

Seçili ayarlar güç kapatılıp tekrar açıldıktan sonra etkinleşir.

#### **IR kontrol**

Birden fazla ekran bir RS232C bağlantısı aracılığıyla bağlandığında, uzaktan kumandanın çalışma modunu seçin.

- {Normal} Tüm ekranlar uzaktan kumanda ünitesiyle normal olarak çalıştırılabilir.
- {Birincil} Uzaktan kumanda işlemi için bu ekran birincil ekran olarak atanır.Yalnızca bu ekran uzaktan kumandayla çalıştırılabilir.
- {İkincil} Bu ekran ikincil ekran olarak atanır. Bu ekran uzaktan kumandayla çalıştırılamaz ve kontrol sinyalini yalnızca birincil ekrandan RS232C bağlantısı yoluyla alır.
- • {Tümü Kilitle} / {Ses Hariç Kilitle} / {Güç Hariç Kilitle} Bu ekranın uzaktan kumandanını işlevini kilitler. Kilidi açmak için, uzaktan kumandadaki  $\begin{bmatrix} 1 \end{bmatrix}$  BİLGİ düğmesini 5 (bes) saniye basılı tutun.
- NOT: Ana ekran menüsü kaybolduğunda, Birincil / İkincil ekran menüsü 3 saniye boyunca görüntülenir. Başka herhangi bir ekran menüsü olmadığında Birincil / İkincil ekran menüsünü görüntülemek için de [OK] düğmesine basın.
- 1. Birincil ekran menüsü sırasında, {Kontrol Monitör ID} deðerini ayarlamak için [-] veya [-] düğmesine, {Kontrol Grup ID} deðerini ayarlamak için [ ] veya [ ] düğmesine basın.

#### **Klavye kontrolü**

Ekran klavyesi (kontrol düğmeleri) işlevini etkinleştirmeyi veya devredışı bırakmayı seçin.

- {Kilidi Aç} Klavye işlevini etkinleştirir.
- • {Tümü Kilitle} / {Ses Hariç Kilitle} / {Güç Hariç Kilitle} Klavye işlevini devredışı bırakır.
- NOT: Klavye denetimi kilidini etkinleştirmek veya devre dışı bırakmak için [+] ve [|] düğmelerini aynı anda 3 saniyeden uzun süre basılı tutun.

#### **Döşeme**

Bu işlev ile, bu ekranın en fazla 150 setinden oluşan tek büyük ekran matris (video duvarı) oluşturabilirsiniz (en fazla dikeyde 10 set ve yatayda 15 set). Bu işlev papatya zinciri bağlantısı gerektirir.

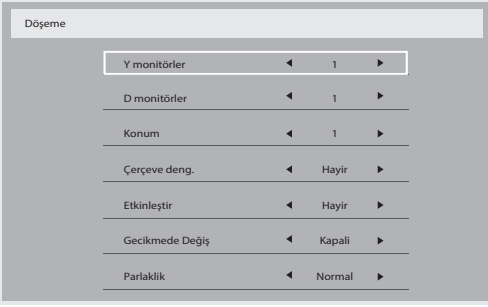

#### Örnek: 2 x 2 ekran matrisi (4 ekran)

Y monitörler = 2 ekran

D monitörler = 2 ekran

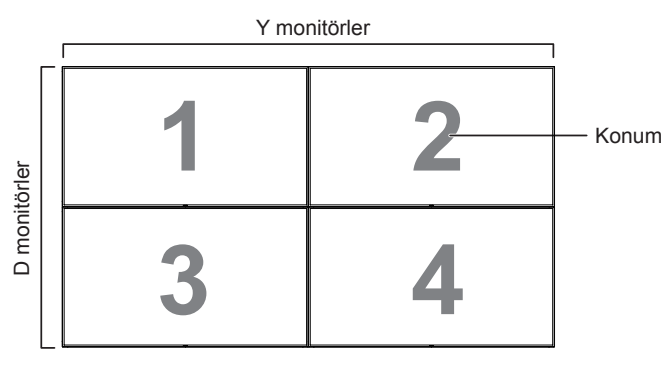

#### Örnek: 5 x 5 ekran matrisi (25 ekran)

Y monitörler = 5 ekran

D monitörler = 5 ekran

Y monitörler

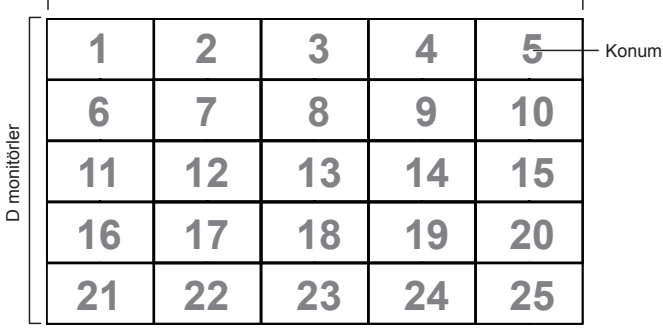

• {Y monitörler} -Yatay kenardaki ekran sayısını seçin.

- • {D monitörler} Dikey kenardaki ekran sayısını seçin.
- {Konum} Ekran matrisindeki bu ekranın pozisyonunu seçin.
- ${Cerçeve deng.} -{Cerçeve dengeleme islevini açmayı veya$ kapatmayı seçin. {Evet} seçildiğinde, ekran görüntüyü tam olarak görüntülemek için, görüntüyü ekran çerçevesinin genişliğini telafi edecek şekilde ayarlayacaktır.

#### **Çerçeve deng.- Evet**

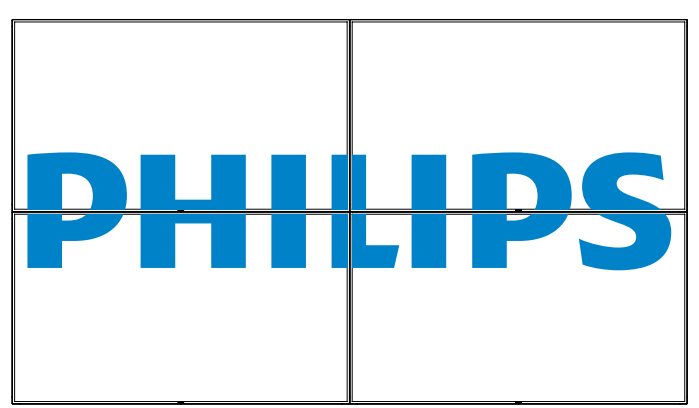

**Çerçeve deng.- Hayır**

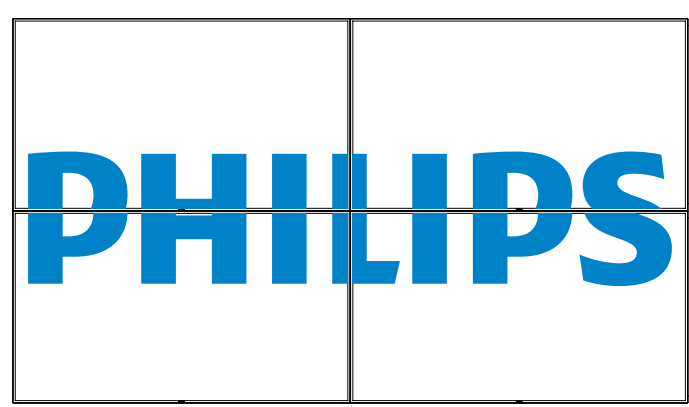

- • {Etkinleştir} Döşeme işlevini etkinleştirmeyi veya devre dışı bırakmayı seçin. Etkinleştirilirse, ekran {Y monitörler}, {D monitörler}, {Konum} ve {Çerçeve deng.} içindeki ayarları uygular.
- {Gecikmede Değiş} Güç açma gecikme süresini ayarlayın (saniye cinsinden).Varsayılan seçenek {Oto}, birden fazla ekran bağlandığında her ekran için kimlik no'larına göre art arda güç açmaya izin verir. Seçenekler şunlardır: {Kapalı / Oto / 2 ~ 255}
- {Parlaklık}: {Normal}/{ACS}

{Normal}: Ekran menüsü kullanıcı parlaklık ayarı değerini uygula (arka ışık)

{ACS}: Renk Ayarı aracıyla ayarlanan parlaklık değerini uygulayın (arka ışık). Ekran menüsünde parlaklıkla (arka ışık) ilgili ayar yapılamaz.

NOT: PIP işlevi kullanılırken Döşeme işlevi devre dışı bırakılacaktır.

#### **Tarih ve saat**

Ekranın dahili saati için geçerli tarih ve saati ayarlar.

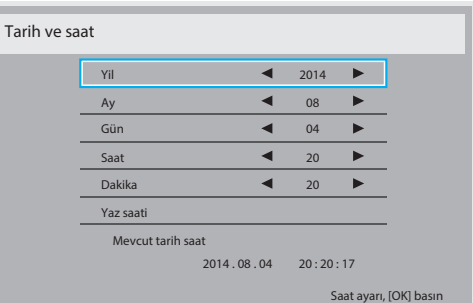

- 1. Alt menüye girmek için [OK] düğmesine basın.
- 2. {Yil}, {Ay}, {Gün}, {Saat}, {Dakika} ve {Yaz saati} ayarlarý arasýnda ilerlemek için [1] veya [7] düğmesine basın.
- 3.  $\{Yaz saati\}$  haricindeki tüm ayarları yapmak için  $[-]$  veya  $[-]$ düğmesine basın.
- 4. {Yaz saati} alt menüsüne girmek için [OK] düğmesine basın.

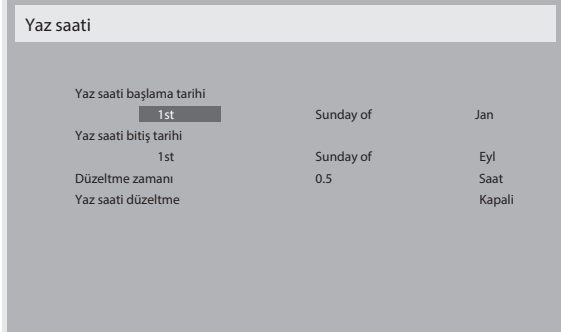

- 5. Öğe seçmek için  $[\blacksquare]$  veya  $[\blacksquare]$  düğmesine, ayarlamak için  $[\blacksquare]$  veya [<sup> $\blacksquare$ ] düğmesine basın.</sup>
- ${Yaz}$  saati başlama tarihi}  ${1st / 2nd / 3rd / 4th / 5on }$  Ayın Pazar günü {Jan ~ Dec} seçimini yapın.
- ${Yaz}$  saati bitiş tarihi}  ${1st / 2nd / 3rd / 4th / 5on }$  Ayın Pazar günü {Jan ~ Dec} seçimini yapın.
- • {Düzeltme zamanı} Seçenekler: {0.5 / 1.0 / 1.5 / 2.0}
- {Yaz saati düzeltme} Bu işlevi etkinleştirmek için {Açık} seçimini yapın.

#### **Off timer**

Ekranı, belir tilen bir süre içinde kendini bekleme modunda kapatması için ayarlayın.

Seçenekler şunlardır: {Kapalı, 1 ~ 24} saat, geçerli zamandan itibaren.

NOT: "Off timer" etkinleştirildiğinde, "Zamanlama" ayarları devre dışı bırakılır.

#### **Zamanlama**

Bu işlev, ekranın etkinleşmesi için en fazla 7 (seven) farklı zamanlanmış zaman aralığı programlamanızı sağlar.

Şunları seçebilirsiniz:

- Ekranın açılma ve kapanma saati.
- Ekranın etkinleşeceği haftanın günü.
- Her zamanlanmış etkinleştirme süresi için ekranın hangi giriş kaynağını kullanacağını.
- NOT: Bu islevi kullanmadan önce, {Tarih ve saat} menüsünde gecerli tarih ve saati ayarlamanızı tavsiye ederiz.
- 1. Alt menüye girmek için [OK] veya [-] düğmesine basın.

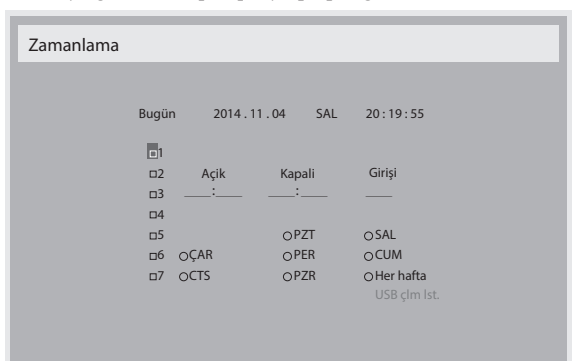

2. Zamanlama öğesi (öğe numarası 1 ~ 7) seçmek için  $[$ ] veya  $[$ ] düğmesine, öğe numarasını işaretlemek için de [OK] düğmesine basın.

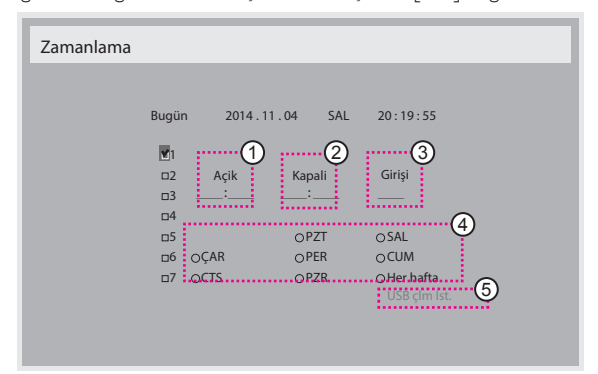

3. Zamanlamayı seçmek için [-] veya [-] düğmesine basın:

1 Güç açık zamanlaması: Ekranın açılacağı saat ve dakikayı ayarlamak için [] veya [<sup>1</sup>] düğmesine basın.

2 Güç kapalı zamanlaması: Ekranın kapanacağı saat ve dakikayı ayarlamak için [1] veya [1] düğmesine basın.

Hem saat hem de dakika yuvasını seçin veya bu güç açık güç kapalı zamanlamasını kullanmak istemiyorsanız boş "\_\_" bırakın.

- 3) Giriş kaynağı seçimi: Bir giriş kaynağı seçmek için [] veya [ düğmesine basın. Bir giriş kaynağı seçilmezse, giriş kaynağı son seçildiği gibi kalacaktır.
- $(4)$  Tarih zamanlaması: Haftanın hangi günü bu zamanlama öğesinin etkili olacağını seçmek için [>] düğmesine, ardından da [OK] düğmesine basın.
- 5 Giriş kaynağı USB olarak seçildiğinde USB çlm lst. ayarına erişmek için etkinleştirin:

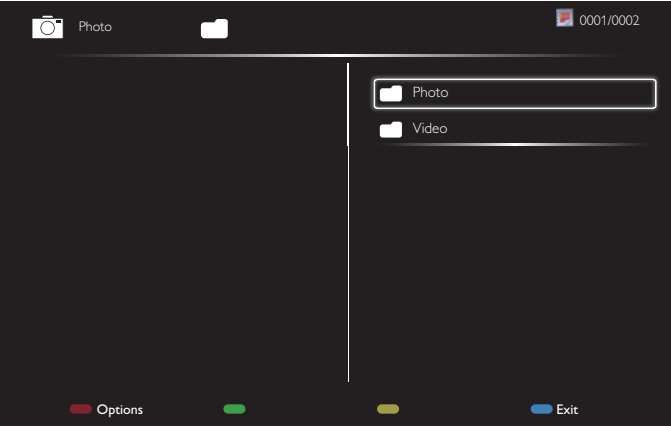

- Dosyaları seçmek için [1] [7] düğmelerine basın.
- Oynatma Listesi ve Dosya Yöneticisine geçiş yapmak için [-] [-] düğmelerine basın.
- Oynatma listesini ayarlamak veya temizlemek için [OK] düğmesine basın.
- Oynatma listesini kaydetmek için, [**wirele**] öğesine basın ve Save list **(Listeyi kaydet)** öğesini seçin.

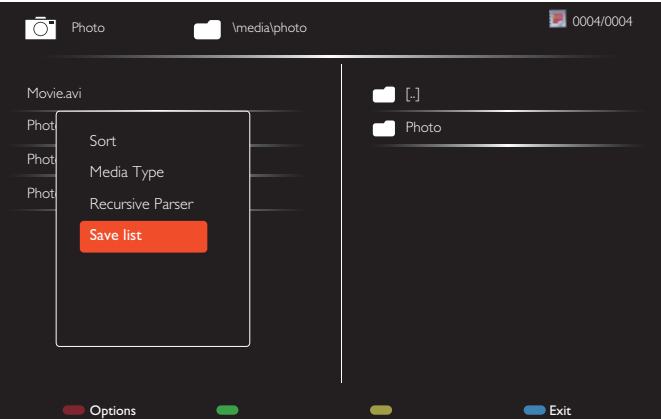

4. Daha fazla zamanlama ayarı için, [1] düğmesine basıp yukarıdaki adımları tekrarlayın. Zamanlama öğesi numarasının yanındaki kutuda bulunan onay işareti, seçilen zamanlamanın etkin olduğunu gösterir.

#### NOTLAR:

- Zamanlama çakışırsa, zamanlanan güç açma zamanı zamanlanan güç kapatma zamanına göre öncelik taşır.
- Aynı süre için programlanmış iki zamanlama öğesi varsa, en yüksek numaralı zamanlama öncelik taşır. Örneğin, #1 ve #2 zamanlama öğesinin ikisi için güç açma 7:00 ve güç kapatma 17:00 olarak ayarlandıysa, yalnızca zamanlama öğesi # 1 etkili olacaktır.
- Her Oynatma Listesi en fazla 30 dosya destekler.
- {Fabrika ayarları} öğesinden sonra oynatma listesi temizlenmez. USB'deki dosyaları manuel olarak kaldırmanız veya usb\_schedulinglist.txt dosyasını silmeniz gerekir.

#### <span id="page-33-0"></span>**DDC/CI**

DDC/CI iletişimi işlevini açmayı veya kapatmayı seçin. Normal kullanım için {Açik} öğesini seçin.

DDC/CI (Komut Arayüzü), DDC2Ab/Bi/B+ gibi çift yönlü bağlantı üzerinden bilgisayarın komutları monitöre göndermesi ve monitörden sensör verilerini almak için bir araçtır.

Monitörleri kontrol etmek için belirli komutlar yarı bir Monitör Kontrol Komut Seti (MCCS) standardında tanımlanır.

DDC/CI monitörler bazen monitörün renk balansının otomatik kalibrasyonuna izin vermek için harici renk sensörü ile sağlanır. Bazı eğilebilen DDC/CI monitörler, monitör dikey ve yatay konumlara getirildikçe monitördeki dönüş sensörü işletim sisteminin ekranı dik tutmasını sağlayan otomatik pivot işlevini desteklerler.

Komut satırı aracılığıyla aşağıdaki DDC/CI komutları desteklenmelidir:

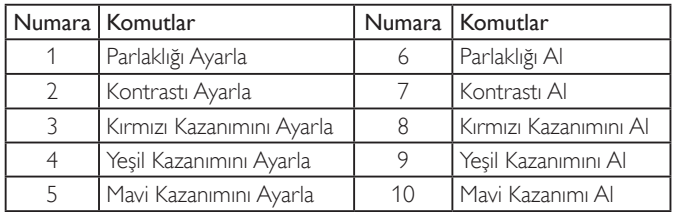

#### **HDMI with One Wire**

CEC denetimi.

- {Kapalı} CEC'yi devre dışı bırakır. (Varsayılan)
- {Açık} CEC'yi etkinleştirir.

#### **Oto sin al**

Ekranın kullanılabilir sinyal kaynaklarını otomatik olarak algılamasını sağlamayı seçin.

{Kapali} - Sinyal bağlantısı sağlandığında, yalnızca manüel olarak seçilebilir.

Seçilen girişte sinyal yoksa, ekranı, görüntüyü her bir seçeneğin arama sırasına göre otomatik olarak gösterecek şekilde ayarlayın.

Seçenekler şunlardır: {All} / {Sdc PC kyn} / {Sdc vid kyn} / {Yük Dvrtme}

- {All}: DP / HDMI1 / HDMI2 / HDMI3 / DVI / VGA / Komponent / OPS.
- {Sdc PC kyn}: DP / DVI / VGA / Card OPS.
- {Sdc vid kyn}: HDMI1 / HDMI2 / HDMI3 / Komponent.
- • {Yük Dvrtme}
	- Yük Dvrtme 1-12: Kullanıcı tanımlı ayar. Varsayılan: HDMI.

#### **OPS Ayarları**

Her güç durumu için OPS konfigürasyonunu belirleyin.

- {Oto} Video kaynağı girişi için {Card OPS} seçildiğinde, ekran güç beslemesi kapalı olarak ayarlandığında OPS kapalı olarak ve ekran güç beslemesi açık olarak ayarlandığında ise açık olarak ayarlanır. Diğer video kaynağı girişleri seçildiğinde, OPS daima açık olarak ayarlanır.
- $\{$ Daima kapalı $\}$  OPS daima kapalı olarak ayarlanır.
- • {Daima açık} OPS daima açık olarak ayarlanır.

#### **Diller**

OSD menüsünde kullanılan dili seçin.

Seçenekler şunlardır: {English} / {Deutsch} / { 简体中文 } / {Français} /  $\{$ Italiano} /  $\{$ Español} /  $\{$ Pyccкий} /  $\{$ Polski} /  $\{$ Türkçe} /  $\{$  繁體中文 } / { 日本語 } / {Português}.

#### **İleri opsiyon resetleme**

Gelişmiş seçenek menüsündeki {Tarih ve Saat} dışındaki tüm ayarları fabrika önayar değerlerine sıfırlayın.

- 1. Alt menüye girmek için [OK] veya [-] düğmesine basın.
- 2. {Yeniden Başlat} seçimini yapmak için [-] veya [-] düğmesine, ayarları fabrika ön ayarlı değerlere geri yüklemek için de [OK] düğmesine basın.
- 3.  $[\triangle]$  düğmesine basın veya { $\mathsf{lptal}\ \mathsf{Et}$ } öğesini seçin ve iptal etmek için [OK] düğmesine basıp önceki menüye geri dönün.

#### **APM**

Güç tasarrufu ayarı.

- Kapalı (TCP kapalı/WOL kapalı) WOL desteklemez /TCP yuvasında uyandır desteklemez / web sayfasında uyandır desteklemez.
- Mod 1 (TCP kapalı/WOL açık) WOL destekler /TCP yuvasında uyandır desteklemez / web sayfasında uyandır desteklemez.
- Mod 2 (TCP açık/WOL kapalı) WOL desteklemez /TCP yuvasında uyandır destekler / web sayfasında uyandır destekler.

#### **5.2.8. Giriş menüsü**

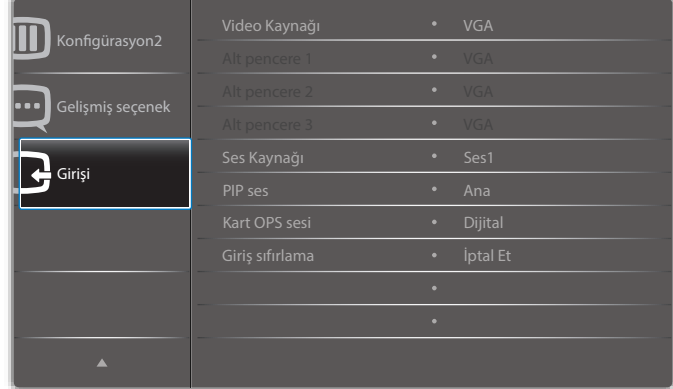

#### **Video Kaynağı**

Bir video giriş kaynağı seçin.

Seçenekler: {Displayport} / {DVI-D} / {VGA} / {HDMI1} / {HDMI2} / {HDMI3} / {Komponent} / {Video} / {USB} / {TARAYICI} / {SmartCMS} / {Card OPS}.

#### **Alt pencere 1**

Alt Win1 resmi için giriş sinyalini seçer.

Seçenekler: {Displayport} / {DVI-D} / {VGA} / {HDMI1} / {HDMI2} / {HDMI3} / {Komponent} / {Video} / {USB} / {TARAYICI} / {SmartCMS} / {Card OPS}.

#### **Alt pencere 2**

Alt Win2 resmi için giriş sinyalini seçer.

Seçenekler: {Displayport} / {DVI-D} / {VGA} / {HDMI1} / {HDMI2} / {HDMI3} / {Komponent} / {Video} / {USB} / {TARAYICI} / {SmartCMS} / {Card OPS}.

#### **Alt pencere 3**

Alt Win3 resmi için giriş sinyalini seçer.

Seçenekler: {Displayport} / {DVI-D} / {VGA} / {HDMI1} / {HDMI2} / {HDMI3} / {Komponent} / {Video} / {USB} / {TARAYICI} / {SmartCMS} / {Card OPS}.

#### **Ses Kaynağı**

Ses giriş kaynağını ekrandaki ses girişine ve HDMI soketlerine bağlı olarak ses sinyali kaynağına göre seçin.

#### <span id="page-34-0"></span>Seçenekler: {Analog} / {Displayport} / {Ses1} / {Ses2} / {Ortam}.

#### **PIP ses**

PIP (Resim içinde Resim) modunda ses kaynağını seçin.

- {Ana} Ana resimden sesi seçin
- {Alt pencere 1} Alt pencere 1 resminden sesi seçin.
- {Alt pencere 2} Alt pencere 2 resminden sesi seçin.
- {Alt pencere 3} Alt pencere 3 resminden sesi seçin.

#### **Kart OPS sesi**

Card OPS için analog veya dijital ses modu seçin.

#### **Giriş sıfırlama**

Giriş menüsündeki tüm ayarları fabrika önayar değerlerine sıfırlayın.

# **6. USB cihazı uyumluluğu**

### **USB Video Altyazı Formatları (dil altyazıları, vb. için)**

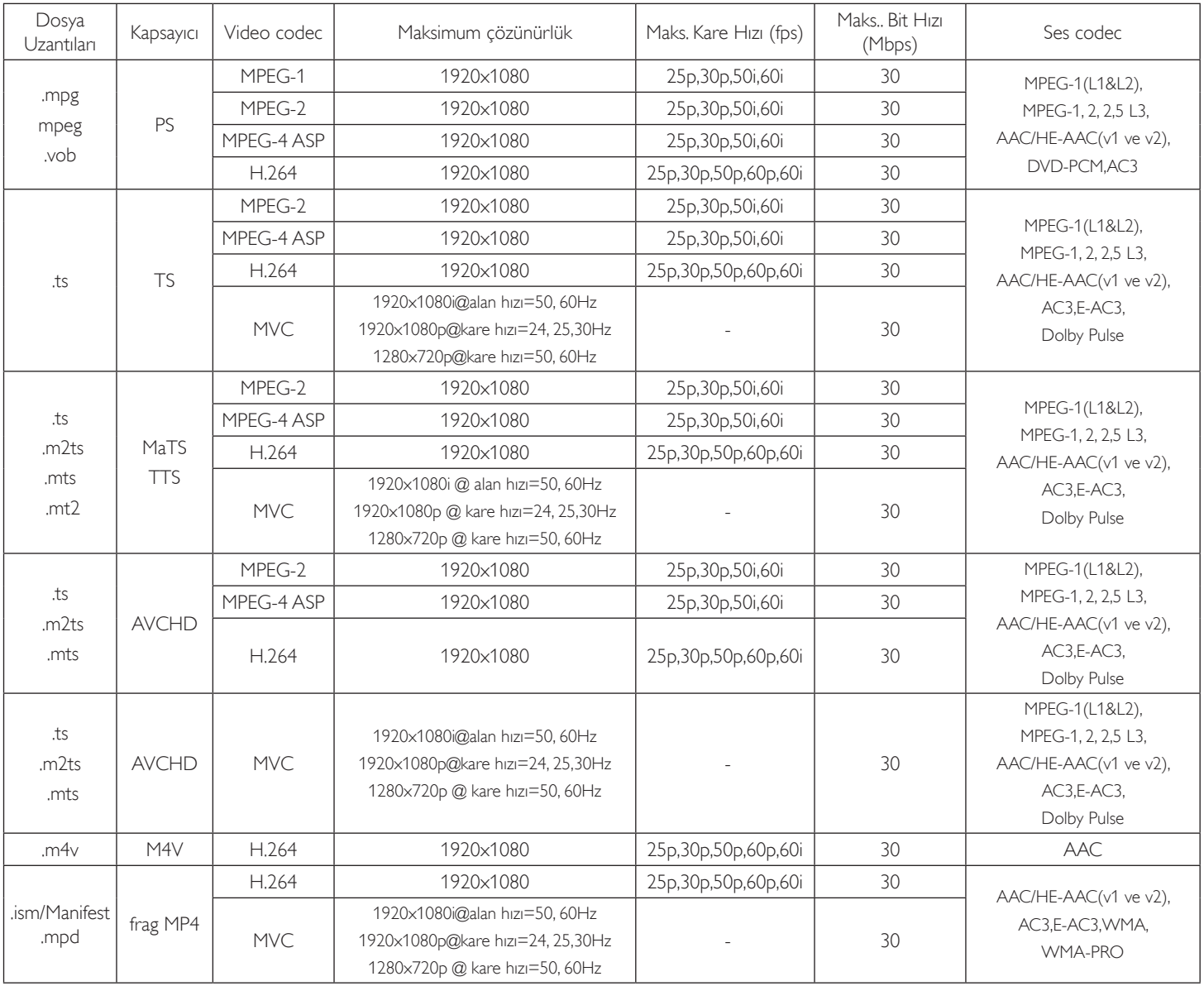

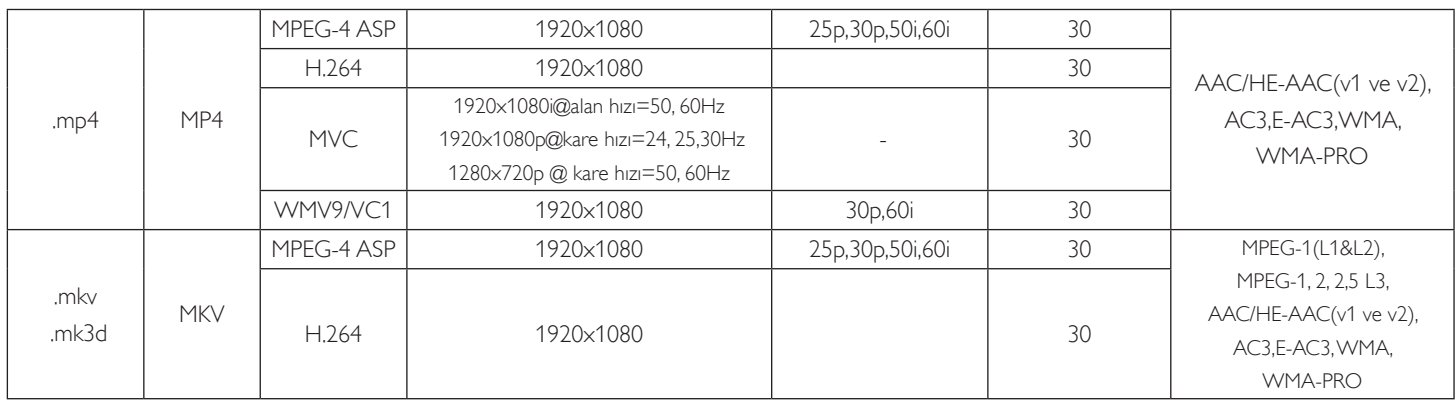

### **USB Multimedya Formatları**

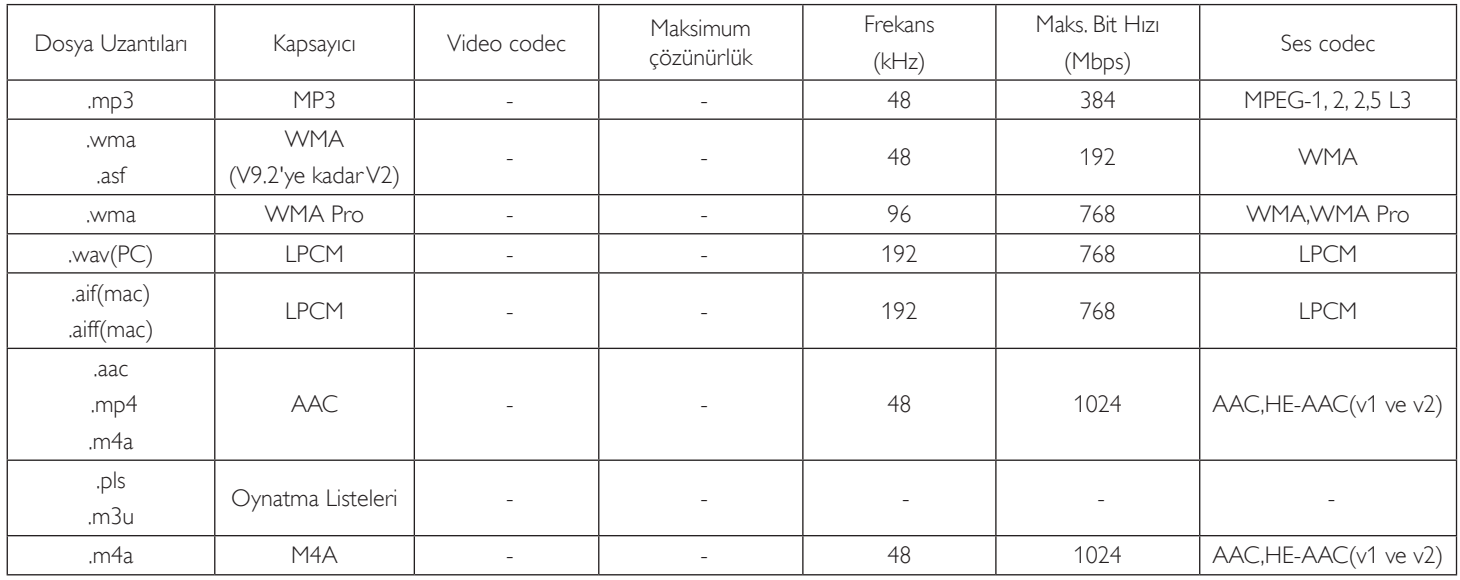

USB Fotoğraf dosyası biçimi türü: JPEG, BMP, PNG, GIF NOTLAR:

• İçerik yukandaki tabloda listelenen uyumlu Kare/saniye üzerinde standart bit hızı/kare hızına sahipse, ses veya video çalışmayabilir.

• Yukarıdaki tabloda belir tilen hızdan daha yüksek Bit hızı veya Kare hızına sahip video içeriği oynatma sırasında dalgalı videoya neden olabilir.

# <span id="page-36-0"></span>**7. Giriş Modu**

#### **FHD Ön Ayarlı Mod (VGA/DVI zamanlama desteği):**

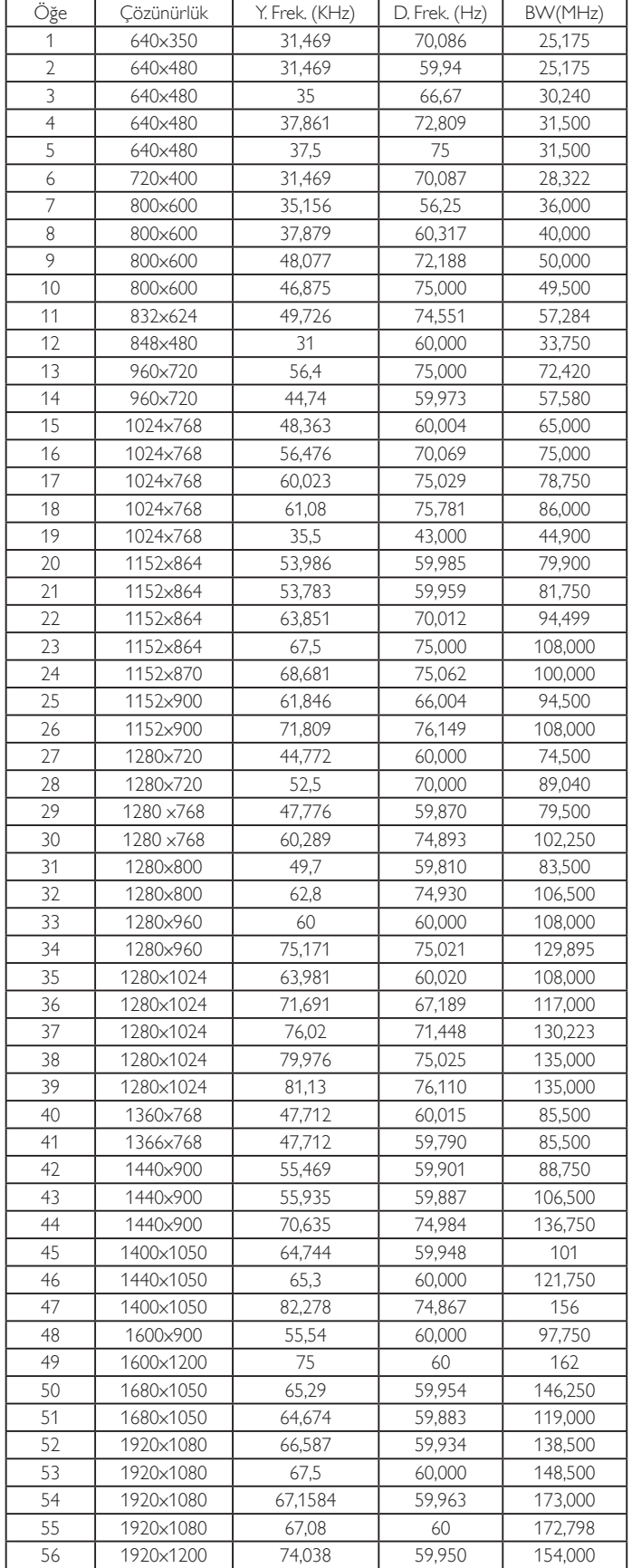

#### **UHD Ön Ayarlı Mod (DP/HDMI zamanlama desteği):**

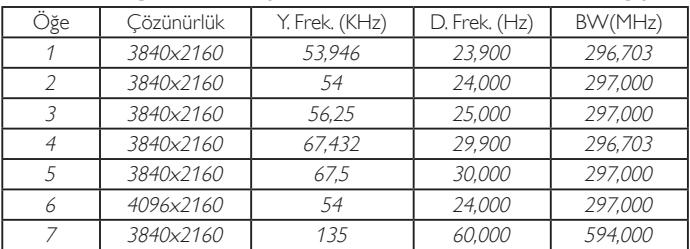

#### **Video zamanlama desteği (HDMI/DVD HD/DVI):**

480i, 480p, 576i, 576p, 720p, 1080i, 1080p, 4Kx2K (DVI hariç).

#### NOTLAR:

- PC metin kalitesi HD 1080 modundayken (1080 x 1920, 60Hz) en iyi kalitededir.
- • PC ekranınız üreticiye (ve Windows sürümünüze) bağlı olarak farklı görünebilir.
- PC'nizi bir ekrana bağlama konusunda bilgi edinmek için PC kullanım kılavuzuna bakın.
- • Dikey ya da yatay frekans seçim modu varsa 60Hz (dikey) ve 31,5KHz (yatay) seçeneklerini belirleyin. Bazı durumlarda PC gücü kapatıldığında (veya PC bağlantısı kesildiğinde) ekranda anormal sinyaller (örn. çizgiler) görünebilir. Bu durumda video moduna girmek için [GİRİŞ] düğmesine basın. Ayrıca bilgisayarın bağlı olduğundan da emin olun.
- • RGB modunda yatay senkronize sinyaller düzensiz göründüğünde PC güç tasarrufu modunu veya kablo bağlantılarını kontrol edin.
- Ekran ayarları tablosu IBM/VESA standartlarıyla uyumludur ve analog girişi temel alır.
- DVI destek modu, PC destek moduyla aynı kabul edilir.
- Her modun dikey frekansı için en iyi zamanlama 60Hz'dir.
- • Giriş kaynağı Komponent veyaVideo olduğunda, Bilgi menüsü diğer giriş kaynaklarından daha yavaş görüntülenecektir.
- Komponent kaynağı veya Video kaynağı girişinin çözünürlüğü ne olursa olsun,Yakınlaştırma modu ayarının sonucu 1080P çözünürlükle aynıdır.

# <span id="page-37-0"></span>**8. Piksel Kusuru İlkesi**

En yüksek kaliteli ürünleri sunmaya çalışıyoruz ve zorlu kalite kontrol süreçlerini uygularken endüstrinin en gelişmiş üretim proseslerini kullanıyoruz.Ancak, Plazma ve LCD ekranlarda kullanılan PDP /TFT panellerdeki piksel veya alt piksel hataları bazen kaçınılmazdır. Üreticilerden hiç biri panellerin hiç birinde piksel hatası bulunmayacağını garanti edemez, ancak Philips, kabul edilmez sayıda hata bulunan Plazma ve LCD ekranların, yerel garanti koşullarınızda garanti kapsamında tamir edileceğini garanti etmektedir.

Bu notta farklı piksel hata tipleri açıklanmakta ve LCD ekran için kabul edilebilir hata seviyesi tanımlanmaktadır. Garanti kapsamında onarma niteliğinde olması için, piksel hataları sayısının referans tablosunda gösterilen belirli bir düzeyi alması gerekir. LCD ekran belirli özellikteyse, garanti değişimi / para iadesi reddedilecektir. Ek olarak, piksel hatalarından bazı türler ve birleşimleri diğerlerine göre daha fark edilebilirdir, Philips bunlar için daha yüksek kalite standar tları ayarlamıştır.

### **8.1. Pikseller ve Alt Pikseller**

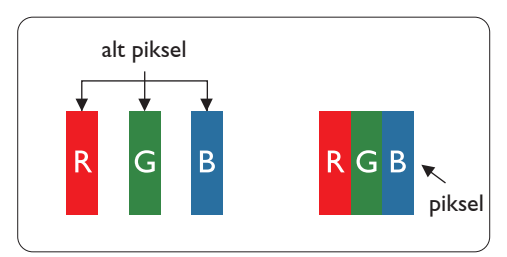

Bir piksel veya resim elemanı, birincil renkleri kırmızı, yeşil ve mavi olan üç alt pikselden oluşmaktadır. Pikseller bir araya gelerek bir görüntü oluşturur. Pikseldeki alt piksellerin hepsi açıksa, üç renkli alt piksel beraber tek bir beyaz piksel gibi görünür. Hepsi koyuysa, üç renkli alt piksel beraber tek bir siyah piksel gibi görünür.Açık ve koyu alt piksellerin diğer kombinasyonları farklı renklerde tek bir piksel gibi görünür.

### **8.2. Piksel Hata Türleri + Nokta Açıklaması**

Piksel ve alt piksel hataları ekranda farklı şekillerde görünür. Piksel hataları için üç kategori bulunmaktadır ve her kategoride çeşitli alt piksel hata türleri mevcuttur.

#### **Nokta açıklaması = Hatalı "Nokta" nedir? :**

Bir veya daha fazla hatalı, yan yana alt piksel bir "nokta" olarak adlandırılır. Hatalı alt piksellerin sayısının hatalı bir nokta tanımlamayla ilgili yoktur. Bu, hatalı bir noktanın karanlık veya aydınlık olabilen bir, iki veya üç hatalı alt piksel içerdiği anlamına gelir.

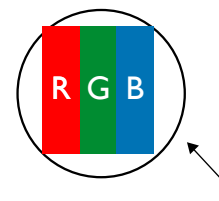

Bir nokta = Bir Piksel; üç Kırmızı,Yeşil ve Mavi alt piksel içerir.

### **8.3. Parlak Nokta Hataları**

Parlak nokta hataları her zaman yanan veya "açık" olan pikseller veya alt pikseller olarak görünür. Bunlar parlak nokta hatları örnekleridir:

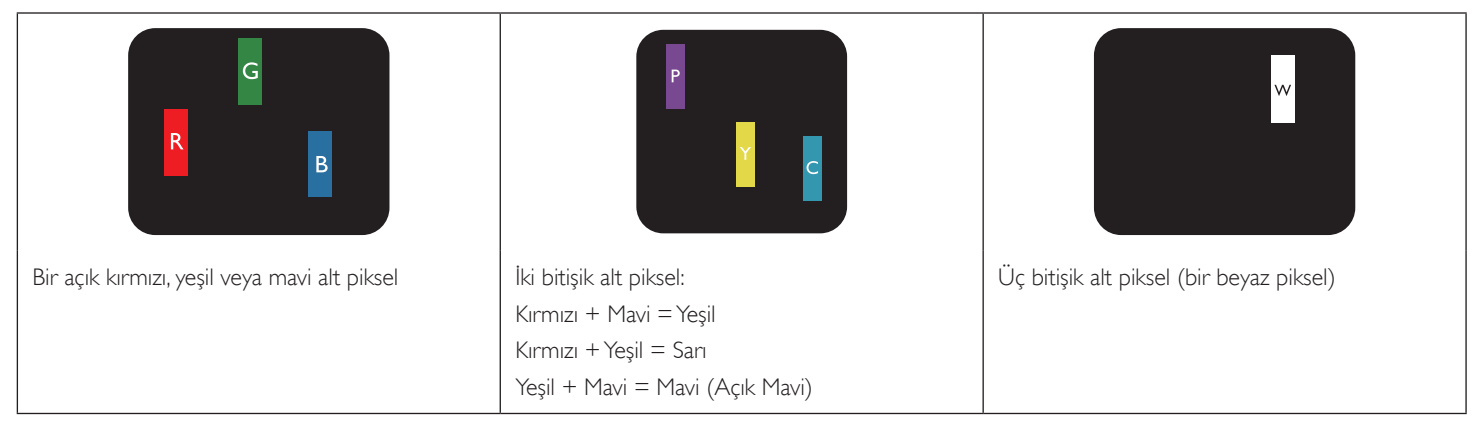

### <span id="page-38-0"></span>**8.4. Karanlık Nokta Hataları**

Siyah nokta hataları her zaman koyu veya "Kapali" olan piksel veya alt piksel olarak görünür. Bunlar siyah nokta hata örnekleridir:

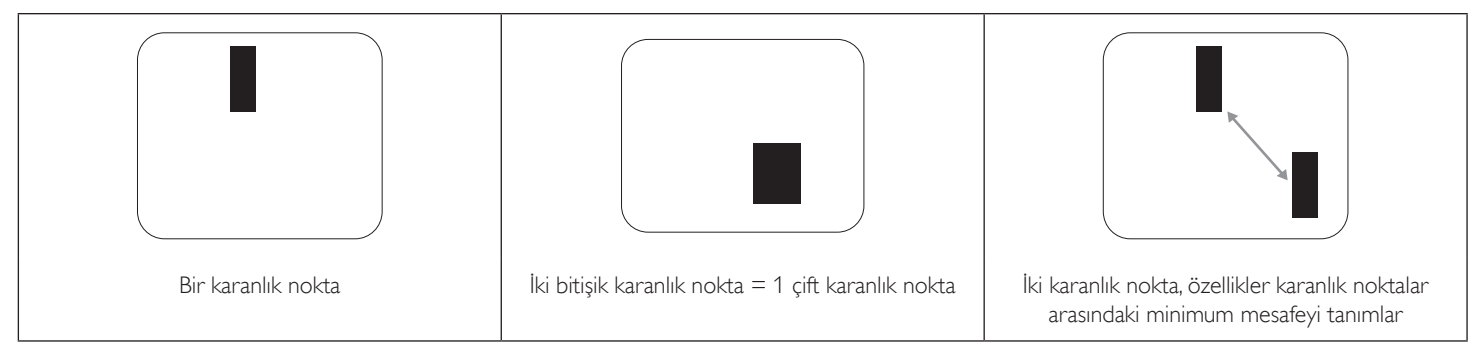

### **8.5. Piksel Hatalarının Yakınlığı**

Birbirine yakın olan aynı tür piksel ve alt piksel hatalarının fark edilmesi daha kolay olduğu için, Philips, piksel hatalarının yakınlığı konusunda da toleranslar belirlemiştir.Aşağıdaki tabloda bununla ilgili özellikleri bulabilirsiniz:

- $i$ zin verilen bitisik karanlık nokta miktarı = (bitisik karanlık noktalar =1 cift karanlık nokta)
- Karanlık noktalar arasındaki minimum mesafe
- Hatalı tüm noktaların toplam sayısı

### **8.6. Piksel Hata Toleransları**

Garanti süresinde piksel hatalarından kaynaklanan tamir veya yenisi ile değiştirme işlemlerini gerçekleştirmek için, Philips Plazma / LCD ekrandaki bir PDP / TFT panelin, aşağıdaki tabloda listelenen toleransları aşan piksel veya alt piksel hatalarına sahip olması gerekir.

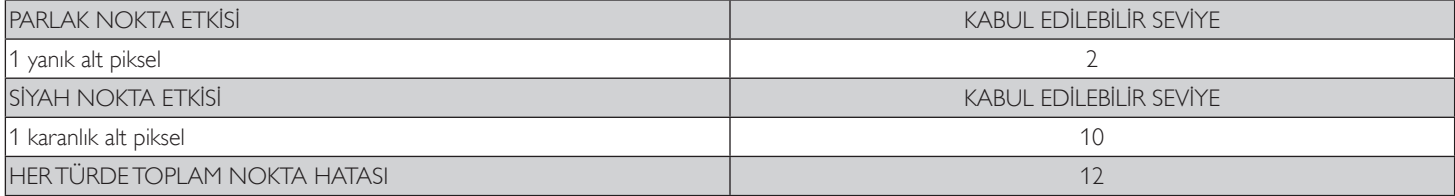

NOT: \* 1 veya 2 bitişik alt piksel hatası = 1 nokta hatası

### **8.7. MURA**

Karanlık noktalar veya yamalar bazı sıvı kristal ekran (LCD) panellerinde nadiren görünebilir. Endüstride Japoncada "eşitsizlik" anlamına gelen Mura olarak bilinir. Düzensiz desen veya alanı ya da bazı durumlarda eşit olmayan ekran düzeninin göründüğü alanı açıklamak için kullanılır. Mura, sıvı kristal hizalama seviyesinin bozulmasının bir sonucudur ve en sık rastlanan nedeni yüksek or tam sıcaklıkları altında uzun süre çalıştırmaktır. Endüstri çapında fenomen olan Mura onarılamaz.Ayrıca garanti şar tlarımızın kapsamında da değildir.

Mura, LCD teknolojisi çıktığından beri vardır ve ekranlar büyüdükçe ve 7 gün 24 saat çalıştıkça, çoğu ekran düşük ışık koşullarında çalışmaktadır. Bunların tümü Mura'nın ekranları etkileme olasılığını artırır.

#### **MURA NASIL SAPTANIR**

Mura'nın birçok belirtisi ve birçok nedeni vardır. Bunların çoğu asağıda listelenmiştir:

- Kristal matristeki saflık bozucular veya yabancı partiküller
- LCD matrisin üretim sırasında eşit olmayan dağılımı
- Arka ışığın tekdüze olmayan aydınlık dağılımı
- Panel montajının gerilime neden olması
- LCD hücreleri içinde hatalar
- Termalin neden olduğu gerilim uzun süre yüksek sıcaklıkta çalıştırma

#### **MURA NASIL ÖNLENİR**

Mura'yı her seferinde tamamen yok etmeyi garanti edemesek de genelde Mura'nın görünümü şu yöntemlerle azaltılabilir:

- • Arka ışık parlaklığını azaltın
- Ekran koruyucu kullanın
- Ünitenin çevresindeki ortam sıcaklığını azaltın

# <span id="page-39-0"></span>**9. Temizlik ve Sorun Giderme**

### **9.1. Temizlik**

#### **Ekranı Kullanırken Dikkat Edilmesi Gerekenler**

- • Ellerinizi, yüzünüzü ya da yabancı cisimleri ekranın havalandırma deliklerine yaklaştırmayın. Ekranın üstü, havalandırma delikleri vasıtasıyla yüksek sıcaklıkta hava salındığından dolayı çok sıcaktır.Vücudun herhangi bir kısmı çok yakına yaklaştırılırsa, yanıklar veya yaralanmalar meydana gelebilir.Aynı zamanda ekranın üst bölümünün yakınına herhangi bir eşya yerleştirilmesi ekranın yanı sıra eşyada da ısıya bağlı hasarlar oluşmasına neden olabilir.
- Ekranı taşımadan önce tüm kabloların çıkarıldığından emin olun. Ekranı kabloları bağlı şekilde taşımak kablolara zarar verebilir ve yangın veya elektrik çarpmasına neden olabilir.
- Temizleme ya da bakım işlemine devam etmeden önce güvenlik önlemi olarak fişi prizden çıkarın.

#### **Ön Panel Temizlik Talimatları**

- Ekranın ön paneli özel olarak işlenmiştir.Yüzeyi, yalnızca bir temizlik bezi veya yumuşak, havsız bir bez kullanarak hafifçe silin.
- • Yüzey kirlenirse, yumuşak, havsız bir bezi yumuşak deterjan solüsyona batırın. Fazla sıvıyı akıtmak için bezi sıkın. Kiri çıkarmak için ekranın yüzeyini silin. Daha sonra kurulamak için aynı tip bir kurulama bezi kullanın.
- Parmaklarınızla ya da herhangi bir sert cisimle panelin yüzeyini çizmeyin ya da vurmayın.
- Böcek ilacı, çözücü ya da tiner gibi uçucu maddeleri kullanmayın.

#### **Kabin Temizlik Talimatları**

- Kabin kirlenirse, yumuşak kuru bir bezle temizleyin.
- Kabin çok kirliyse havsız bir bezi hafif deterjan çözeltisi ile ıslatın. Mümkün olduğunca çok su çıkarmak için bezi sıkın. Kabini silin. Yüzey kuruyana kadar her tarafını silmek için başka kuru bir bez kullanın.
- Suyun ya da deterjanın ekranla temasını önleyin. Ünitenin içerisine su veya nem girerse, çalışma sorunları, elektrik ve elektrik çarpması tehlikeleri ile sonuçlanabilir.
- Parmaklarınızla ya da herhangi bir tür sert cisimle kabini çizmeyin ya da kabine vurmayın.
- Kabin üzerinde böcek ilacı, çözücü ya da tiner gibi uçucu maddeleri kullanmayın.
- Lastik ya da PVC'den yapılmış şeyleri kabin yanında uzun süre bırakmayın.

### <span id="page-40-0"></span>**9.2. Sorun Giderme**

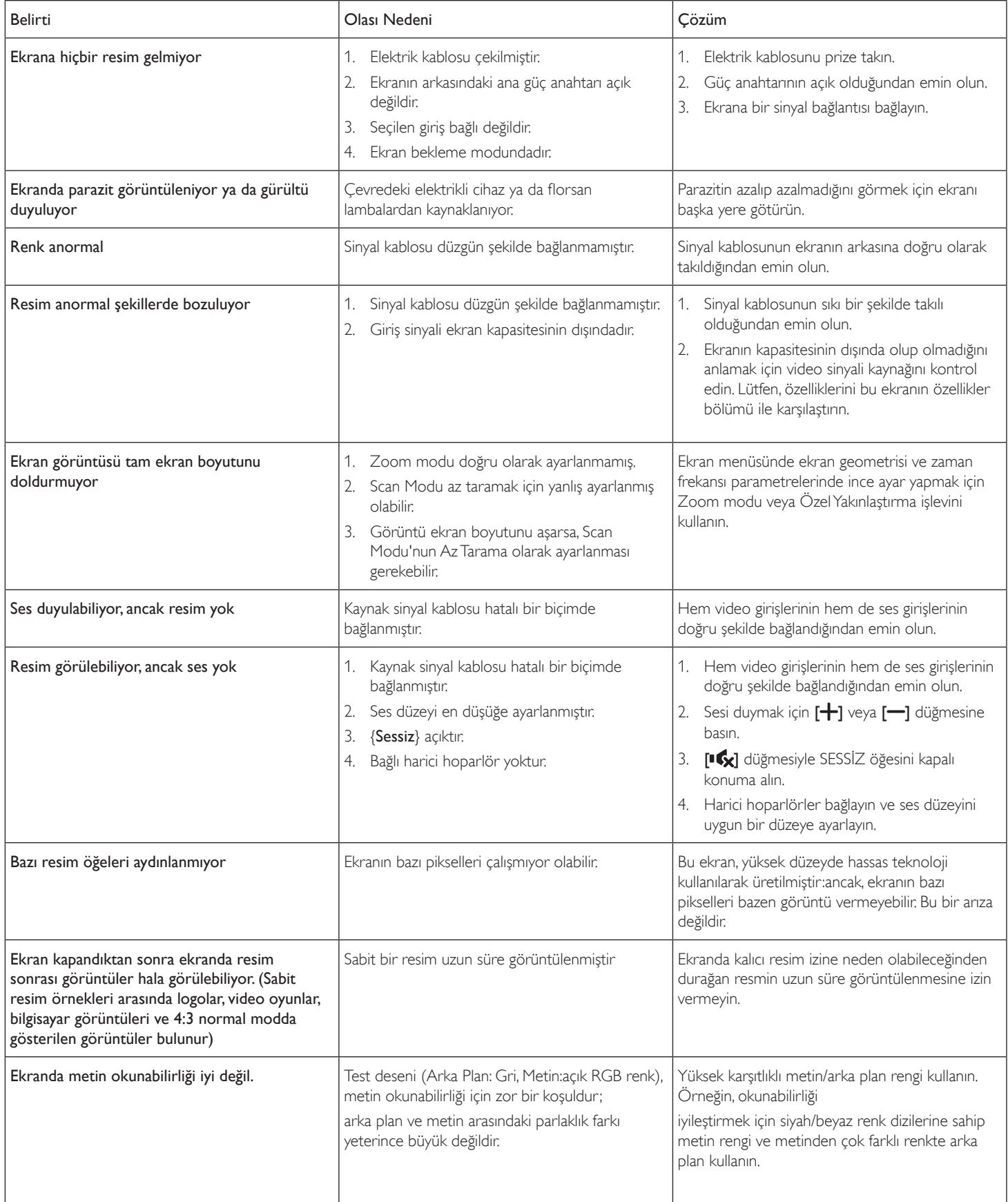

# <span id="page-41-0"></span>**10. Teknik Özellikler**

### **Ekran:**

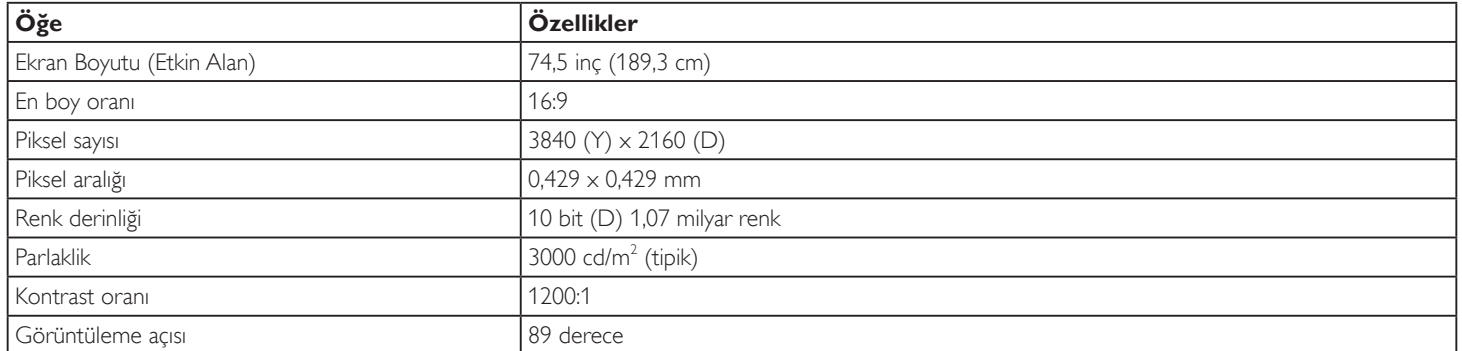

### **Giriş/Çıkış Terminalleri:**

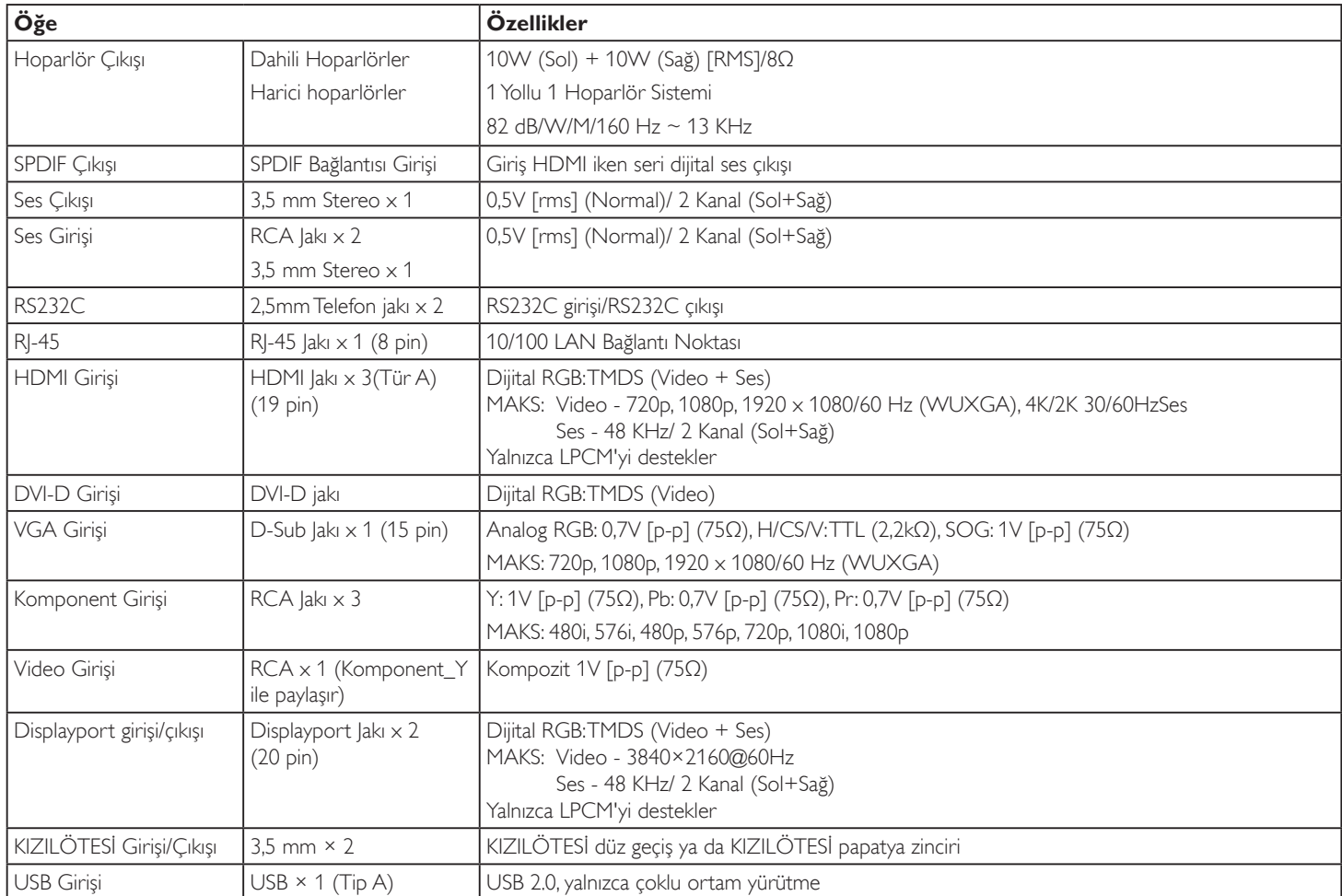

### **Genel:**

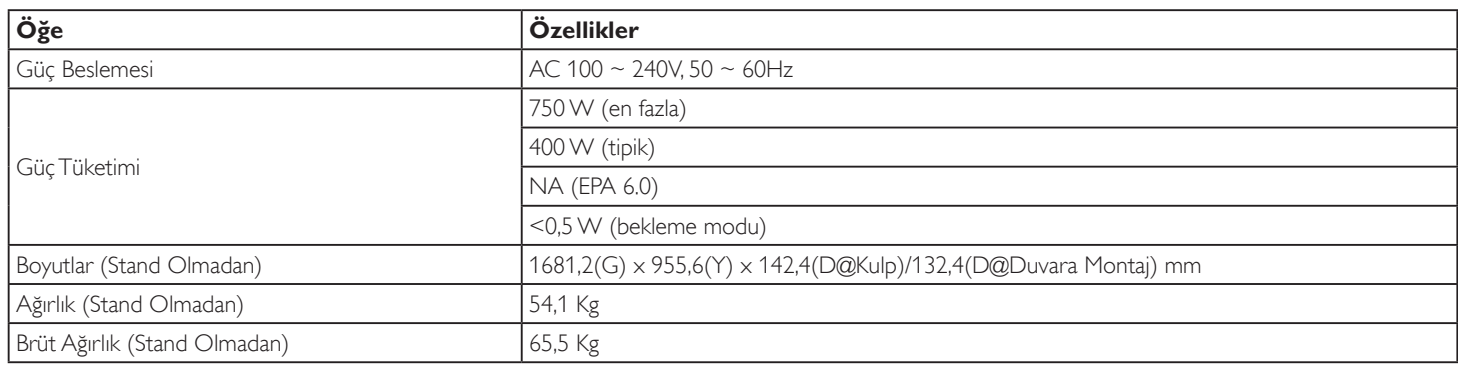

### **Ürün Fişi:**

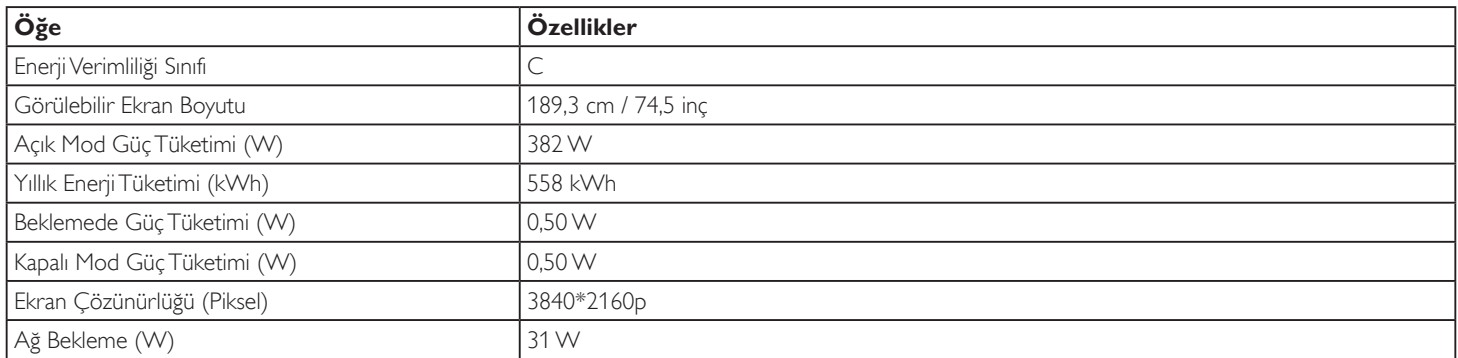

### **Çevre Koşulları:**

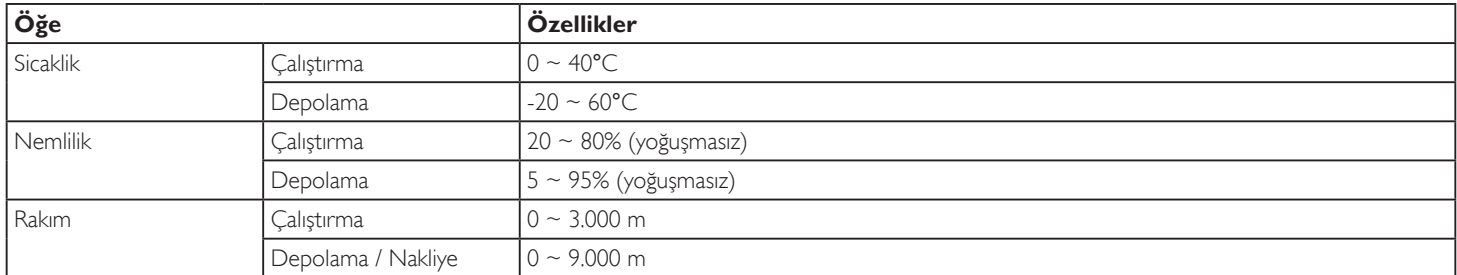

### **Dahili Hoparlör:**

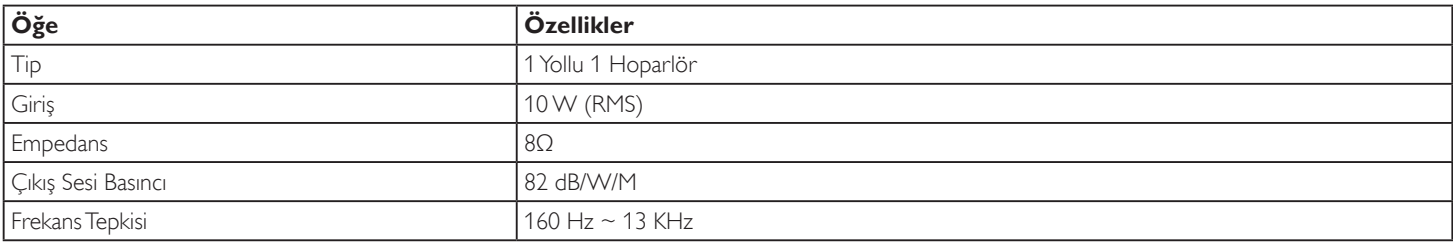

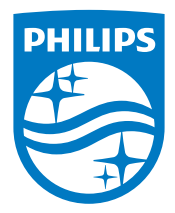

2017 © Koninklijke Philips N.V. Bütün hakları saklıdır.

Philips ve Philips Kalkan Amblemi Koninklijke Philips N.V. kayıtlı ticari markalarıdır ve Koninklijke Philips N.V. lisansı altında kullanılır.

Teknik özellikler bilgi verilmeden değiştirilebilir.